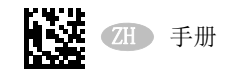

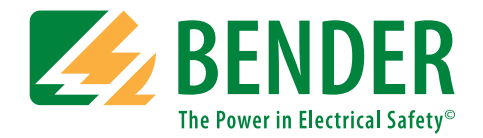

# **ISOMETER® iso685(W)-D-B-CN iso685(W)-S-B-CN**

AC/DC

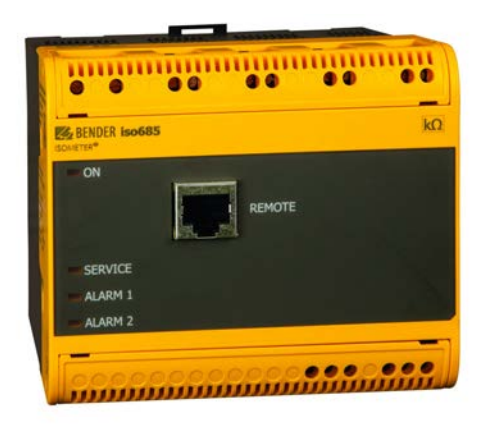

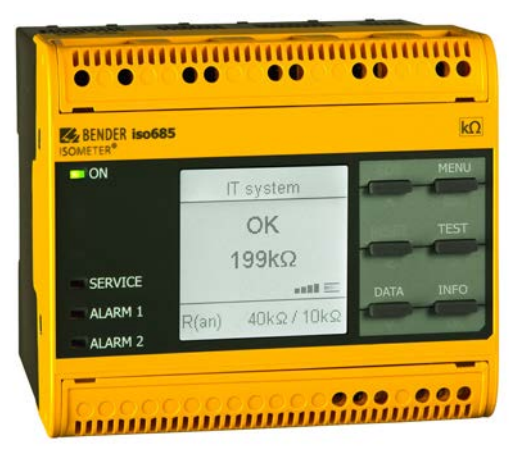

绝缘监视仪用于 连接整流器和逆变器的 IT 交流系统 以及 IT 直流系统

軟體文本 : D44**9** V 1.2**<sup>7</sup>**

<span id="page-0-0"></span>iso685-x-B-CN\_D00177\_08\_M\_XXZH/02.2021

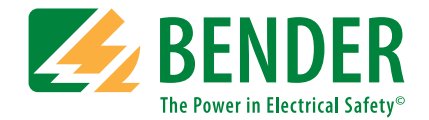

### 德国本德尔有限两合公司

P.O. Box 1161 • 35301 Grünberg • Germany Londorfer Straße 65 • 35305 Grünberg • Germany

电话:+49 6401 807-0 传真 +49 6401 807-259

电子邮件 info@bender.de 网址:www.bender.de

#### 客户服务

 服务热线 0700-BenderHelp ( 电话和传真 ) Carl-Benz-Straße 8 • 35305 Grünberg • Germany

电话 +49 6401 807-760 传真:+49 6401 807-629

电子邮件:info@bender-service.com

© 德国本德尔有限两合公司保留版权。 复制和转载必须由 出版商认可。 修改受管制 !

# 表中的内容

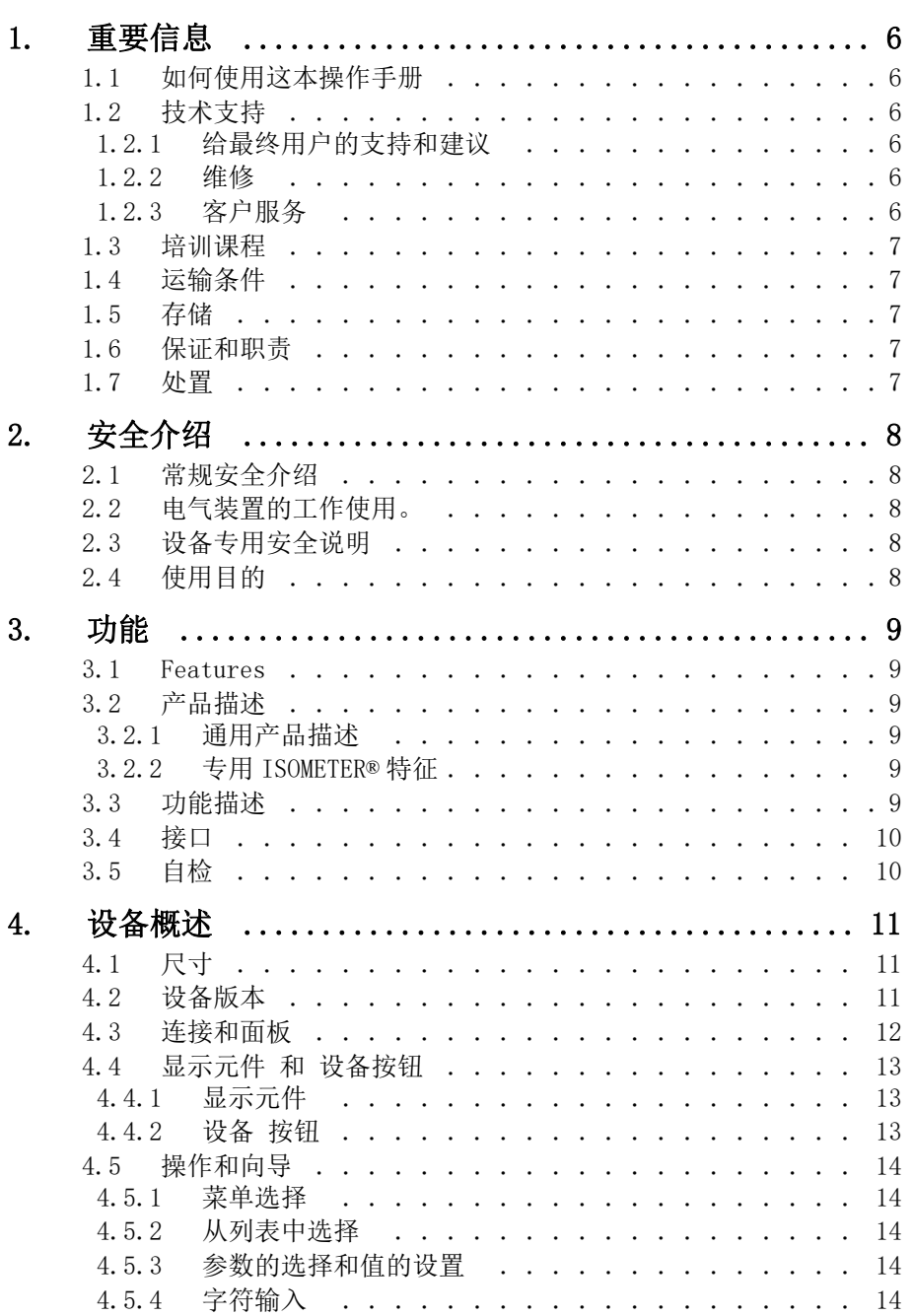

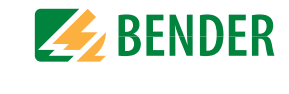

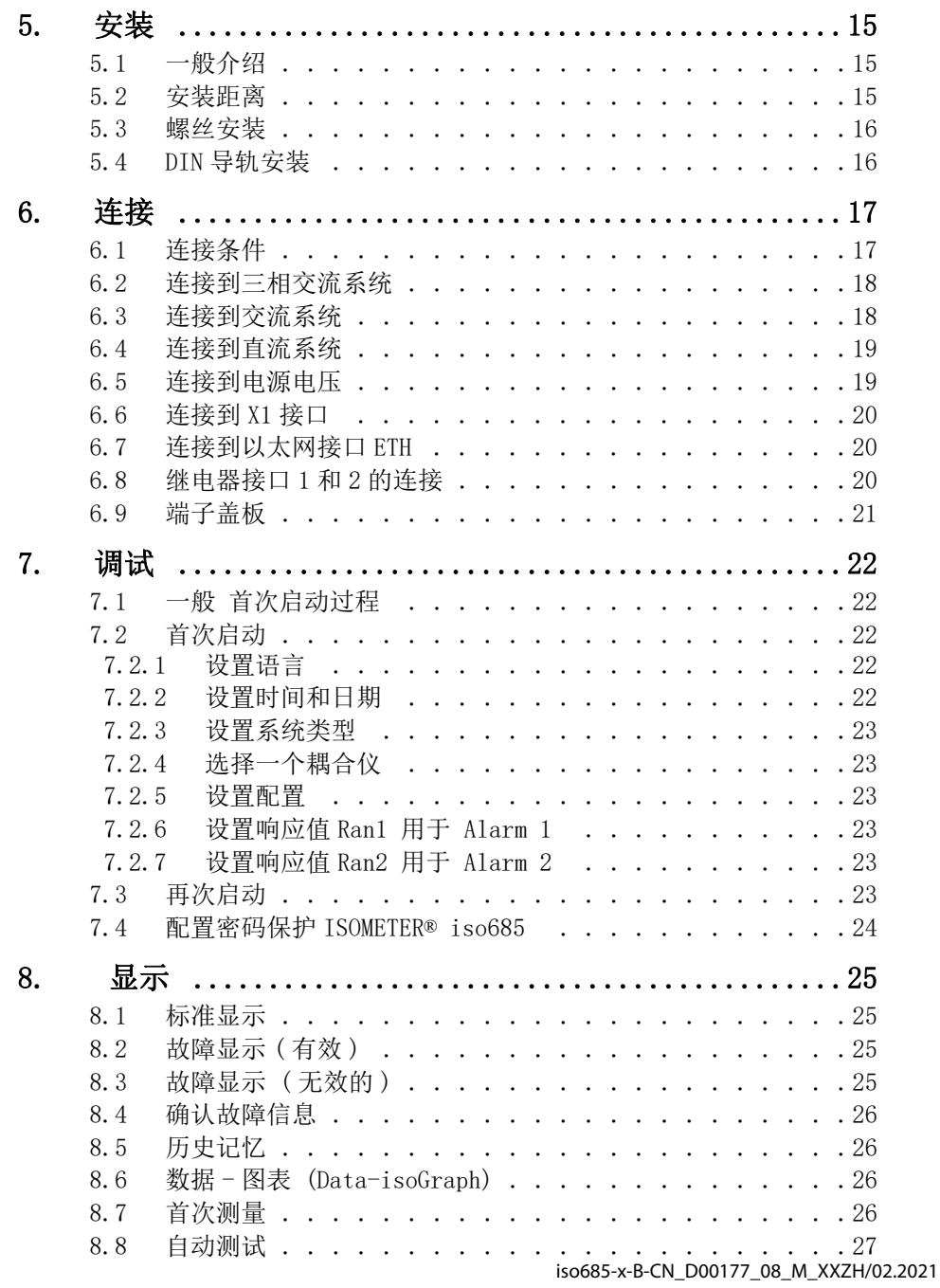

### 表中的内容 表中的内容

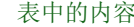

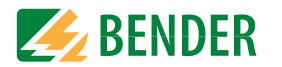

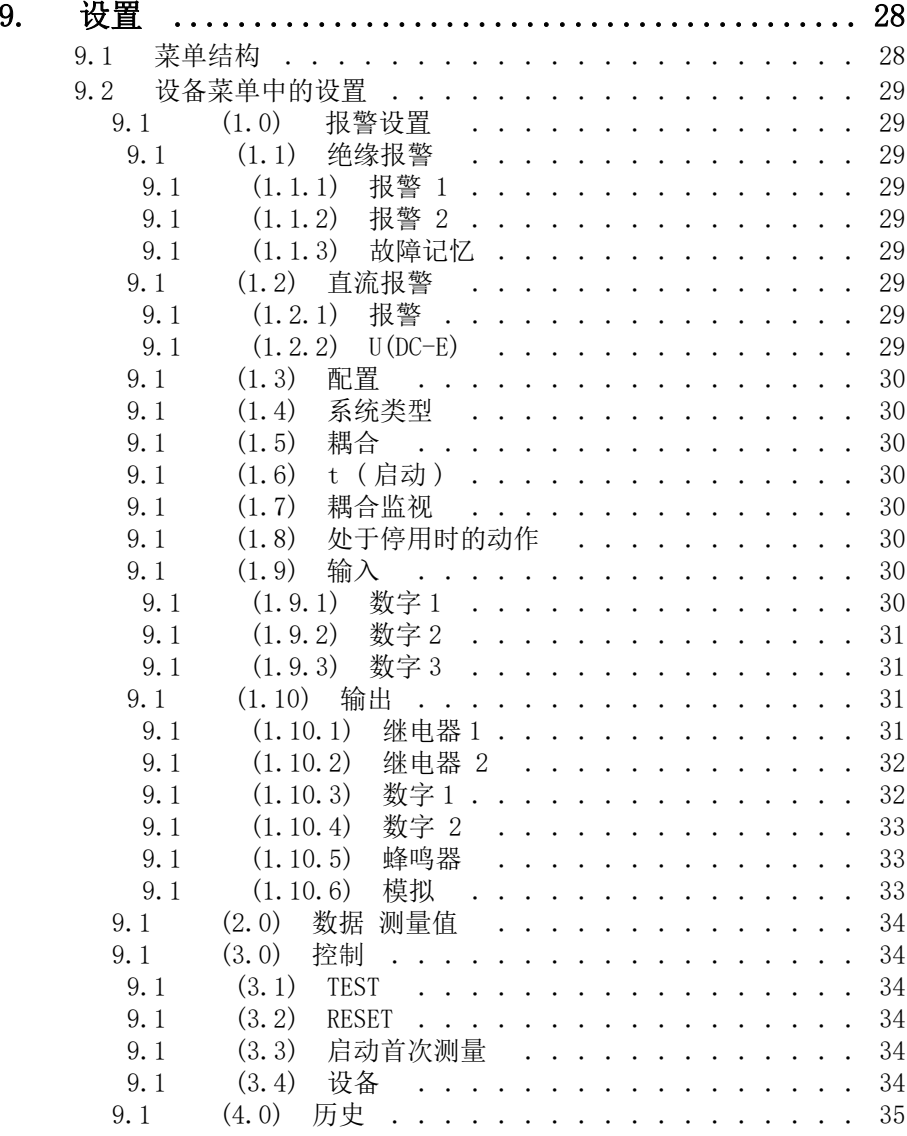

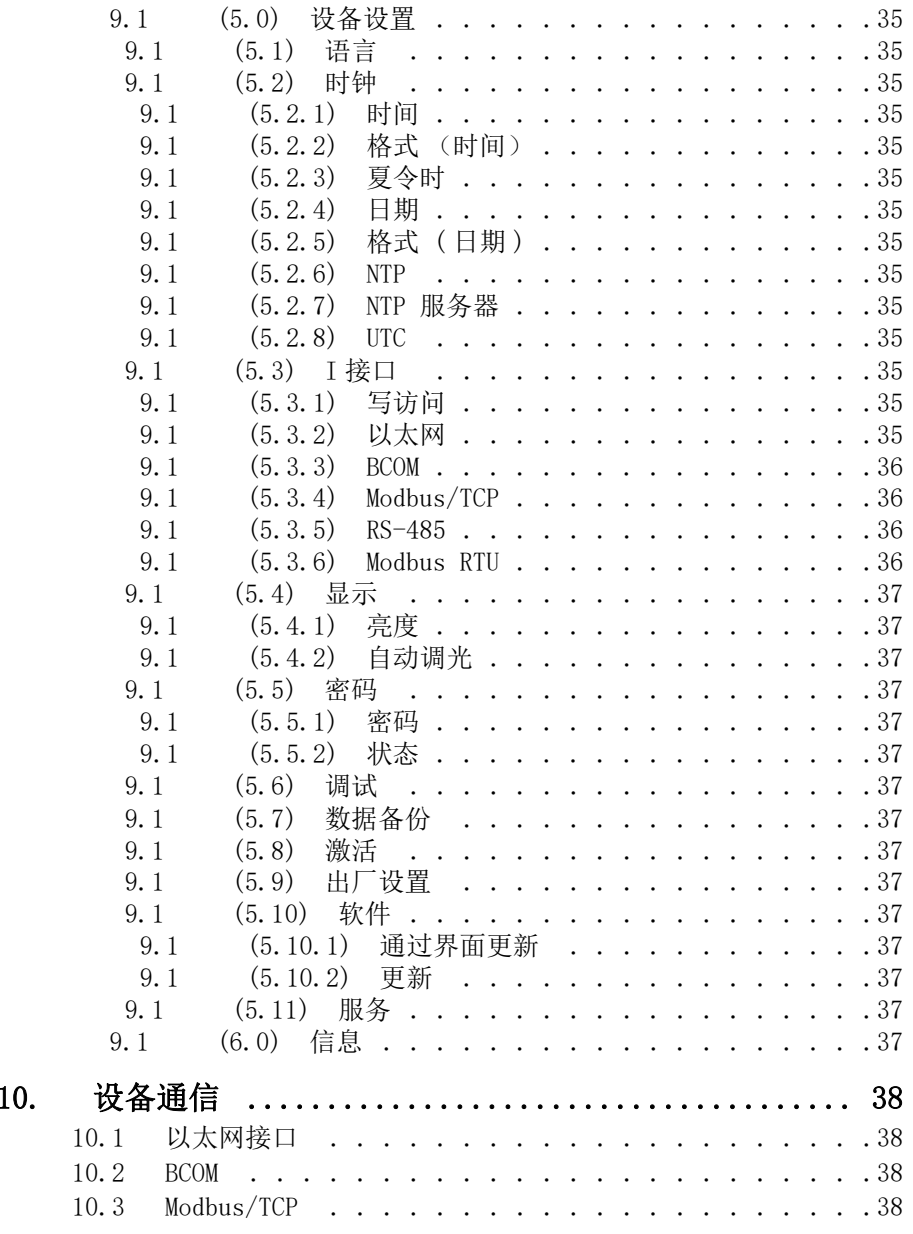

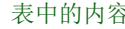

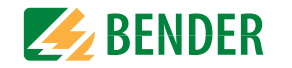

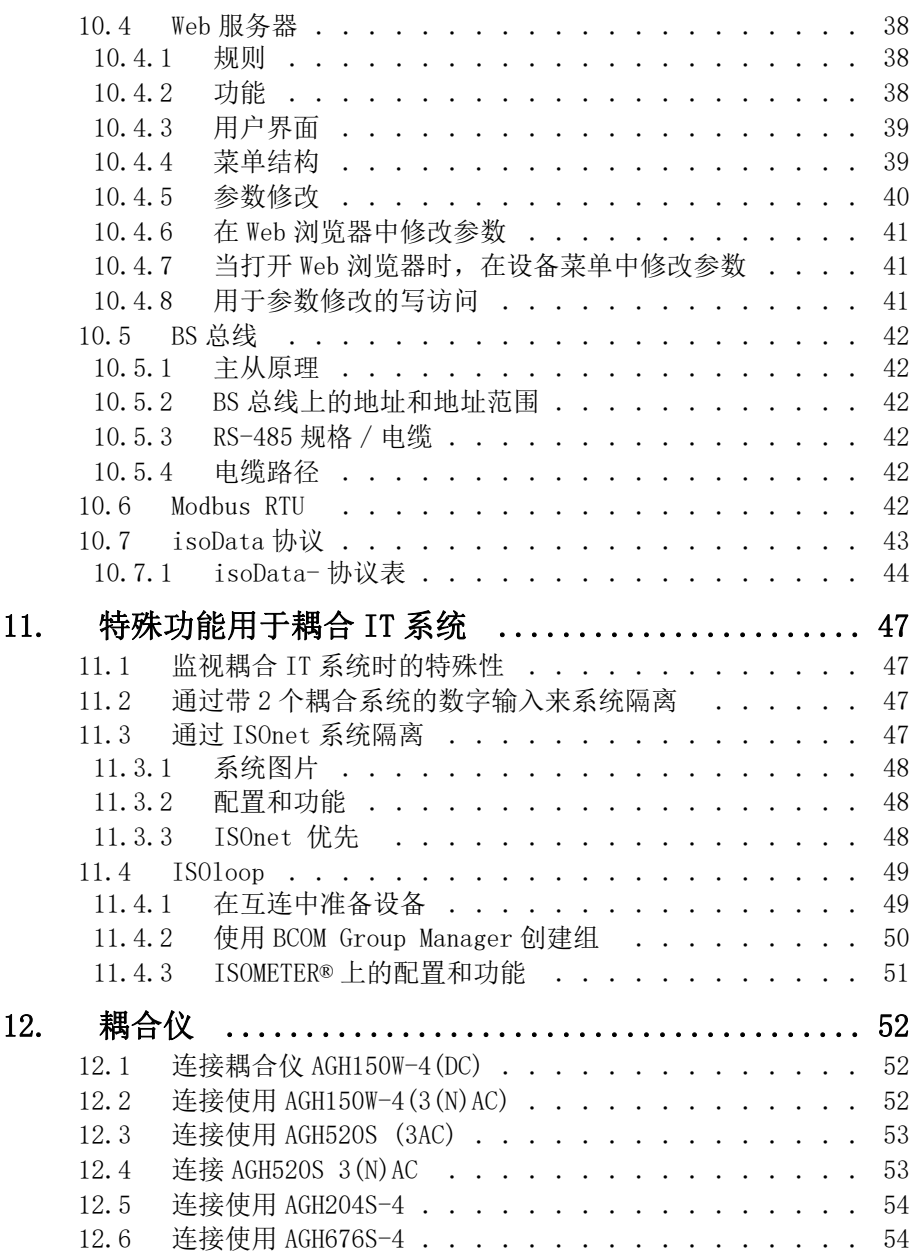

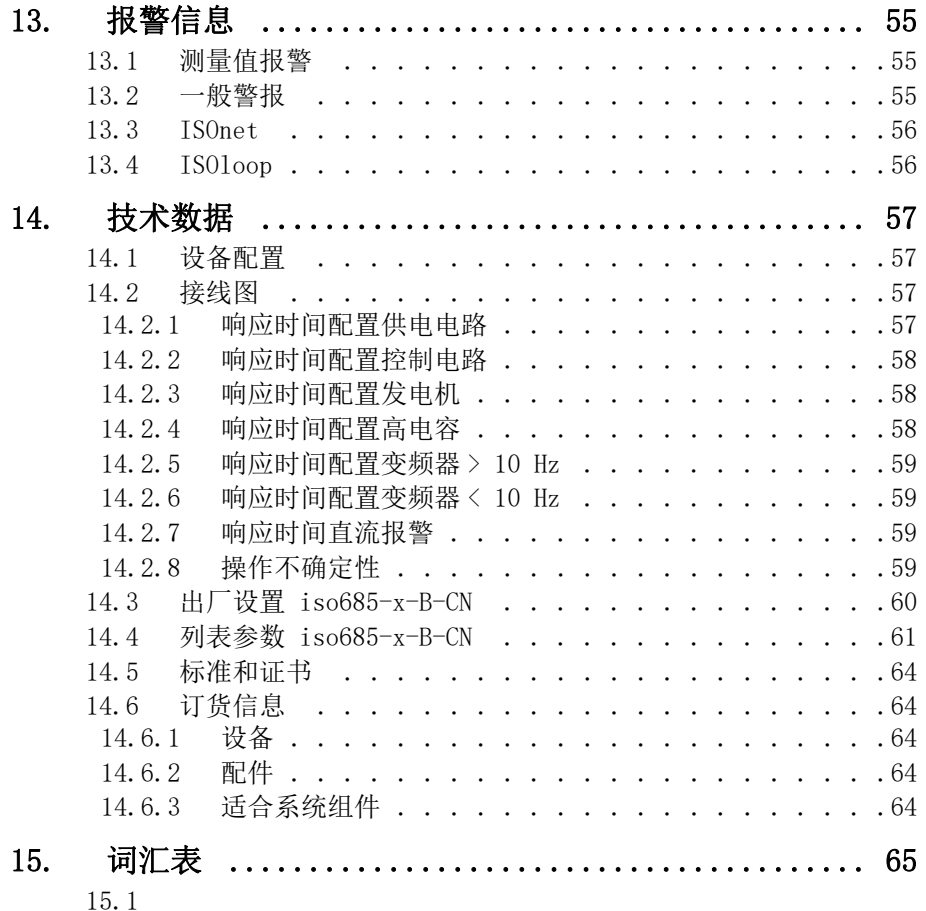

# <span id="page-5-0"></span>1. 重要信息 コンピューティング エンジェー エンジェー エンジェー エンジェー 重要信息

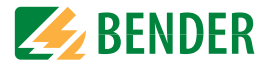

## <span id="page-5-1"></span>1.1 如何使用这本操作手册

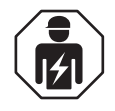

这本操作手册旨在为在电气工程和电子产品的合格的操作人员 设计的!

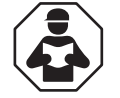

在你开始安装、连接和启动设备之前,阅读这本手册请把这本操作手册放在容易取到的地方便于将来翻阅。

为了使你更容易理解和重新确认这本手册中的某些部分的文字和说明,我们使用了符号来识 别重要的指示和信息。这些符号的意义如下。

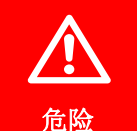

这个符号表示这里有个高风险的危险,如果不能避免,可能会导致触电 或严重伤害。

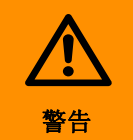

这个符号表示有一个中等风险的危险 如果不避免,可能会导致死亡 或 严重伤害。

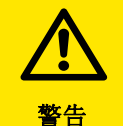

这个符号表示有一个**低风险的危险** , 如果不避免, 可能会导致轻微或者 中等程度的伤害 moderate injury 或财产损失。

 $\bigodot$ 

这个符号,目的是帮助用户能够最好的使用该设备

### <span id="page-5-2"></span>1.2 技术支持

本德尔为您提供调试和故障排除的服务 :

### <span id="page-5-3"></span>1.2.1 给最终用户的支持和建议

电话或者邮件可以得到所有本德尔产品的技术支持

- •关于特殊客户应用的问题
- •启动

•故障排除

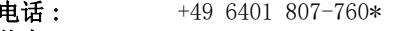

传真: +49 6401 807-259

电子邮件 : support@bender-service.de

#### <span id="page-5-4"></span>1.2.2 维修

- 本德尔产品的维修、校准、升级和更换服务 •本德尔产品的维修、校准、测试和分析 •本德尔设备的硬件和软件升级 •在故障或者不正确的运输本德尔产品的情况下,替换设备的发货。 •本德尔设备的保修期内,可以没有额外的成本进行内部维修服务或更换设备。电话: +49 6401 807-780\*\* ( 技术问题 ) +49 6401 807-784\*\*, -785\*\* ( 销售 ) 传真: +49 6401 807-789
- 电子邮件 : repair@bender-service.de
- 请把需要维修的 设备寄到如下地址:

Bender GmbH, 维修中心, Londorfer Strasse 65, 35305 Grünberg

### <span id="page-5-5"></span>1.2.3 客户服务

所有的本德尔设备都支持在线服务

 •包括所有本德尔产品的调试,参数设置,维护,故障排除 •建筑内,电气设备的分析 (电能质量测试,电磁兼容试验,热成像) •客户培训课程

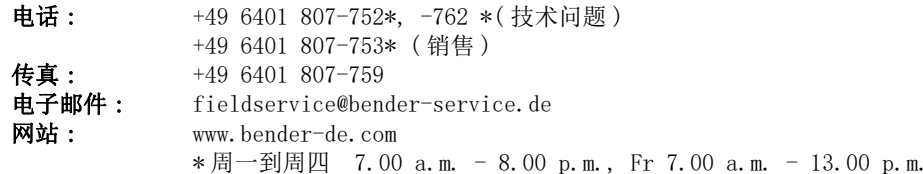

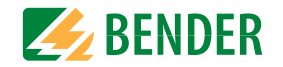

## <span id="page-6-0"></span>1.3 培训课程

本德尔非常乐意提供关于测试设备使用的培训。可以从德国的官方网站上找到培训课程和工厂工作的时间

www.bender-de.com  $\rightarrow$  Know-how  $\rightarrow$  Seminars.

## <span id="page-6-1"></span>1.4 运输条件

### 本德尔销售和运输条件。

由 ZVEI 明确的,对于软件产品 "Softwareklausel zur Überlassung"Softwareklausel zur Überlassung von Standard-Software als Teil von Lieferungen, Ergänzung und Änderung der Allgemeinen Lieferbedingungen für Erzeugnisse und Leistungen der Elektroindustrie" ( 软件条款的许可标准软件作为交付的一部分,在电气工业中修改和改 变至产品和服务的一般交货条件) (Zentralverband Elektrotechnik- und Elektronikindustrie e.V.) ( 德国电气和电子制造商协会 ) 也适用。修订 " 电气及电子工 业产品及服务供应一般条件 "(GL)\*

本德尔提供纸质和电子版本的销售和交付条件的文件 。

## <span id="page-6-2"></span>1.5 存储

该设备必须存储在那些能够防止灰尘、潮湿和喷雾或滴水,并且存储在指定的温度下。

### <span id="page-6-3"></span>1.6 保证和职责

造成人身伤害或财产损害的原因,如果可归因于下列一项或多项原因, 那么本德尔不承担保证和赔偿责任:

- •设备使用不当。
- •设备安装、启动、操作和维护不正确。
- •未遵守本操作手册中有关设备的运输、启动、操作和维护的说明。
- •未经制造商授权而对设备进行更改。
- •不遵守技术参数。
- •不正确维修和使用未获制造商批准尔替换部件或配件。
- •外部影响和不可抗力造成的灾难。
- •非制造商推荐的安装和设备组合装置。

本操作手册,尤其是安全说明书,所有操作设备的人员必须遵守。此外,必须遵守适用于在当地预防事故的法规和 条例 。

## <span id="page-6-4"></span>1.7 处置

遵守国家规范和法律来处置设备。当你不确定如何处置旧的设备时,请咨询你的供应商。关于废弃的电气和电子设备的政策 (WEEE 政策 ) 以及在电子电气设备中有害物质限制指令 (RoHS 指令)适用于欧洲共同体。在德国, 这些政策是通过 " 电气和电子设备的行为 " 实 施的 (ElektroG)。根据这一点,需按照下列应用:

- •电气和电子设备不是生活垃圾的一部分。
- •电池和蓄电池不是生活垃圾的一部分,必须按照规定处理。
- •在 2005 年 8 月之后,从用户之外的其他私人家庭使用的旧的电子设备和电子设备流入 市场后,必须有制造商回收且妥善处置。

更多关于本德尔设备的处置信息,请参考我们的官网

#### www.bender-de.com  $\rightarrow$  Service & Support.

## <span id="page-7-0"></span>2. 安全介绍 マンディング マンディング こうしゃ かんきょう うちのう まんじょう 安全介绍

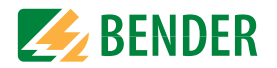

## <span id="page-7-1"></span>2.1 常规安全介绍

除了这本手册的设备文件的部分被附在 " 本德尔产品的安全介绍 " 中。

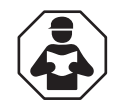

在你开始安装、连接和启动设备之前,阅读这本手册。请把这本操作手册放在容易取到的地方便于将来翻阅。

## <span id="page-7-2"></span>2.2 电气装置的工作使用。

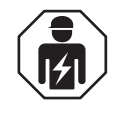

仅合格的人员才被允许进行必要的安装、启动和运行设备或系统的工作。

危险由于电击造成触电伤害 ! 触摸系统的带电部分的危险 : •危及生命的电击 •电气设备损坏 •设备破坏在安装和连接设备之前, 确保 装置已经被切断电源。 遵守电气装置的工 作规则。

如果设备用于德国之外的国家,必须遵守当地的标准和法规。可以参考欧洲标准 EN 50110。

## <span id="page-7-3"></span>2.3 设备专用安全说明

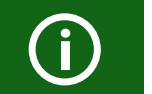

确保连接的工作电压是正确的 !

在绝缘和电压测试之前,ISOMETER 在测试持续期间必须与 IT 系统断开。为 了检查设备是否正确连接,在启动系统前必须进行功能测试。

如果 ISOMETER® 被安装在控制柜中, 绝缘故障信息必须是发声或者显示报 警, 便干吸引注意力。

当 IT 系统使用 ISOMETER® 时, 确保在每一个相互连接的系统中只有一台

工作的 ISOMETER® 。如果 IT 系统通过耦合开关相互连接,确保 ISOMETER® 当前是与 IT 系统断开并且在停用状态。IT 系统通过二极管或电容耦合, 在绝缘监视过程中可能会有影响,因此要求不同的 ISOMETER®s 集中控制。

#### 防止测量错误 !

当被监视的 IT 系统包含电耦合直流电路时,只有整流阀,才能正确检测 到绝缘故障 ( 如整流二极管、晶闸管、IGBTs、变频器等 ) 会携带一个 > 10 mA 的最小电流。

#### 未特别指定的频率范围

当连接到在指定的频率范围内的频率组件的 IT 系统时,响应时间和响应 值可能与显示的技术参数不一样。当然,取决于应用和选择的测量方法,在这个频率范围内可以连续的进行绝缘监视。在指定频率范围内的频率组件对 IT 系统的绝缘监视没有影响,例如:在 频率逆变器的典型的开关频率范围内。

## <span id="page-7-4"></span>2.4 使用目的

ISOMETER® iso685–x-CN 监视电源电压 AC 0…690 V 或 DC 0…1000 V 的不接地 (IT 系统 ) 交 直流主回路的绝缘电阻。标称电压 *U*n 的工作范围可以通过耦合仪来扩展。

交 / 直流系统中的直流组件不会影响工作特性。由于区分的电源电压,可以监视供电系统。 取决于配置,最大允许的系统泄露电容是 0…1000 µF。

使用目的也表明:

•在操作手册中可以看到所有信息

•符合测试间隔

为了满足应用标准的要求,定制参数的设置必须是为了适应当地的设备和操作条件的设备上。请注意技术参数中所示的应用范围的限制。

除本手册所述用途外,任何其他用途均被视为不正当用途。

<span id="page-8-0"></span>**3. 功能 功**能

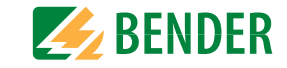

#### <span id="page-8-1"></span>3.1 Features

- •ISOMETER® 用于带电连接整流器或逆变器的 IT 交流系统和 IT 直流系统 (IT = 不接地系统 )
- •自适应现有的系统泄露电容
- •结合 *AMPPLUS* 与其它配置要求的测量方法
- •2 组独立可调响应值用于报警和报警 2,其范围:1 kΩ…10 MΩ
- •高分辨率的图形液晶
- •连接监视 (测量线的监视)
- •自动设备自检
- •随着时间的推移,绝缘电阻的图形表示 (isoGraph)
- •带有实时时钟的历史内存 (缓存三天),用于存储 1023 个报警信息的日期和时间
- •电流和电压输出 0(4)…20 mA, 0…400 μA, 0…10 V, 2…10 V (电隔离), 类似于系 统的测量的绝缘值
- •自由可编程数字输入和输出
- •通过互联网或者内网远程设置 (Webserver / 可选:COMTRAXX® 网关 )
- •通过互联网可全球远程诊断 ( 仅由本德尔服务部提供 )
- •RS-485/BS ( 本德尔传感器总线 ) 用于与其他本德尔的设备进行数据交换 通过 Modbus RTU 协议
- •BCOM, Modbus TCP 和 Web 服务器
- •ISOnet: 从被监视的 IT 系统中内部隔离 ISOMETER®( 例如, 如果内部连接数个 IT 系统)
- •ISOnet 优先 : 网络中设备的永久优先级
- •ISOloop: 环系统的特殊功能 (所有系统都耦合)
- •isoData: 连续不间断的数据传输
- •用于每个测量通道的用户定制文本

## <span id="page-8-2"></span>3.2 产品描述

## <span id="page-8-3"></span>3.2.1 通用产品描述

ISOMETER® 是参照标准 IEC 61557-8 设计的用于 IT 系统的绝缘监视仪。

设备普遍用于交流、三相交流,交 / 直流和直流系统。交流系统可包括广泛的直流供电负载 (如整流器、变频器、变频调速)。

### <span id="page-8-4"></span>3.2.2 专用 ISOMETER® 特征

ISOMETER® iso685-D-x-CN 是属于 iso685 系列设备的,设备集成了液晶显示。 手册完全适 用于这个 ISOMETER®。

ISOMETER® iso685–S–x-CN 是 iso685 系列设备传感器版本。这个版本的设备与 ISOMETER® iso685–D–x-CN 唯一的区别就是它没有显示。

ISOMETER® iso685–S–x-CN 必须与前面板组合使用,并且通过前面板进行操作前面板的操 作等同于带集成显示的 ISOMETER® 的操作, 在手册中会有详细描述。

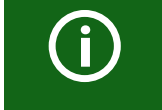

仅传感器版本 ( 例如:ISOMETER® iso685–S–x–CN) 可以与前面板连接。 前面板不可能连接到带有集成显示版本的设备( $\mathcal{D} = \mathcal{D} - \mathcal{D} - \mathcal{D} - \mathcal{D}$ 

之后,会描述带集成显示的 ISOMETER®s 。这个描述类似于 ISOMETER® 传感器变体与前面板 FP200 的结合。本手册所应用的设备将被称为 ISOMETER®。

## <span id="page-8-5"></span>3.3 功能描述

在操作期间,绝缘监视仪不间断地监视整个 IT 系统的绝缘阻值,当该值低于预先设定的响应 值时触发报警。必须把设备连接在 IT 系统 (不接地系统)和 PE 线之间才能得到测量值。通 过微控制来记录和测量叠加在系统上的 µA 范围的测量值。测量时间是取决于的测量要求,系 统泄露电容、绝缘电阻和可能的系统相关的干扰。

响应值和其他参数设置使用调试向导以及通过使用该设备的按钮和高分辨率的图形液晶显示不同的设置菜单。选定的设置被存储在稳定的故障安全存储器中。设置菜单可以选择不同的语言并且在显示器上显示消息。这个设备使用时钟,在历史记忆中来存储带有时间和日期标志的故障信息和事件。设置可以通过密码保护来防止未经授权的修改。

确保连接监视的正常工作,设备要求系统类型是三相交流、交流或者直流,并且要求使用适合的端子 L1/+, L2, L3/-。

绝缘监视仪 iso685-x-B-CN 可以可靠地、准确地测量所有普通的 IT 系统的绝缘电阻 (不接 地系统)。由于各种应用、系统类型、操作条件、变速驱动器的应用,高系统泄漏电容等,测量技术必须能够满足不同的要求,以确保优化响应时间和相对不确定性。因此,可以选择已经进行最优调整的不同的测量协议。

如果当前响应值下降到 报警 1 和 / 或报警 2 值以下,相应的报警继电器开关,LED 的 ALARM 1 或 ALARM 2 亮,并且所测得的值显示在液晶显示器上(在 DC 系统的绝缘故障的情况下,显 示故障导线 L+/L- 的趋势图)。如果故障记忆被激活,将存储故障信息。按下重置按钮, 重 置绝缘故障的信息,提供至少 25% 以上设定的响应值的当前绝缘电阻。作为 附加信息,测量 信号的质量和更新测量值所需的时间显示在显示器上。一个质量差的信号 (1-2 条)可能是 一个提示,表示选择了错误的测量配置文件。

ISOMETER® 有一个内部系统隔离开关,这样可以在耦合 IT 系统中操作数个 ISOMETER®。因 此,ISOMETER® 通过以太总线连接。集成 ISOnet 功能确保仅一台 ISOMETER® 在同一时间主动 测量,同时其它设备完全从系统系统隔离并且在待机模式下等待测量许可。

ISOMETER® 能与其他 ISOMETER® 同步。 这样就能在互不相干扰的情况下,能够监视电容耦合 的 IT 系统。

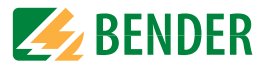

## <span id="page-9-0"></span>3.4 接口

 •通讯协议 Modbus TCP •通讯协议 Modbus RTU •BCOM,通过以太网用于本德尔设备 •BS 总线用于本德尔设备的通讯 (RS-485) •isoData 用于记录和管理测量值

•用于读取测量值和参数设置的集成网络服务器

## <span id="page-9-1"></span>3.5 自检

打开电源后,ISOMETER® 通过自检功能,自动和连续地检查所有的内部测量功能、过程控制的组成部分,类似于数据和参数记忆,以及连接到不接地系统和大地。

手动自检可以通过测试按钮激活来检查继电器功能 (取决于配置), 或者也可以通过" 控制 " 菜单进行选择。

手动自检的过程会通过一个条形图显示在 LCD 上。根据被监视的 IT 系统的情况,自检会在 15-20 秒后完成。设备返回到标准模式 (例如,测试模式),并且在测量之后,会显示实际 的测量值。显示器会一直显示 " 初始测量信息 " 直到测量到第一个有效值。

如果在自检过程中检测到错误,相应的设备 LED 灯会亮。此外,液晶显示器和输出上会显示 适当的消息,如果已经设定,会提供相应的信号。

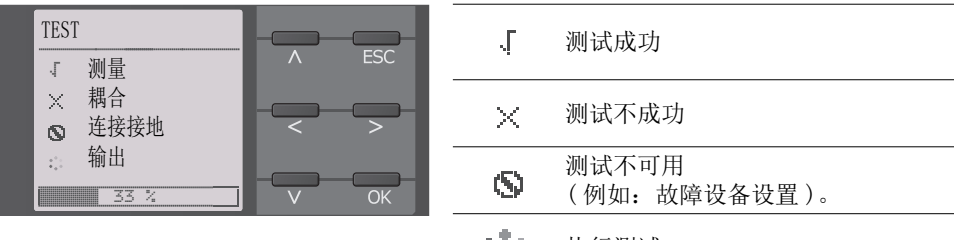

313 执行测试。

# <span id="page-10-0"></span>4. 设备概述 またま アンチャン アクセス かんしゃ かんしゃ おおや せいしゅう せいきょう

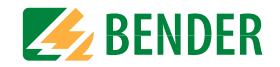

<span id="page-10-1"></span>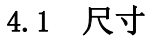

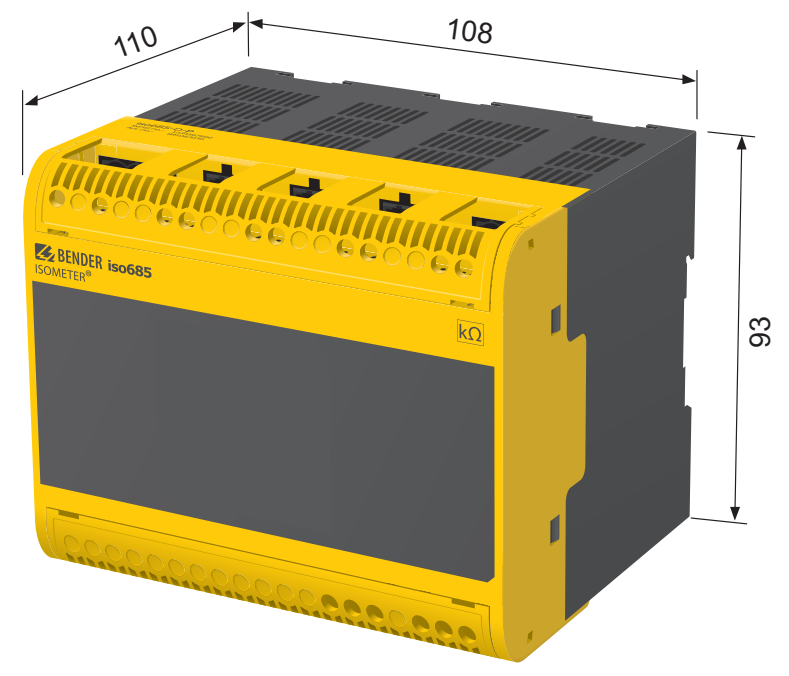

尺寸用 mm 表示

## <span id="page-10-2"></span>4.2 设备版本

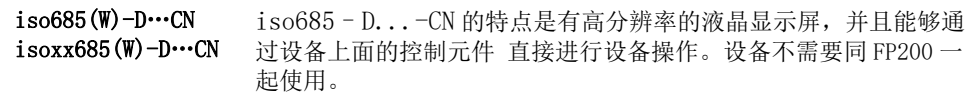

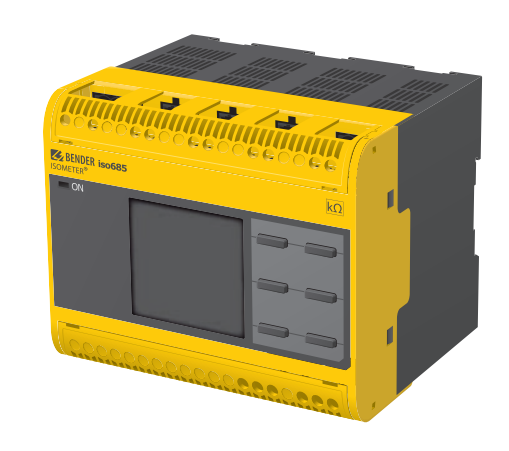

iso $685(W)$ -S…CN  $isoxx685(W)-S...CN$ 

设备版本 ISOMETER® iso685-S-P 的特征是**既没有显示也没有操作控 制。** 它只能与 FP200 结合使用并且通过前面板操作。

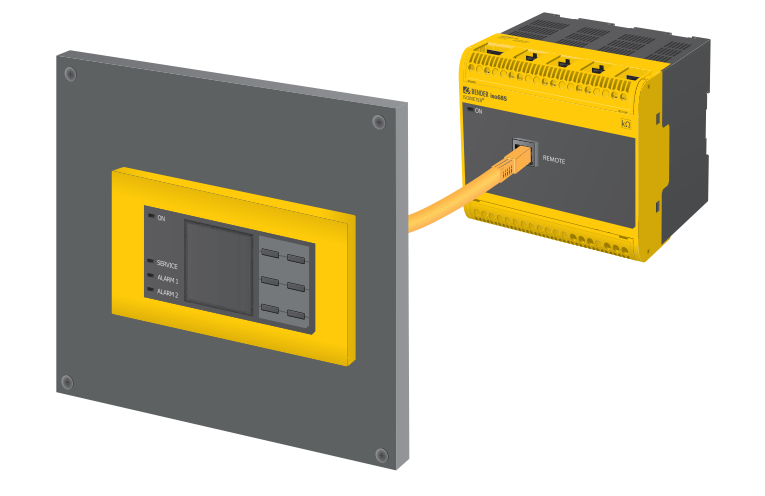

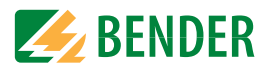

## <span id="page-11-0"></span>4.3 连接和面板

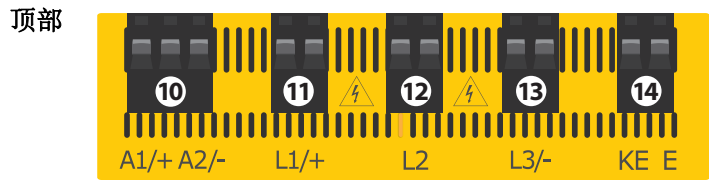

正面 $i$ so $685$ –S– $x$ –CN

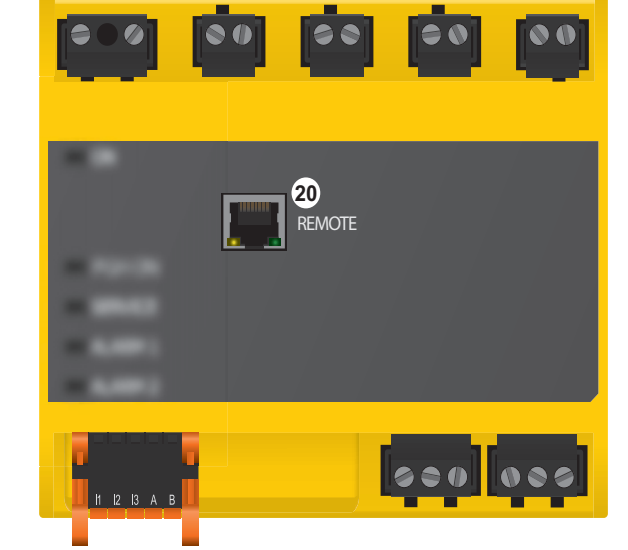

<span id="page-11-1"></span>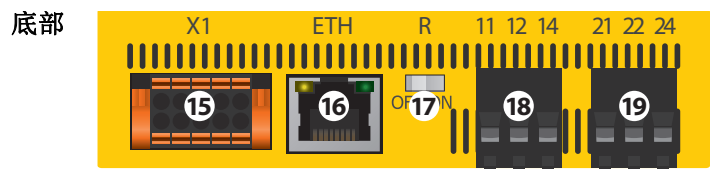

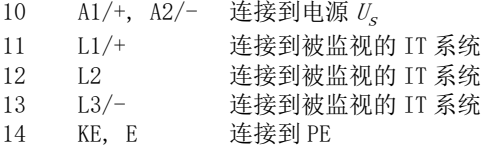

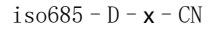

面板

连接底部

连接顶部

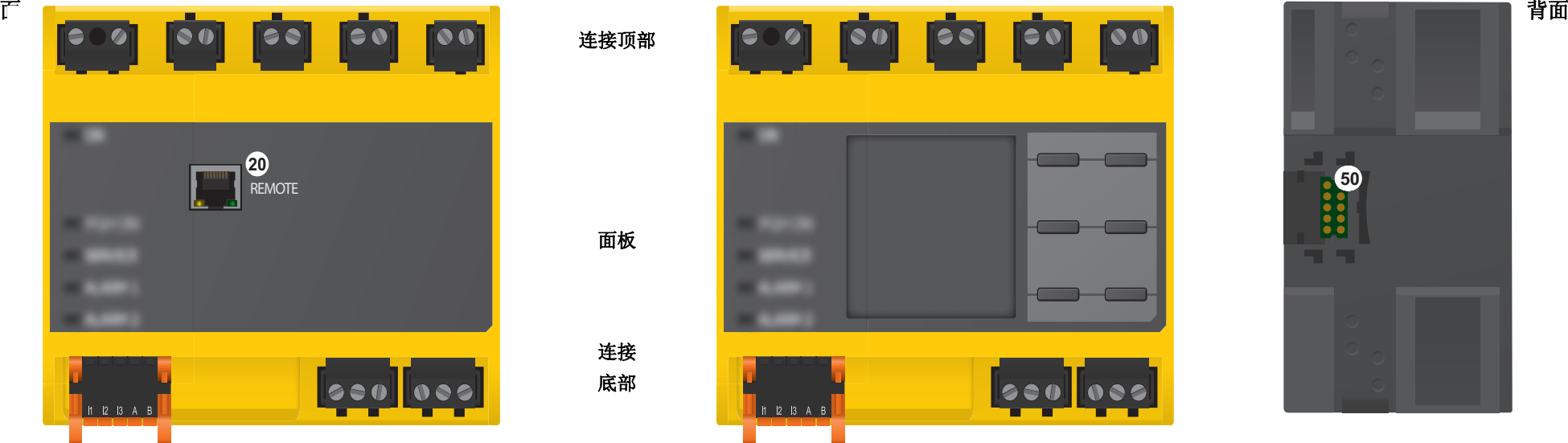

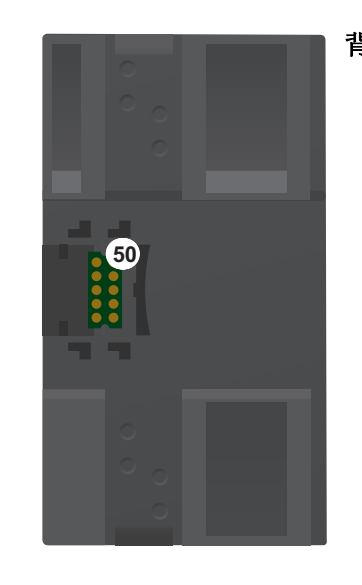

- 20 X4 连接到 FP200(W) \* 的远程接口
- 50 X3 可选扩展模块 (BB 总线 ) 用于本德尔设备 ( 例如:BB 总线 )
- 15 X1 多功能 I/O 接口
- 16 ETH (X2) 以太网接口
- 17R 开关终端电阻器用于 RS-485 接口的终端
- 18 11 12 14 报警继电器 1 连接器
- 1921 22 24 报警继电器 2 连接器

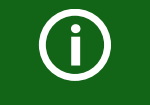

\* iso685 和 FP200(W) 间的连接可以在任何时间中断和恢复 ( 即插即用 ), 但是仅推荐失电状态。

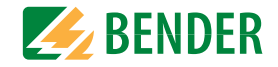

## <span id="page-12-0"></span>4.4 显示元件 和 设备按钮

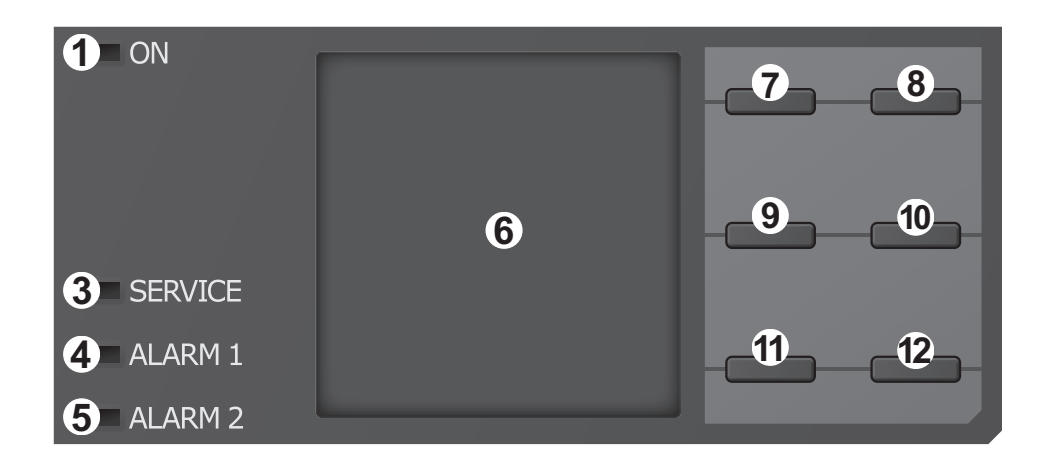

## <span id="page-12-1"></span>4.4.1 显示元件

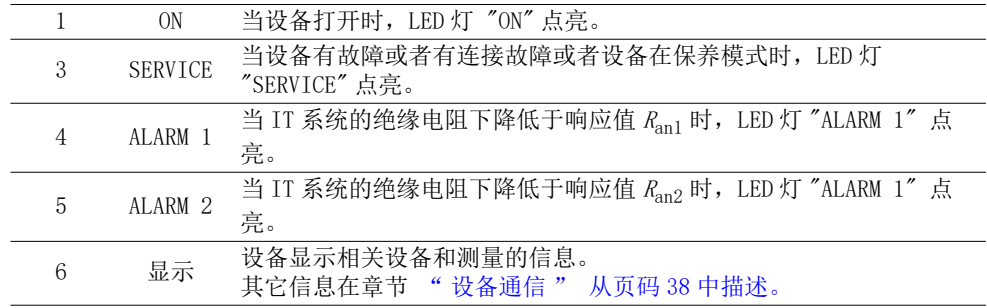

## <span id="page-12-2"></span>4.4.2 设备 按钮

可以使用菜单按钮在相应的菜单中调整设备设置。根据菜单项,下面显示的分别是不同的选 项按钮。

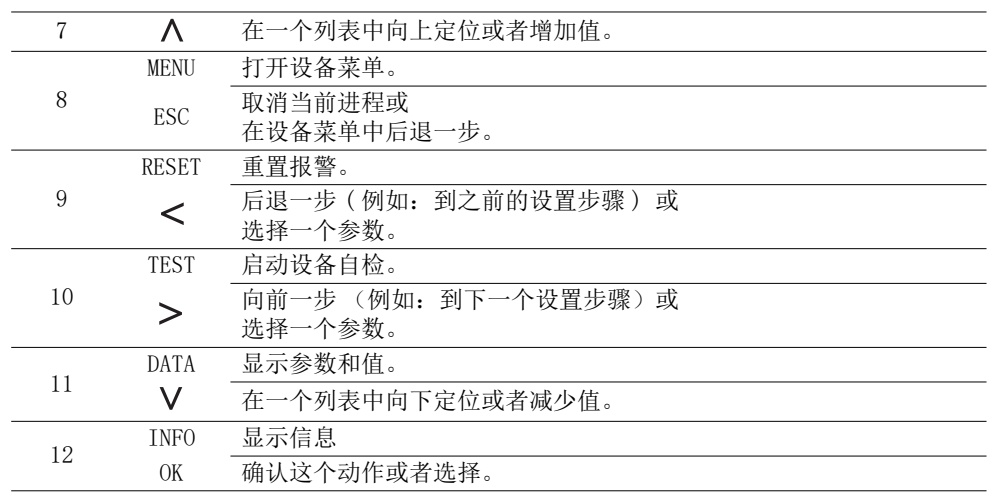

### 设备概述 いっこうしゃ しょうしょう しょうしょう しゅうしゅん しゅうしゅう うちのみ みない しょうしゅう

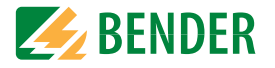

## <span id="page-13-0"></span>4.5 操作和向导

## <span id="page-13-1"></span>4.5.1 菜单选择

使用 "Menu" 按钮激活菜单

在给定列表 (Menu) 中选择一个值,通过 按钮向导选择。按下 "ESC" 退出相应的菜 单等级。

关于设备菜单的信息可以在章节 " 菜单结构 " 从页码 28 中找到。

## <span id="page-13-2"></span>4.5.2 从列表中选择

在给定列表 (Menu) 中选择一个值, 通过  $V$ 和 按钮向导选择。当前值由黑色菜单项表示。按 "OK" 按钮确定选择。按 "ESC" 按钮退 出列表。

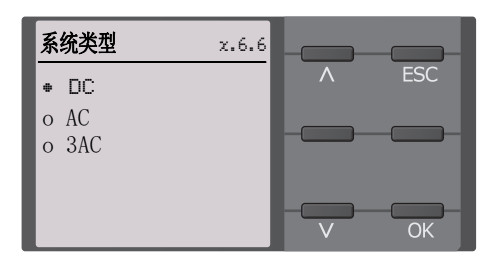

x.6

**DATA** 

**TEST** 

**INFO** 

**ESC** 

2/1x

系统

230 kΩOK

R(an) 100kΩ/20kΩ

当前日期和时间 请设置

启动

## <span id="page-13-3"></span>4.5.3 参数的选择和值的设置

通过使用<和>按钮选择参数。当前参数通 过二符号显示。使用V和A按钮修改值。 "OK" 来确认输入文字。按 "ESC" 退出文字输 入。.

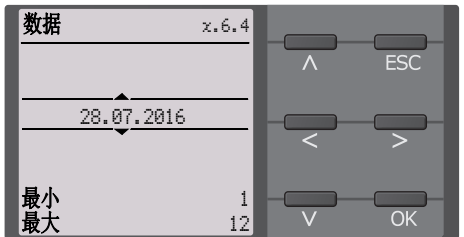

## <span id="page-13-4"></span>4.5.4 字符输入

**使用Ⅴ按钮 ( 向前) 和八按钮 ( 向后) 选择** 要求的字符。 为了输入下一个字符,使用按钮来选择下一个位置。

删除输入的字符,使用<和>按钮来导航到 需要被删除的字符并且使用V和 ∧ 按钮选 择 "del" 。

"OK" 来确认输入文字。

按 "ESC" 退出字符输入。

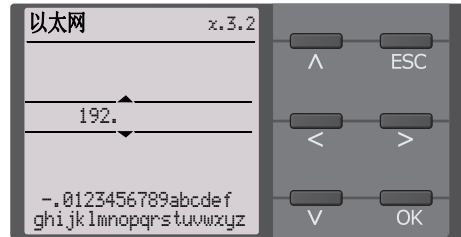

<span id="page-14-0"></span>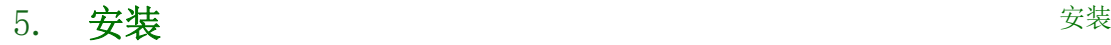

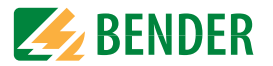

### <span id="page-14-1"></span>5.1 一般介绍

<span id="page-14-2"></span>5.2 安装距离

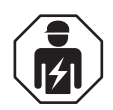

仅**合格的人员**才被允许进行必要的安装、启动和运行设备或系统的工作。

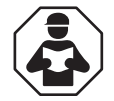

在你开始安装、连接和启动设备之前,阅读这本手册。请把这本操作手册放在容易取到的地方便于将来翻阅。

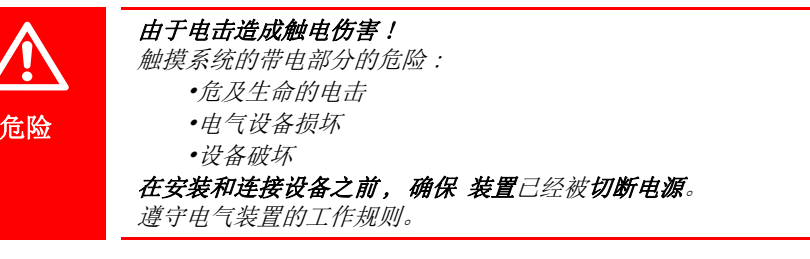

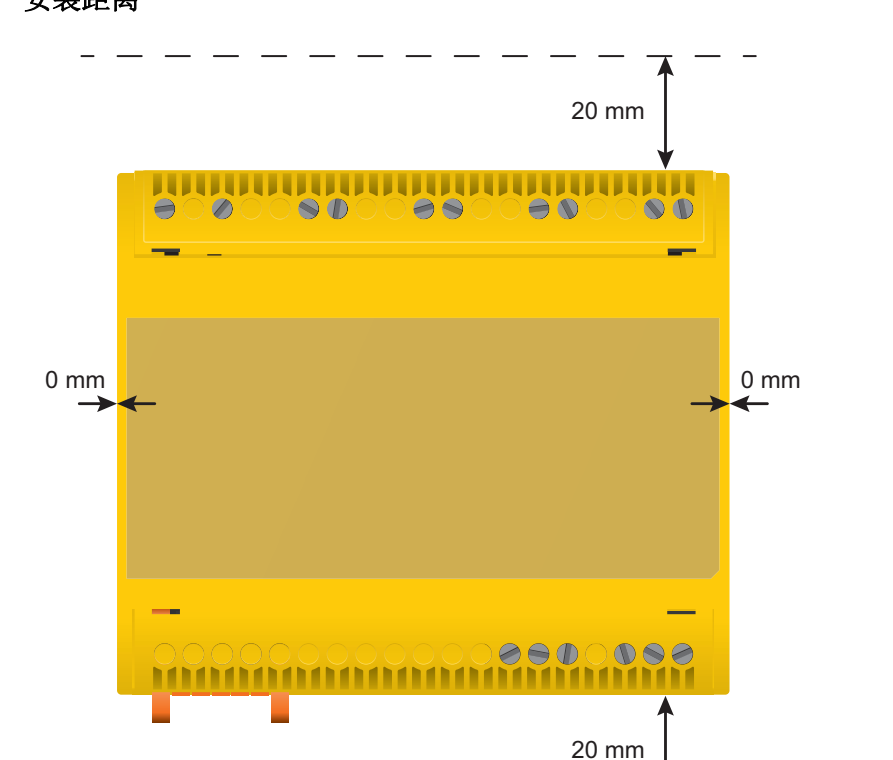

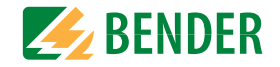

## <span id="page-15-0"></span>5.3 螺丝安装

- 1. 如下图所示,使用工具或者手动安装固定设备的三个安装夹子 (其中的 2 个是独立包装的)。
- 2. 参照钻孔图,为 M4 螺纹钻安装孔。
- 3. 使用 3 个 M4 螺丝,固定 ISOMETER® 。

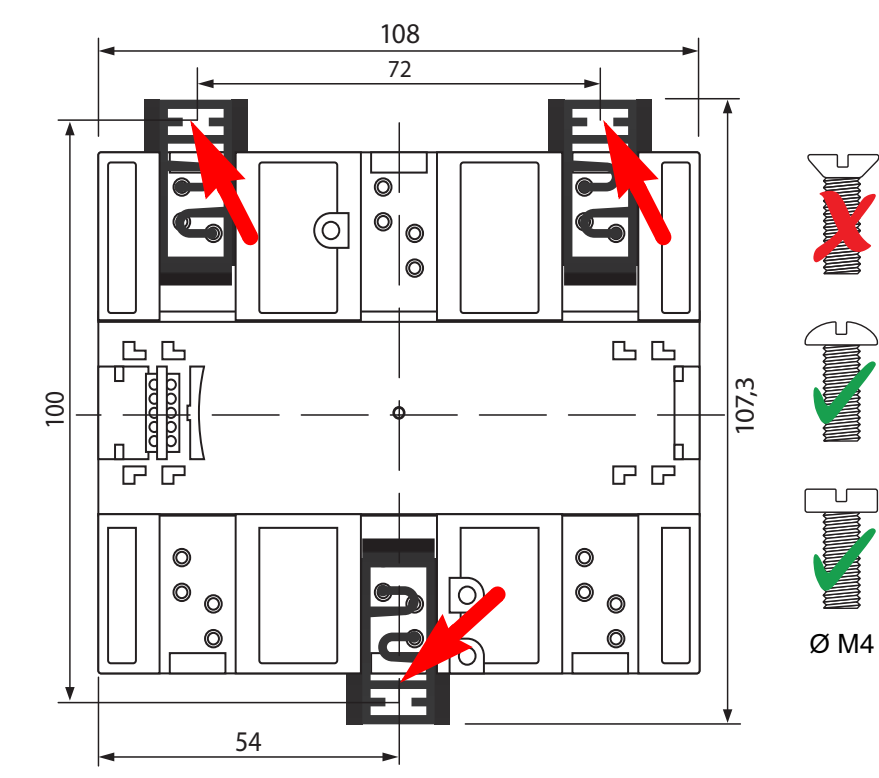

尺寸用 mm 表示。

## <span id="page-15-1"></span>5.4 DIN 导轨安装

- 1. 如下图所示,使用工具或者手动安装固定设备的三个安装夹子 (其中的 2 个是独立包装的)。
- 2. 把 ISOMETER® 安装在 DIN 导轨上。
- 3. 通过按下安装夹,把 ISOMETER® 固定在 DIN 导轨上直到合适的位置

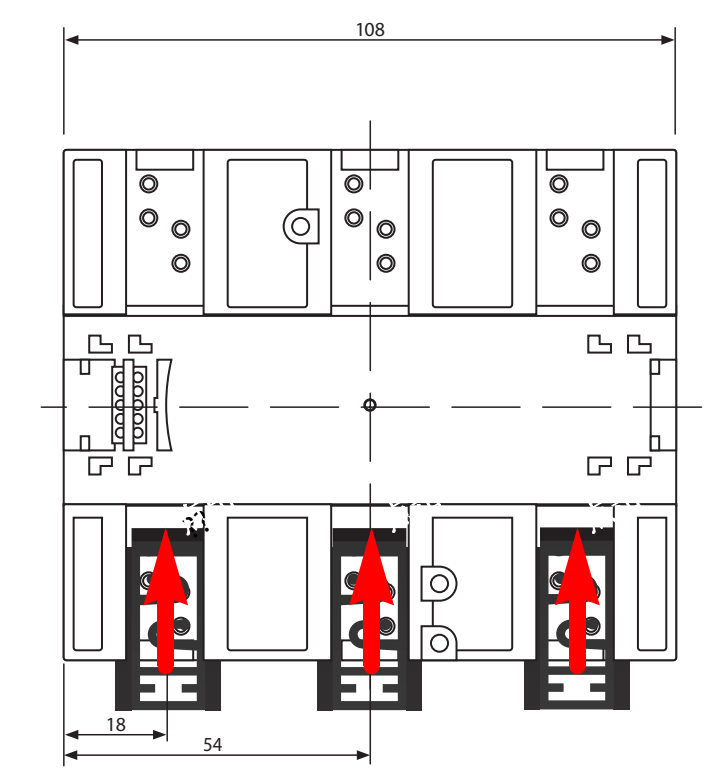

尺寸用 mm 表示。

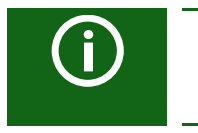

## 安装夹:

仅 "W" 系列的产品需要使用第三个安装夹。

<span id="page-16-0"></span>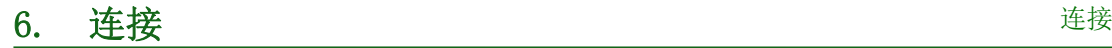

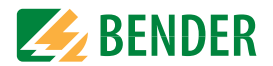

## <span id="page-16-1"></span>6.1 连接条件

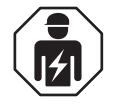

危险

<u>/\</u>

危险

按照 VDE 0100 标准的要求, 仅合格的人员才被允许进行必要的安装、启 动和运行设备或系统的工作。

#### 由于电击造成触电伤害 !

触摸系统的带电部分的危险: •致命电击 •电气设备损坏•设备破坏

在安装和连接设备之前, 确保 装置已经被切断电源。遵守电气装置的运 行规则。

### 电击产生的危害 !

端子 "L1/+" 至 "L3/-" 处可能会存在高电压。直接接触这些可能会触电。

- 因此,设备只能使用带安装和固定的端子盖板进行操作。
- 如果设备通过端子 "L1/+", "L2", "L3/-" 连接到一个带电的 IT 系统, 请不要使端子 "KE" 和 "E" 从接地保护线 ("PE") 上断开。
- 请单独把端子 "KE" 和 "E" 连接到保护接地线 "PE" 上。

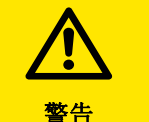

G

### 提供线保护!

符合标准 DIN VDE 0100-430, 电源电压必须有线保护 由于锋利边缘的端子伤害而造成的风险! 撕裂风险。在维护过程中,接触外壳和端子。 *确定与 IT 系统断开!* 在进行绝缘或电压测试时,在测试期间设备必须与系统隔离开来。 否则,该设备可能会损坏。 安装不当造成的财产损失! 确保只有一个绝缘监视仪连接在单个导电连接系统。如果连接数个设备被链接,设备不工作并且没有绝缘故障信号。这个会损坏装置。高负载电流可能导致财产损失和人身伤害。因此,不要在端子上应用任何负载电流。被监视的连接线 L1/+, L2, L3/- 到系统必须作为支线使用。 没有按照手册中所示的设备连接图连接,会导致技术数据和功能限制偏离。

### 检查是否连接正确!

在启动装置前,检查设备是否已正确连接并检查设备功能。使用一个适合的电阻进行接地故障的功能测试。

#### 防止测量错误!

当被监视的交流系统包括电耦合直流电路, 有下列应用:当整流阀携带的最小电流大于 10 毫安时,只能检测到一个绝缘故障。

#### UL 应用:

仅使用 60/75°C 铜线 !

UL 和 CSA 应用要求通过 5-A 熔断器保护电源电压。

## 连接

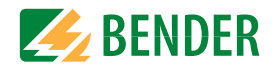

## <span id="page-17-0"></span>6.2 连接到三相交流系统

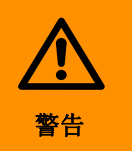

## 由于短路造成人身伤害、火灾等伤害!

参考标准 DIN VDE 0100-430,当端子 L1/+, L2 和 L3/- 耦合到被监视的 IT 系统,如果用这样的方式进行布线,可以把短路风险降到最低限度,那 么用来防止短路的设备可以省略。确保短路检验和接地故障检验接线。

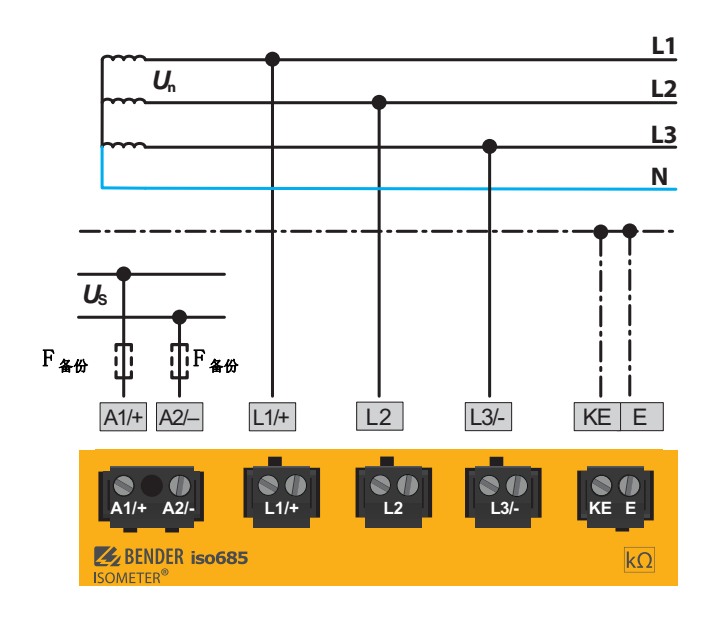

## <span id="page-17-1"></span>6.3 连接到交流系统

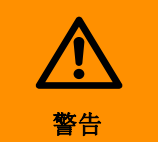

## 由于短路造成人身伤害、火灾等伤害!

参考标准 DIN VDE 0100-430,当端子 L1/+, L2 和 L3/- 耦合到被监视的 IT 系统,如果用这样的方式进行布线,可以把短路风险降到最低限度,那 么用来防止短路的设备可以省略。确保短路检验和接地故障检验接线。

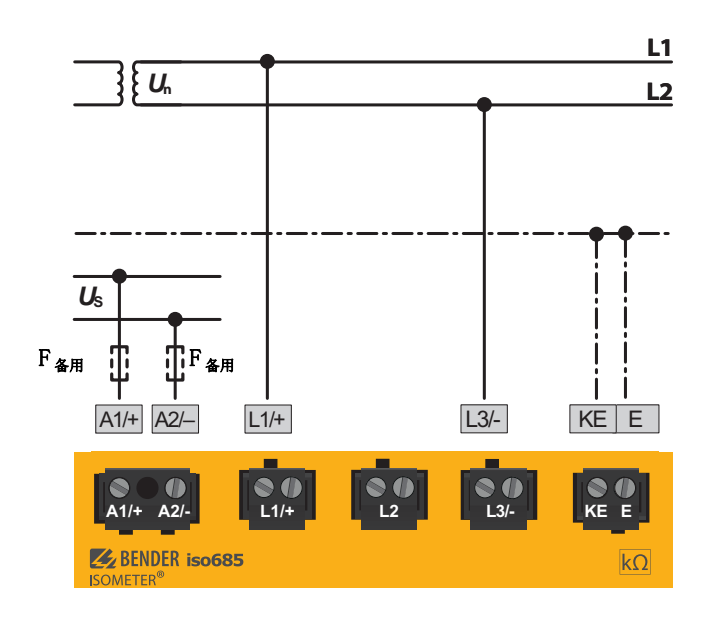

## 连接

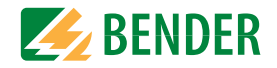

## <span id="page-18-0"></span>6.4 连接到直流系统

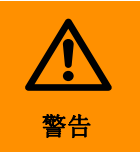

#### 由于短路造成人身伤害、火灾等伤害!

参考标准 DIN VDE 0100-430,当端子 L1/+, L2 和 L3/- 耦合到被监视的 IT 系统,如果用这样的方式进行布线,可以把短路风险降到最低限度,那 么用来防止短路的设备可以省略。确保短路检验和接地故障检验接线。

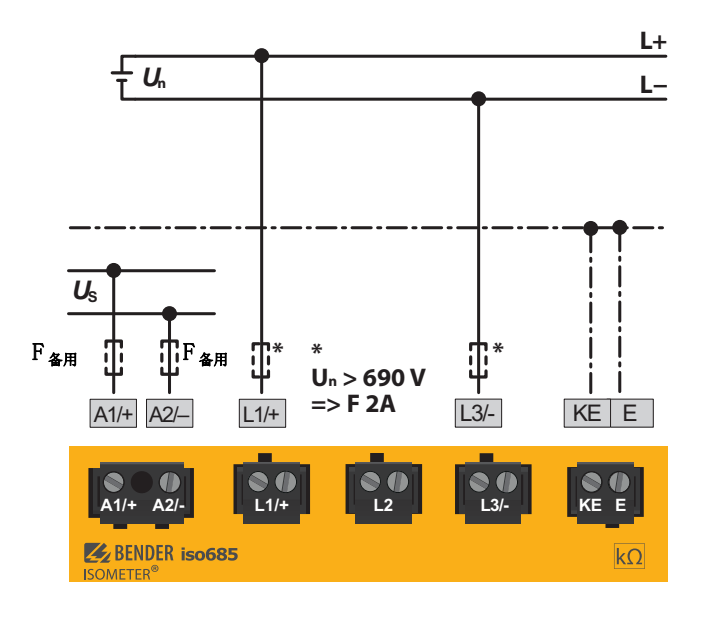

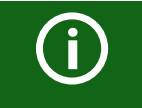

在超过 690V 的标称系统电压且具有 III 类过压的系统中,必须提供与要监视的系统连接的保险丝。\* 推荐 2A 保险丝。

### <span id="page-18-1"></span>6.5 连接到电源电压

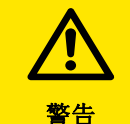

G

#### 由于故障连接,有损坏财产的危险!

如果设备由 "X1" 接口和 "A1/+" 和 "A2/-" 同时连接到电源电压, 则设备 可能会损坏。

请不要通过 "A1/\*"、"A2/-" 和 "X1" 将设备同时连接到不同的电源电压。

#### 通过外部电源单元的电压电源

 在外部电源 (24V) 的情况下,设备可通过 "A1+"/"A2" 或 "X1" 供电。如果 通过 "A1+"/"A2" 供电,请确保将 +24 V 应用于 "A1/+",并且 "A2/-" 已 连接到 "GND" (接地)。

#### 备用保险丝电源电压

如果设备通过外部电源模块供电,必须选择连接 "A1/+ A2/-" 的备用保险 丝 F <sub>冬田</sub>, 提供的电源模块能够使直流兼容的备份保险丝跳闸。

例如:当使用 24V 的电源模 ( 最小 1A) 时,推荐 650 mA/T 的备用保险丝。 外部电源 的 排放要求

通过端子 "X1" 的 ISOMETER® 的外部电源电压供电必须满足相关应用标 准的抗扰度和排放要求。超过 1m 的连接电缆必须是屏蔽线。

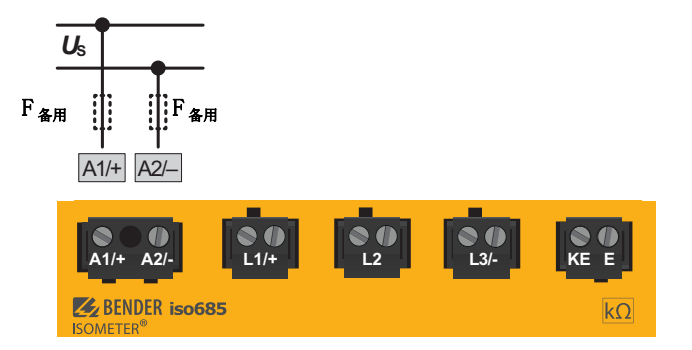

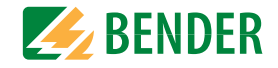

## <span id="page-19-0"></span>6.6 连接到 X1 接口

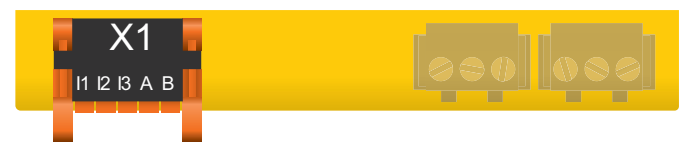

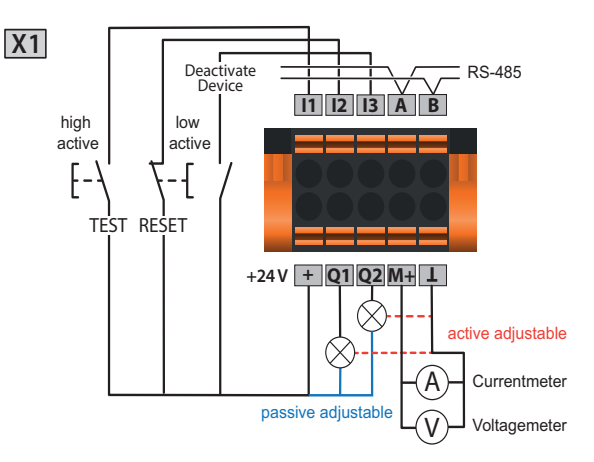

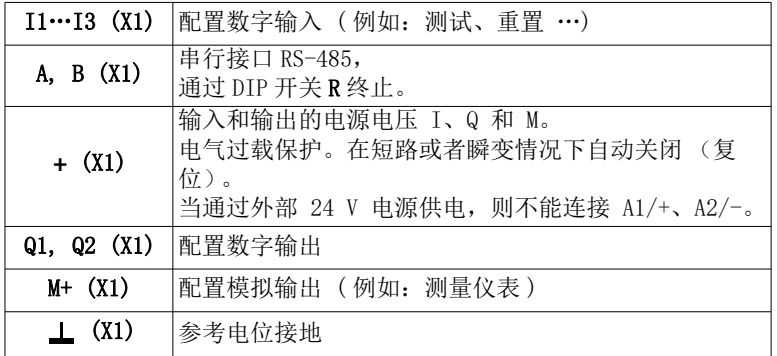

## <span id="page-19-1"></span>6.7 连接到以太网接口 ETH

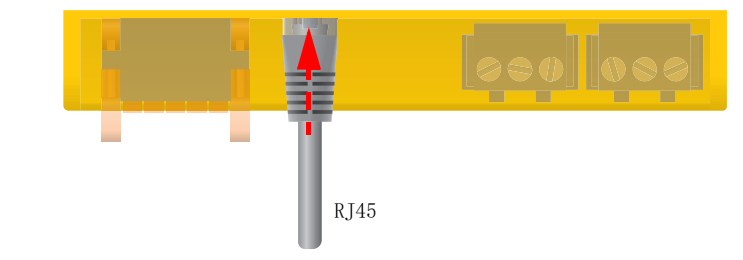

使用标准配线电缆 (RJ45/ 无交叉电缆),通过开关连接到 STAR 拓扑中其他几个 ISOMEER® 或多个 互连的 ISOMEER®。

## <span id="page-19-2"></span>6.8 继电器接口 1 和 2 的连接

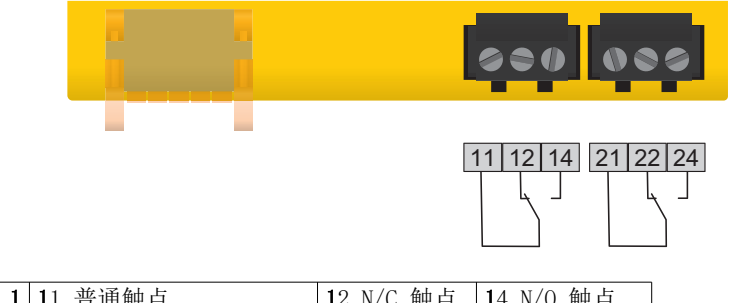

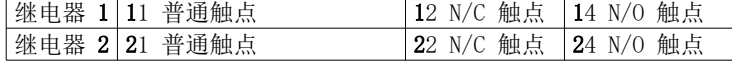

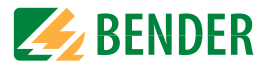

## <span id="page-20-0"></span>6.9 端子盖板

将端子盖板插入到提供的设备外壳,直到它们卡入到位。

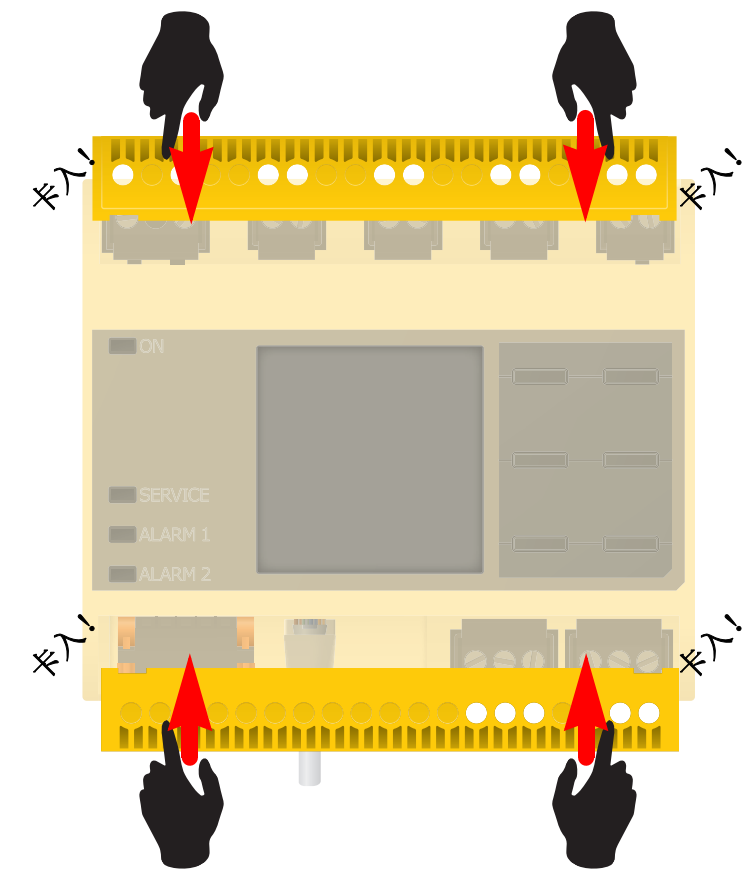

## <span id="page-21-0"></span>7. 调试 网络罗斯特尔 医心包的 医心包的 医心包的 医心包的 计多级 计多级 调试

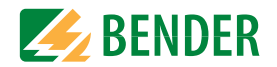

## <span id="page-21-1"></span>7.1 一般 首次启动过程

- 1. 检查 ISOMETER® 是否已经正确的连接到被监视系统中。
- 2. 连接电源电压到 ISOMETER® 。使用启动向导,调整设备。然后,ISOMETER® 执 行 4 个自检步骤。. 在检测过程中,不会检查报警继电器。完成测试后,测量 的绝缘电阻会显示出来。如果该值超过了显示屏上最低的响应值,则会显示 " $OK"$ 。

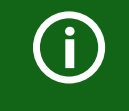

对于客户定制的配置设备,可能会停用启动向导且无法运行。这种情况下,设备是预设的。当然,启动向导可以如 的描述一样启动。

3. 检查被监视系统中的 ISOMETER® ,例如使用一个合适的接地电阻。

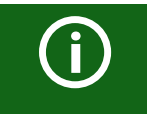

### 观察设备状态!

直到初步启动已经完成,否则设备一直处于报警状态。

在为报警 <sup>2</sup> 设置响应值 Ran2 之后,设备启动自检,生成第一个测量值和被监视 IT 系统的输 出测量绝缘值。再次之后,完成设备启动。

#### 启动程序 - 启动步骤 iso685-x(-B)

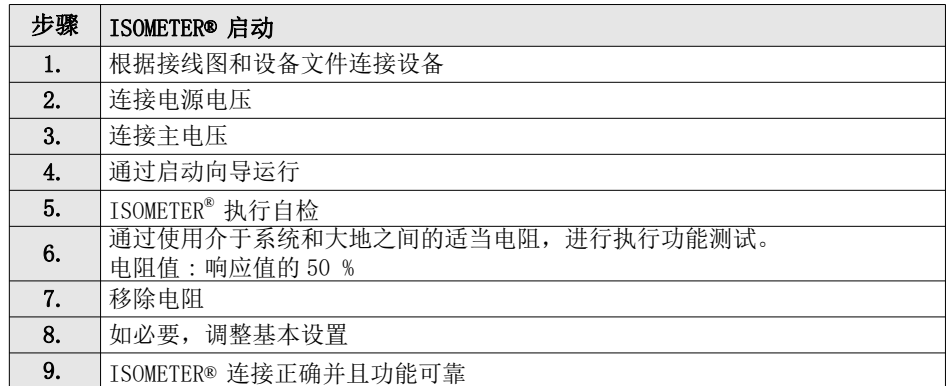

## <span id="page-21-2"></span>7.2 首次启动

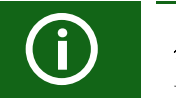

## 检查网络功能 !

当设备被集成到网络中时,设备必须进行打开和闭合来检查网络的影响。

按照显示器上的启动向导进行操作!

## <span id="page-21-3"></span>7.2.1 设置语言

在此选择的语言将被用于菜单和设备信息。

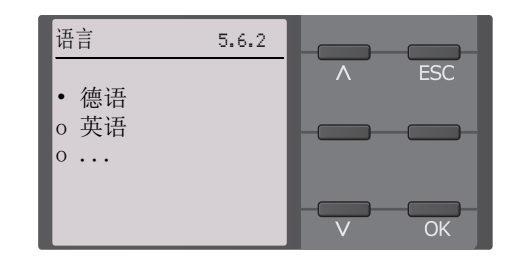

## <span id="page-21-4"></span>7.2.2 设置时间和日期

历史记忆上的报警信息和超时的绝缘阻值只有在时间和日期正确的时候才能正确地分配到图形中。

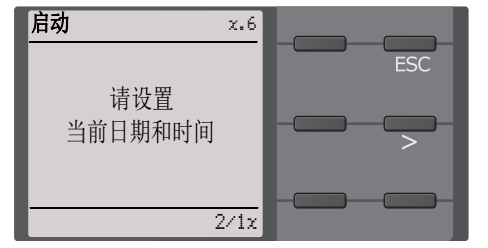

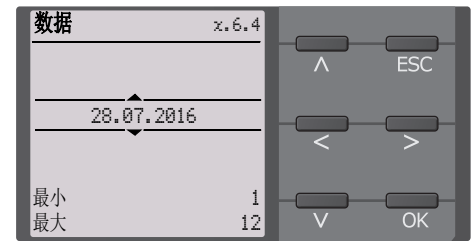

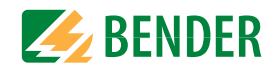

## <span id="page-22-0"></span>7.2.3 设置系统类型

通过设置系统类型,绝缘监视仪可以最佳的适应被监视系统。系统类型是用于绝缘监视仪的 基本信息,这是为了正确地确定绝缘电阻。

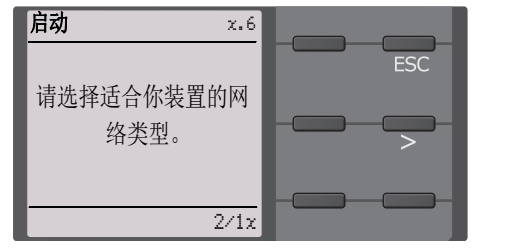

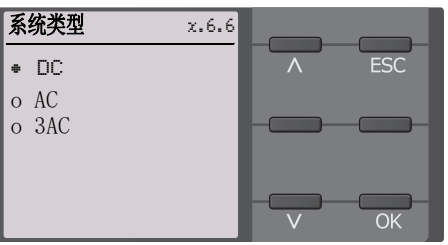

## <span id="page-22-1"></span>7.2.4 选择一个耦合仪

连接到绝缘监视仪的耦合仪 ( 为了增加标称电压 ) 必须在此编程。绝缘电阻的测量要考虑到 连接的耦合装置的参数。如果不连接耦合仪,按下 OK。

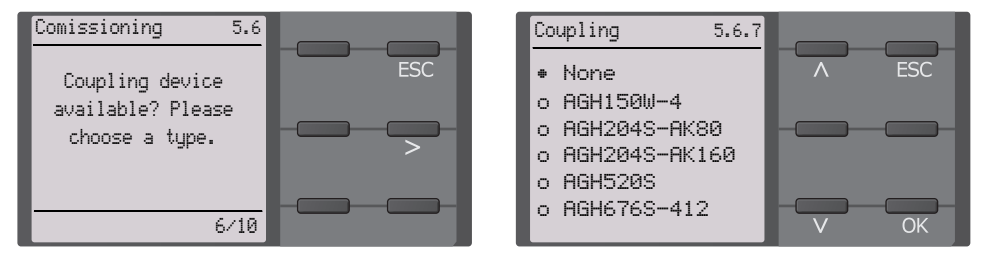

## <span id="page-22-2"></span>7.2.5 设置配置

为了使绝缘监测装置对系统进行最佳的监视,选择适合系统的配置。配置的概况,。" 电源电路 " 的配置能够适用于大部分 IT 系统。

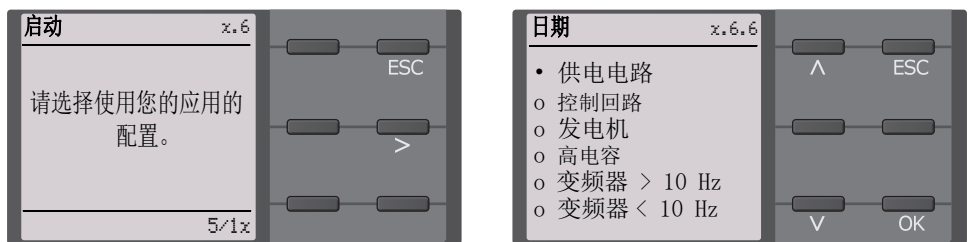

## <span id="page-22-3"></span>7.2.6 设置响应值  $R_{\text{an}1}$  用于 Alarm 1

你可以在这里设置预报警值。推荐 100 Ω/V 作为预报警值。

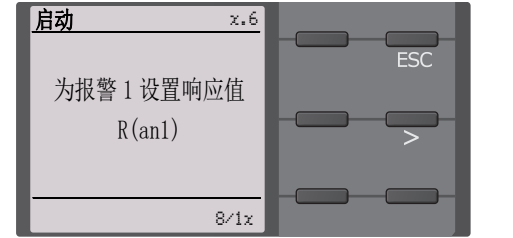

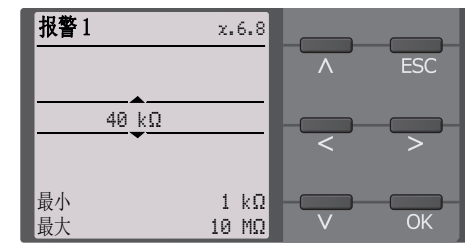

## <span id="page-22-4"></span>7.2.7 设置响应值  $R_{\rm{an2}}$  用于 Alarm 2

你可以在这里设置预报警值。推荐 50 Ω/V 作为预报警值。

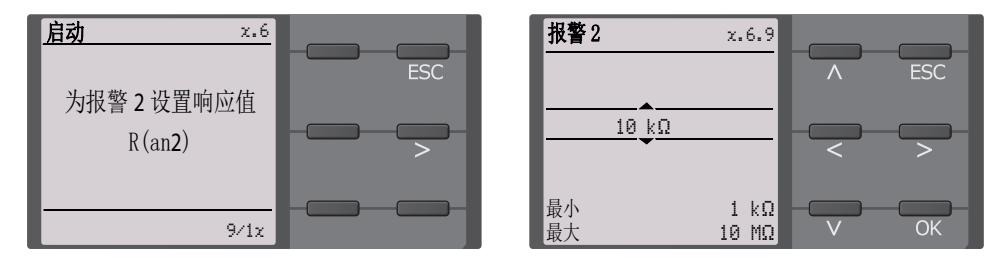

## <span id="page-22-5"></span>7.3 再次启动

如果设备之前已经使用过一次,连接电源电压之后会执行自检。启动向导不会重启。通过使用菜单路径,可以手动开始启动助手向导:

## 菜单 / 设备设置 / 启动

菜单可以修改之前的设置。

## 观察设备状态!

完成初始调试和初始测量后,通过按照响应值设置设备从报警状态变为正常状态。

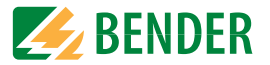

#### <span id="page-23-0"></span>7.4 配置密码保护 ISOMETER® iso685

您可以在设备菜单中指定密码。

- 1. 选择 在菜单 > 设备设置 >密码 在设备菜单中。
- 2. 通过选择 " 开 " ,**在菜单 > 设备设置 >密码 >状态** 启用密码保护。
- 3. **在菜单 > 设备设置 > 密码 > 密码** 中设置四位数密码。 您可以使用数字 0 到 9。

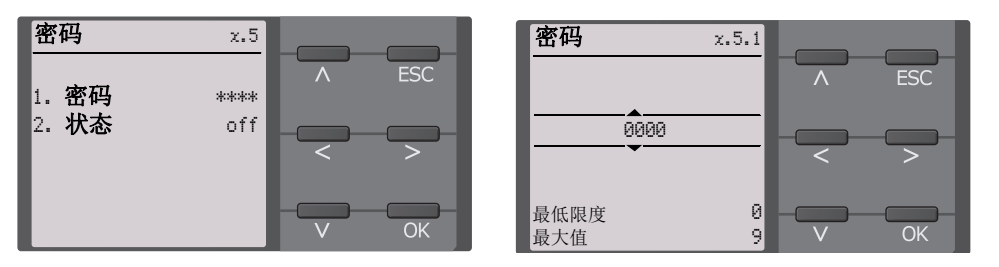

## <span id="page-24-0"></span> $8.$   $\hphantom{100}$  显示  $\hphantom{100}$

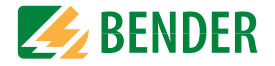

## <span id="page-24-1"></span>8.1 标准显示

在通用操作时,ISOMETER® 显示信息 OK 以及下列当前测量的绝缘电阻。

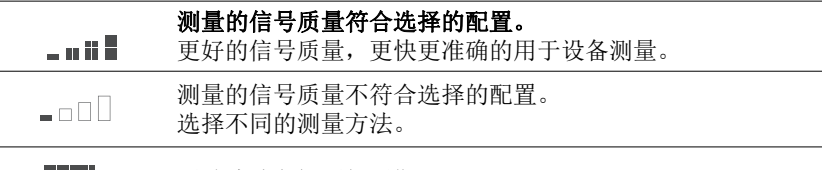

测试脉冲之间更新周期。ĒĒ.

显示在底部的线下,设置显示 R<sub>an</sub> 的设定极限值。在下面的例子中,  $R_{\rm{an}}$ =40 kΩ  $\pm R_{\rm{an}}$ <sub>2</sub>=10 kΩ.

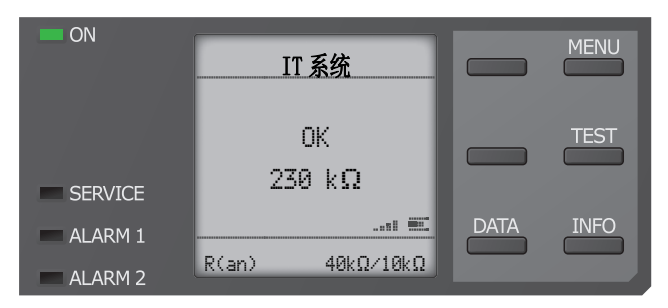

## <span id="page-24-2"></span>8.2 故障显示 ( 有效 )

有效故障通过显示 ▲ 。显示的上端会变成橘黄色并且显示故障信息。

取决于故障类型, LEDs ALARM 1, ALARM 2 或 SERVICE 都是有效的。在下列例子中, 检测电 阻。因为 R<sub>an1</sub>=100kΩ 以及 R<sub>an2</sub>=20kΩ 的值都低于设定的响应值,ALARM 1 和 ALARM 2 被触 发。 如果出现数个故障信息, 通过使用 Ⅴ和 Λ 按钮指引故障位置。

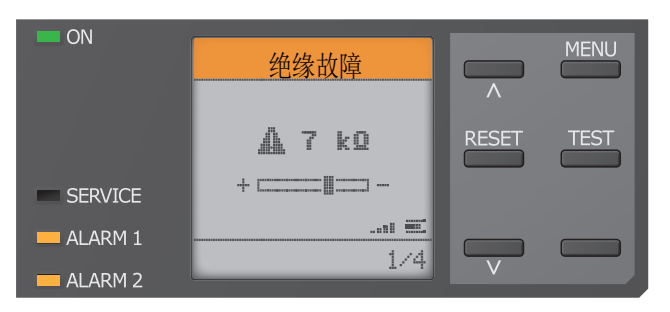

## <span id="page-24-3"></span>8.3 故障显示 ( 无效的 )

无效故障通过显示  $\overline{w}$  。如果发生数个故障,也会显示故障数量。 这条消息表示曾经有故障,但设备不处于故障状态下。

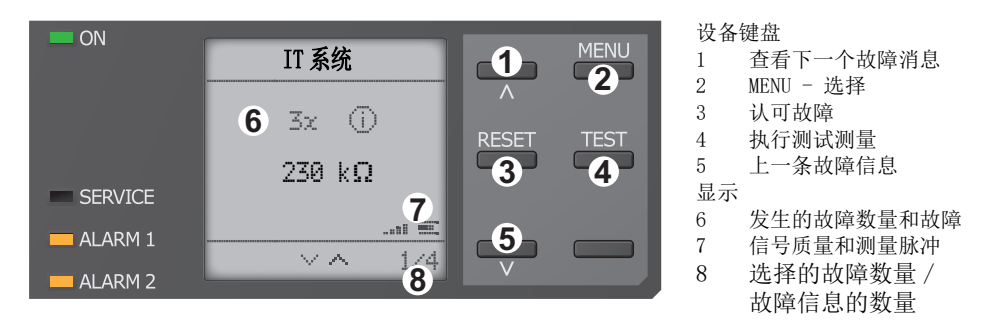

如果出现数个故障信息,通过使用V和A 按钮指引故障位置。除了知道故障类型和相关的报 警值之外,还可以知道这个故障存在多久时间了。

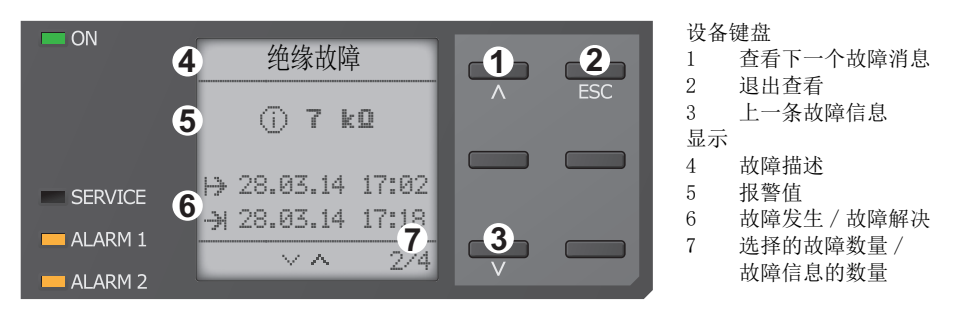

## <span id="page-25-0"></span>8.4 确认故障信息

为了认识到故障信息并且返回到 ISOMETER® 标准显示中,所有故障必须通过重置按钮确认。 这意味着当故障原因被消除时,故障信息只能被重置。

按重置按钮, 随后按 / 再按 OK 按钮清楚故障记忆。ISOMETER® 随后返回到标准显示。

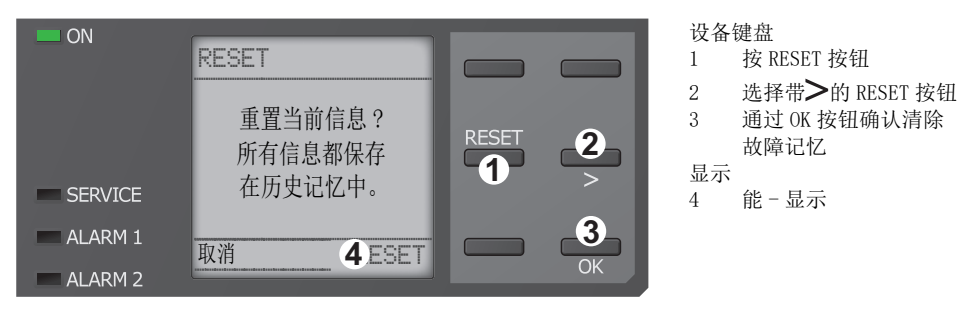

## <span id="page-25-1"></span>8.5 历史记忆

能够在历史记录中存储多达 1023 条报警信息和设备故障并且带有时间和日期。当删除历史记 录时,最小绝缘电阻 R<sub>min</sub> 会菜单 -> 数据测量值 -> 绝缘数据 -> 重置的菜单中重置。

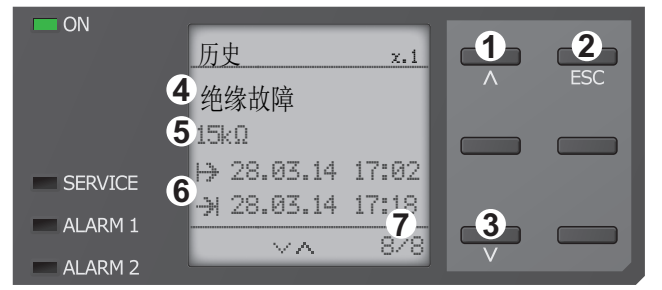

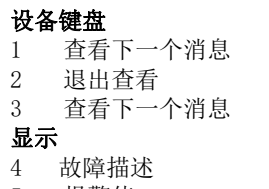

- 5 报警值
- 6 故障发生 / 故障解决 7
- 选择的故障数量 / 故障信息的数量

## <span id="page-25-2"></span>8.6 数据 - 图表 (Data-isoGraph)

图表示绝缘电阻随着时间推移的时间顺序。此图形表示可以按照以下时间段显示:小时、天、周、月和年。单独表示的测量值被分别放在不同的存储单元中。

多达 100 个测量值有效地代表每个图表和由这些值确定图表的分辨率。

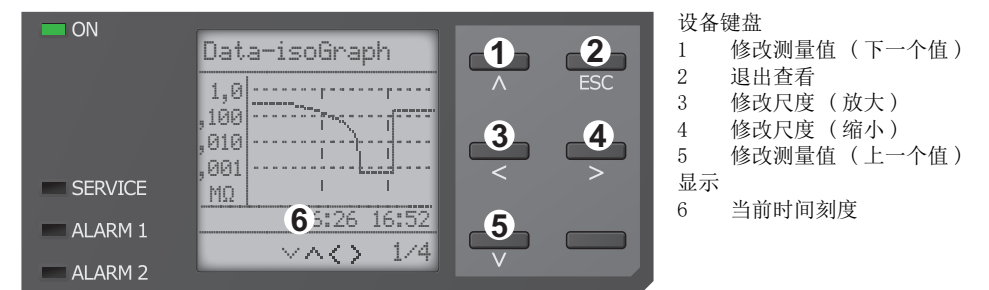

## <span id="page-25-3"></span>8.7 首次测量

在首次测量期间,设备记录所有的测量值。

如果启动一个全新的首次测量,之前有已经被记录的测量值会被丢弃。

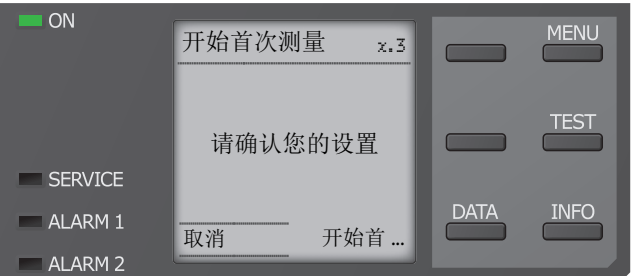

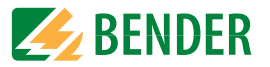

## <span id="page-26-0"></span>8.8 自动测试

ISOMETER® 首次执行自检。在这个测试过程中,检查到 IT 系统和对地的连接。 之后,ISOMETER® 进行首次测量并且记录所有测量值。

此后,ISOMETER® 每个测量周期测量一次,并且随着下个更高的地址发送绝缘测量的授权 到 ISOMETER® 。

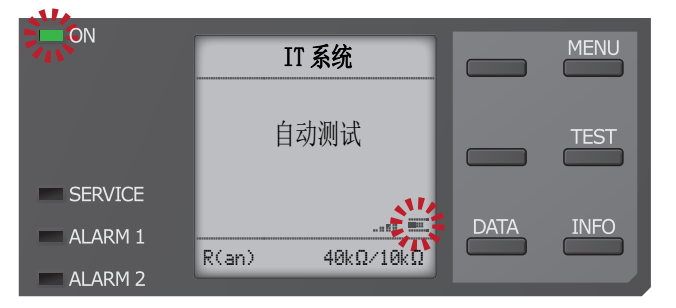

闪烁的"ON" LED 和进度条显示测量当前进程 II (看显示的右下方), 指示 ISOMETER® 在 ISOnet 模式下进行测量。

## <span id="page-27-0"></span> $9.$  心发置 しょうこうしょう しょうしょう しょうしょく しょうしょく しょうしょう しょうしょう

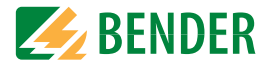

## <span id="page-27-1"></span>9.1 菜单结构

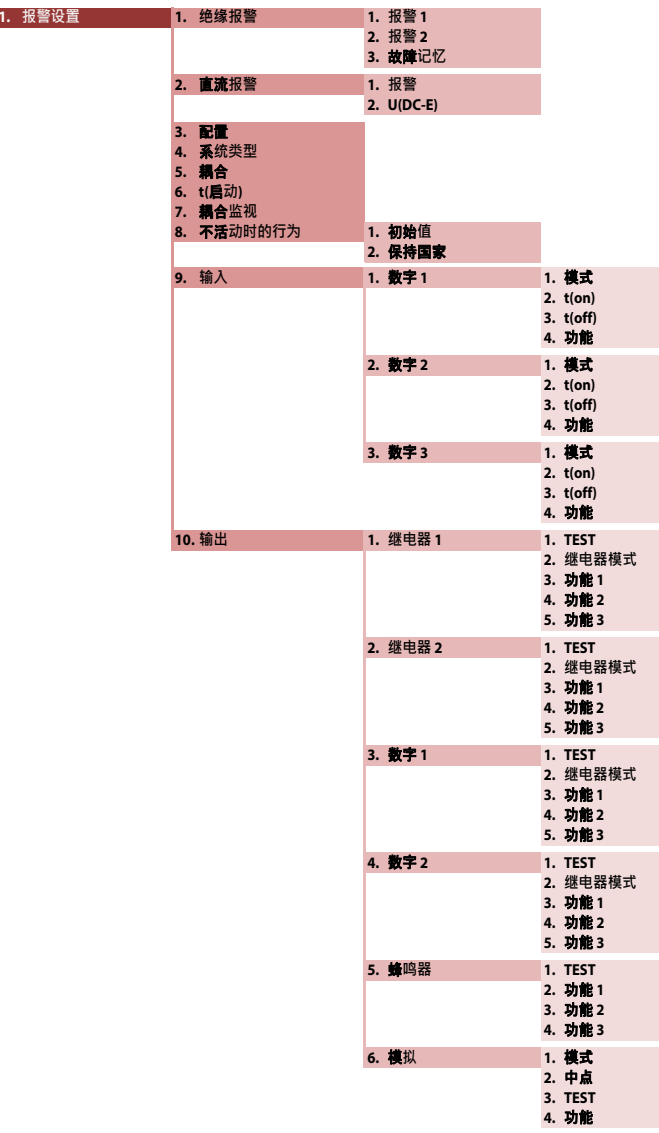

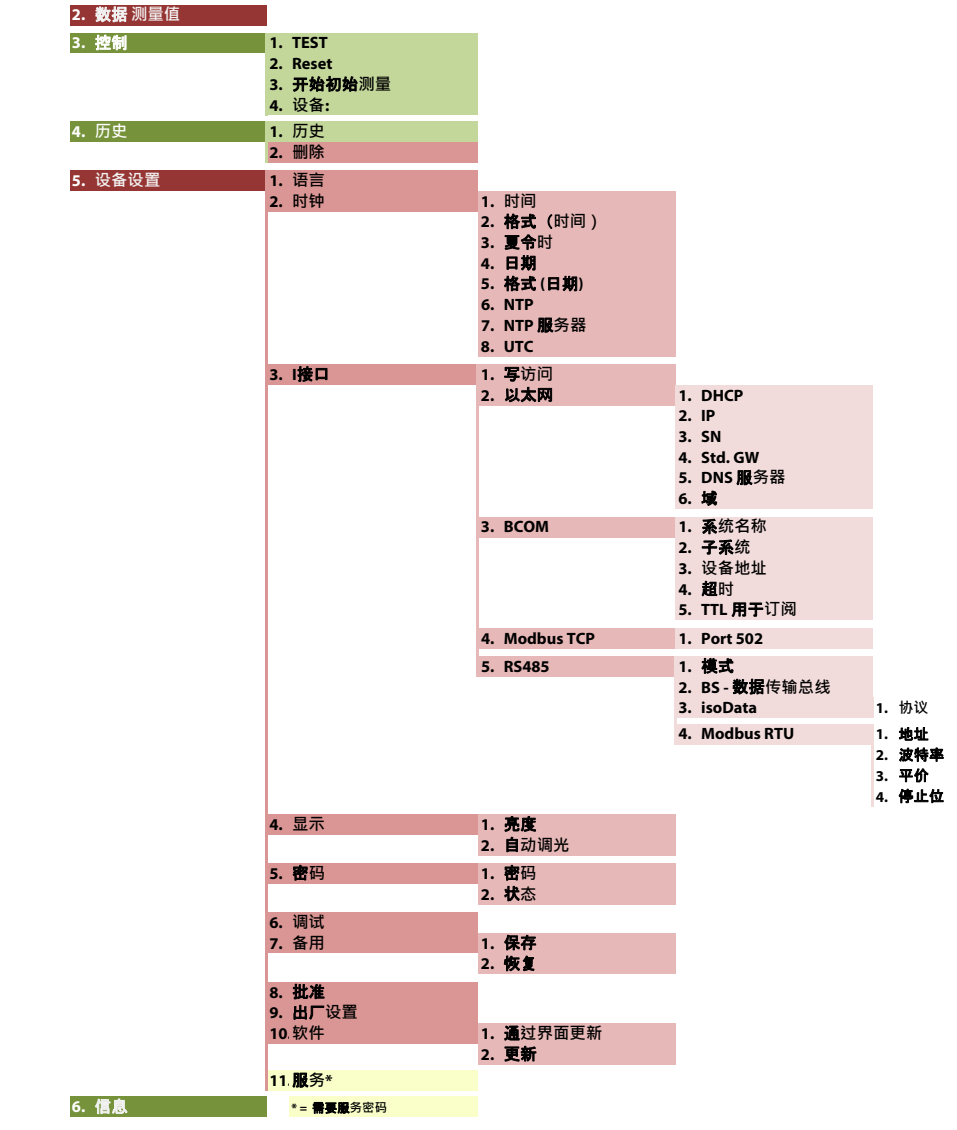

# **G**

菜单项标红色

在激活密码保护之后,只有在输入密码后才能访问红色菜单项。

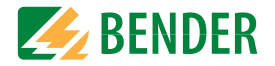

## <span id="page-28-0"></span>9.2 设备菜单中的设置

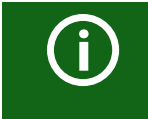

#### 章节标题中菜单项的表述

ISOMETER® 的设置按照设备菜单的顺序进行解释在这个章节的下列标题 中,括号内包含的信息对应上一页中显示的菜单结构

#### <span id="page-28-1"></span>9.1(1.)报警设置

报警 1 报警 2 的绝缘阻值阀值可以在报警菜单中指定,并且可以适应 ISOMETER® 用户配置文 件。设备密码是用于设置设备。你可以调整下列功能:

#### <span id="page-28-2"></span>9.2(1.1)绝缘报警

在 " 绝缘报警 " 菜单中,你可以使设置 ISOMETER® 报警 1 和报警 2 的阀值。

2 组报警的主动或者被动的水平  $R_{\rm ani}$ (报警 1) 和  $R_{\rm{an2}}$ (报警 2)在下面的图形中进行说明: 当绝缘阻值超过设定的故障解除延迟值时,报警解除。

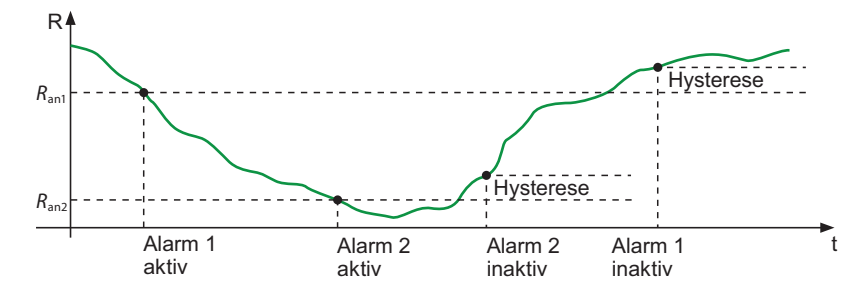

#### <span id="page-28-3"></span>9.2(1.1.1)报警 1

对于报警1,绝缘阻值在 1 kΩ…10 MΩ 中的,可以不考虑报警 2 的设置。

#### <span id="page-28-4"></span>9.2(1.1.2)报警 2

对于报警 2, 绝缘阻值在 1 kΩ…10 MΩ 中的, 可以不考虑报警 1 的设置。

#### <span id="page-28-5"></span>9.2(1.1.3)故障记忆

在继电器 1、继电器 2 的输出和数字输出 1、数字输出 2 上, 故障解除的自动复位:

•on故障解除是被动的,程序的 输出一直保持故障状态,直到被手动重置。

•off故障解除是被动的,程序输出自动改变状态。

#### <span id="page-28-6"></span>9.2(1.2)直流报警

在系统中发生直流偏置 $(U_{\text{DC-E}})$ 的情况下,触发直流报警。

#### <span id="page-28-7"></span>9.2(1.2.1)报警

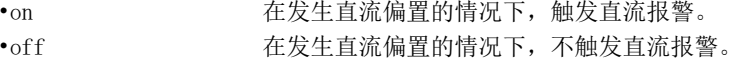

#### <span id="page-28-8"></span>9.2 $(1, 2, 2)$ U $(DC-E)$

在 20 和 1 kV 之间设置直流值。

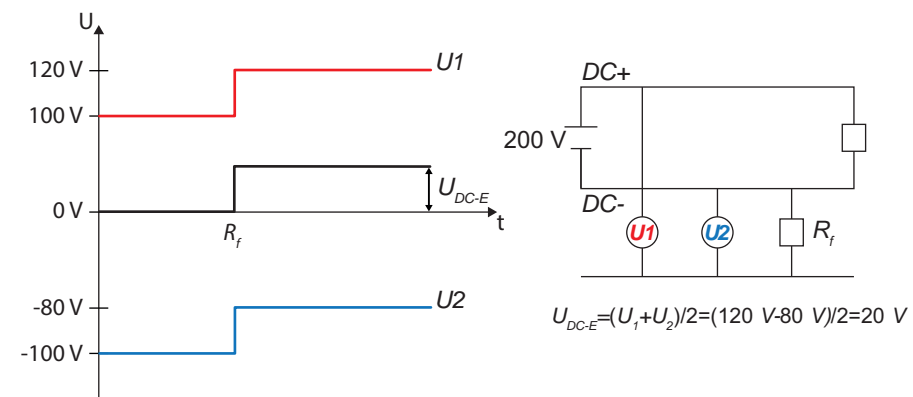

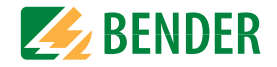

#### <span id="page-29-0"></span>9.2(1.3)配置

使你的系统配置适应 ISOMETER® 的应用。对于配置文件的描述 , 章节 " 技术数据 "。 可以如下选择:

- Power circuits 供电电路 适合大多数 IT 系统。
- Control circuits 控制回路 不推荐电压 >230 V。
- Generator 发电机 快速测量次数,尽可能快速的故障定位。
- High capacitance 高电容 适应带高泄漏电容的系统。
- Inverter>10Hz 变频器 >10 Hz 适用于带动态频率控制的逆变器控制的系统, 其频率范围 10…460Hz。
- Inverter<10Hz 变频器 <10 Hz 适用于极低的频率控制系统, 其频率范围 0.1...460 Hz.
- Customer specific 客户定制 允许本德尔服务部门进行客户定制的设置

### <span id="page-29-1"></span>9.2 (1.4)系统类型

使用 ISOMETER® 来监视 IT 系统。可以如下选择:

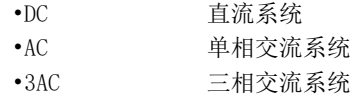

#### <span id="page-29-2"></span>9.2(1.5)耦合

使用能满足 ISOMETER® 要求的本德尔耦合仪。关于耦合仪的详细描述, 章节 " 耦合装置 " 你能够选择。

- 无耦合议
- •AGH150W
- •AGH204S-AK80
- •AGH204S-AK160
- •AGH520S
- •AGH676S-4

#### <span id="page-29-3"></span>9.2(1.6)t ( 启动 )

ISOMETER® 可以有 0…600 秒的启动延时。期间将会设置初次测量时间段。

#### <span id="page-29-4"></span>9.2(1.7)耦合监视

ISOMETER 可以通过耦合仪扩展测量范围并且不断监视系统。在 8 小时进行一次不带电系统的 耦合监视。这个监视功能可以是开启或是停用。

- $•<sub>on</sub>$ 使用耦合监视。
- •off停用耦合监视。

#### <span id="page-29-5"></span>9.2(1.8)处于停用时的动作

此菜单项控制设备切换到停用状态后的动作。

- 初始值 如果设备处于停用状态, 将显示测量范围的最大测量值, 并重置 所有绝缘故障。
- 保持状态 如果设备处于停用状态,将希显示设备停用时的测量值和绝缘故 障。

#### <span id="page-29-6"></span>9.2 $(1.9)$  输入

ISOMETER® 提供总共三个数字输入。如下的接线图显示数字输入是如何接线的 :

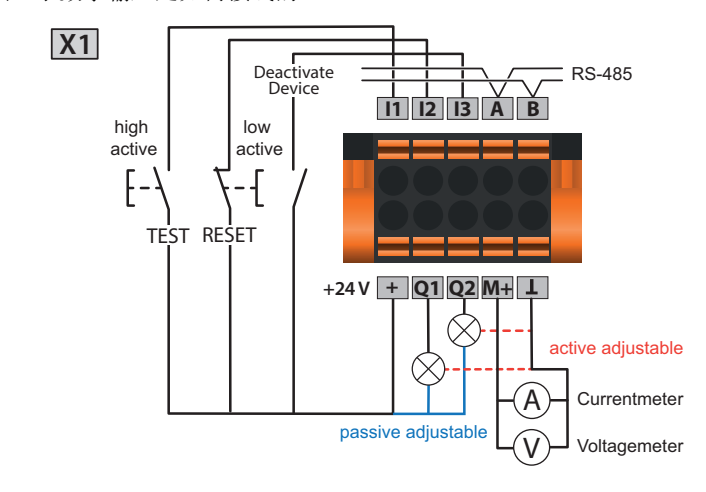

#### <span id="page-29-7"></span>9.2(1.9.1)数字 1

下列参数用于数字输入的参数设置:

X1

+

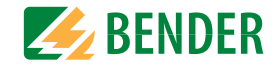

#### 9.2(1.9.1.1)模式

用于数字输入的工作模式,可以被设置为下列值 :

• 高电平有效 高电平有效 活动是在数字输入的上升沿时进行的 ( 低到高 )。响应时间 t(on)/  $t$ (off) 在信号开启之后。

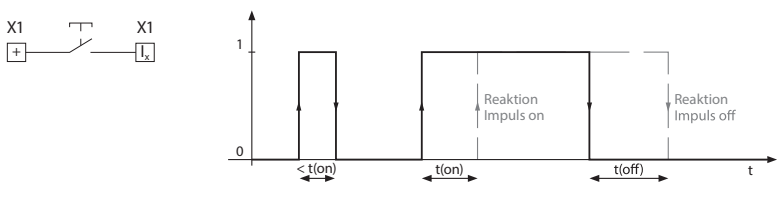

• 低电平有效 活动是在数字输入的下降沿时讲行的 ( 高到低 )。响应时间 t(on)/ t(off) 在信号关断之后。

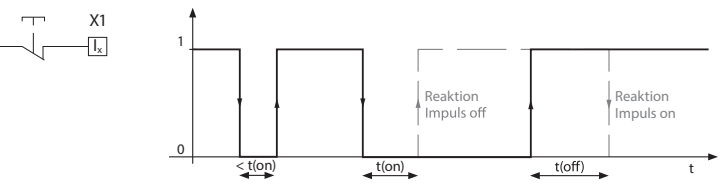

#### 9.2 $(1, 9, 1, 2)$  t (on)

信号开启之后的响应时间 t(on) 可以被设置在 100 毫秒 -300 秒之间

#### 9.2 $(1, 9, 1, 3)$  t (of f)

信号关断之后的响应时间 t(off) 可以被设置在 100 毫秒 -300 秒之间。

#### 9.2 $(1, 9, 1, 4)$ 功能

ISOMETER® 数字输入功能 可以被做不同的输入:

- •off无功能数字输入
- •TEST设备自检
- •RESET故障和报警信息重置
- 关闭设备 设备不测量绝缘电阻,信息"设备关闭"会出现在显示屏上。IT 系统不再被监视 !
- 启动首次测量 启动首次测量 丢弃所有记录的数据并且开始新的测量

#### <span id="page-30-0"></span>9.2 $(1, 9, 2)$  数字 2

参考 章节 9.2 (1.9.1) " 数字 1" 在页面上 30.

#### <span id="page-30-1"></span>9.2(1.9.3)数字 3

参考 章节 9.2 (1.9.1) " 数字 1" 在页面上 30.

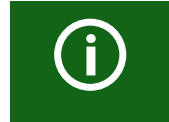

### 通过数字输入,停用 ISOMETER®

数字输入之间相互不耦合。为了避免意外以及 ISOMETER® 非预期的 停用,在配置过程中必须小心以确保输入被分配不同的功能。

#### <span id="page-30-2"></span>9.2(1.10)输出

ISOMETER® 提供总共六个输出。下列参数用于数字输出的设置 :

#### <span id="page-30-3"></span>9.2(1.10.1)继电器 1

每个继电器都可以按照下列参数设置 :

#### 9.2(1.10.1.1)TEST

继电器的功能测试可以是开启或是关断作的。这个仅用于手动测试而不是周期性自检:

- on手动测试检查继电器的开关功能
- off手动测试不检查继电器的开关功能

#### 9.2(1.10.1.2)继电器模式

继电器模式可以适应如下应用:

- N/C 常闭 N/C 操作触点 11-12-14 / 21-22-24 ( 报警继电器在正常 工作情况下是通电的 )。
- N/O 常开 N/O 操作触点 11-12-14 / 21-22-24 ( 报警继电器在正常 工作情况下是不通电的 )。
- Flash 闪烁继电器闪烁。 闪频 : 1 s ON / 1 s OFF

#### 9.2(1.10.1.3)功能 1

最多三个功能可以被分配到一个输出。功能用"或"操作连接:

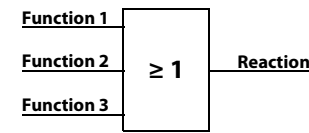

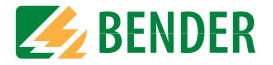

为功能 1 选择合适的设置。可以设置下列参数。

### 功能 描述

- off 不使用功能。
- Ins.alarm 报警 1 当值下降到设置的响应值 R<sub>an1</sub> 以下时,输出状态改变。
- Ins.alarm 报警 2 当值下降到设置的响应值 R<sub>an2</sub> 以下时,输出状态改变。
- Connection fault 连接故障当下列中的一个连接故障发生时,输出的状态会改变 : • 没有低电阻连接在导线之间。
	- 没有低电阻连接在端子 E 和 KE 到大地 (PE) 之间。
	- 连接到电压输出的负载太低。
	- 连接到电流输出的负载太高。
	- X1 上的负载太高 。
- DC- alarm DC- 报警当接地故障是直流方向 DC- 且超过 75% 的值时, 输出状态改 变。这不涉及对称故障。这个功能只有在值下降到响应值  $R_{\rm ani}$ 1 以下,并且当额定电压  $U_{\!\scriptscriptstyle \rm I}$   $\, \geqslant \,$  50 V 时才执行。
- DC+ alarm DC+ 报警当接地故障是 DC+ 方向且超过 25% 的值时,输出状态改变。这 不涉及对称故障。这个功能只有在值下降到响应值 Ran1 以下, 并且当 额定电压  $U_{\!\scriptscriptstyle\rm I}\!$   $\geqslant$  50 V 时才执行。
- Symmetrical 对称报警当电阻比在 25% <sup>到</sup> 75% <sup>的</sup> DC+ 和 DC- 之间,输出状态改变。

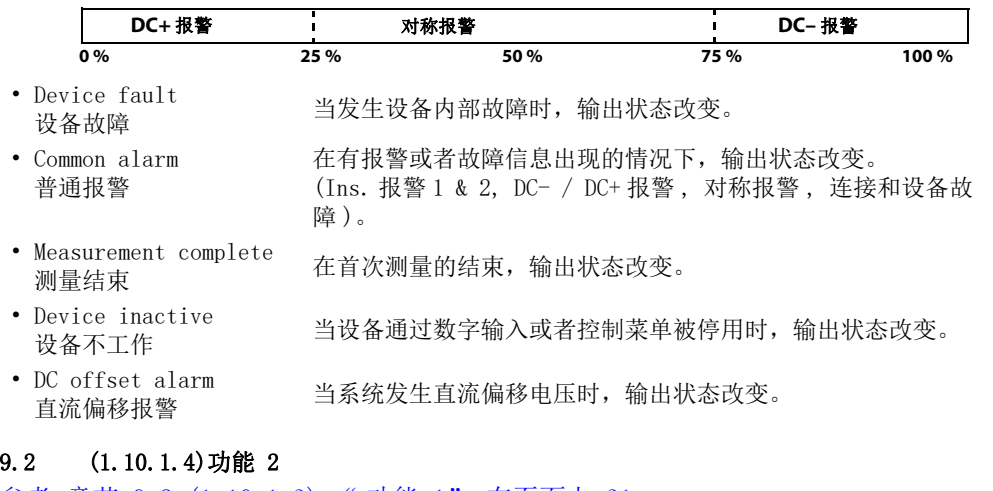

- 参考 章节 9.2 (1.10.1.3) " 功能 1" 在页面上 31.
- 9.2(1.10.1.5)功能 3
- 参考 章节 9.2 (1.10.1.3) " 功能 1" 在页面上 31.
- <span id="page-31-0"></span>9.2(1.10.2)继电器 2
- 参考 章节 9.2 (1.10.1) " 继电器 1" 在页面上 31.
- <span id="page-31-1"></span>9.2(1.10.3)数字 1

下列参数可以为每个数字输出设置:

9.2(1.10.3.1)TEST

数字输出的功能测试可以是工作或是不工作的。这个仅用于手动测试而不是周期性自检:

- on手动测试改变数字输出的状态。
- $\cdot$  off 手动测试不改变数字输出的状态。

#### 9.2(1.10.3.2)模式

下列的设置可以被用于设置数字输出的工作模式:

o685

• active 在主动模式中, +24 V 将被应用于整个 Qx 输出。 主动的

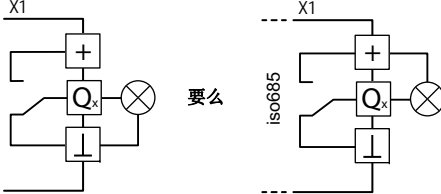

• passive 被动的在被动模式中,≤ 32 V 被外部连接 ( 参考技术数据 )。 输出把应用的电位切换到地。

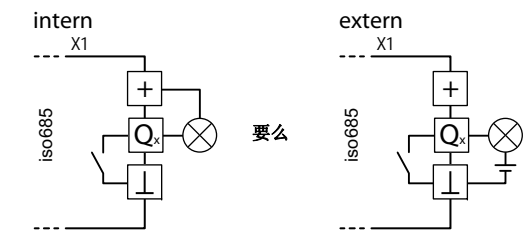

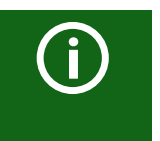

观察最大输出电流! 内部电源电压的情况下,最大输出电流 通过 A1/+ 和 A2/-: 总计 200mA 到 X1. 请参考公式,提供的技术参数,用于计算 ILmaxX1。

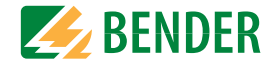

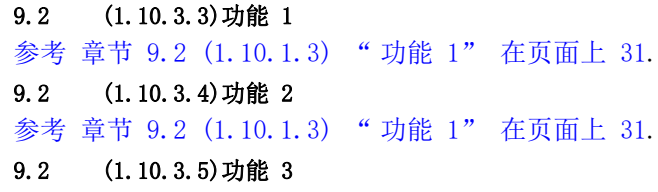

参考 章节 9.2 (1.10.1.3) " 功能 1" 在页面上 31.

<span id="page-32-0"></span>9.2(1.10.4)数字 2

参考 章节 9.2 (1.10.3) " 数字 1" 在页面上 32.

<span id="page-32-1"></span>9.2(1.10.5)蜂鸣器

下列参数可以用于蜂鸣器设置。

#### 9.2 $(1, 10, 5, 1)$  TEST

蜂鸣器的功能测试可以是工作或是不工作的。这个仅用于手动测试而不是周期性自检:

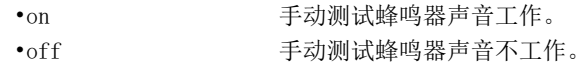

#### 9.2(1.10.5.2)功能 1

参考 章节 9.2 (1.10.1.3) " 功能 1" 在页面上 31.

9.2(1.10.5.3)功能 2

参考 章节 9.2 (1.10.1.3) " 功能 1" 在页面上 31

9.2(1.10.5.4)功能 3

参考 章节 9.2 (1.10.1.3) " 功能 1" 在页面上 31

#### <span id="page-32-2"></span>9.2(1.10.6)模拟

下列参数可以被用于模拟输出的设置。

#### 9.2(1.10.6.1)模式

下面的值可以为模拟输出的工作模式设置:

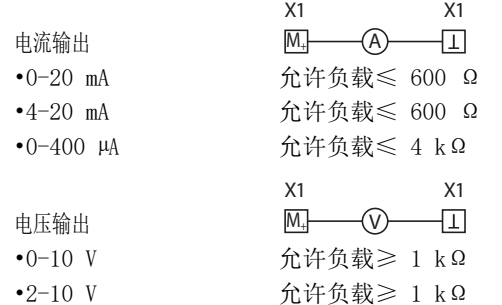

#### 9.2 (1.10.6.2)中点

选择适合的中点。下列参数可以被设置 :

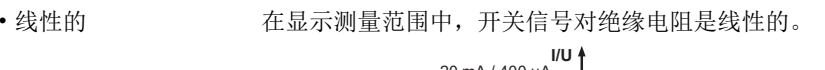

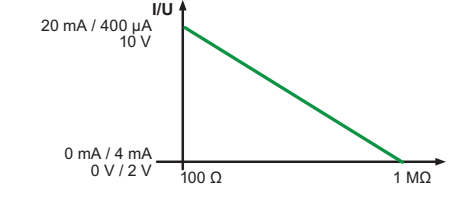

## $\cdot 28 \; k\Omega$

 $\cdot$ 120 kΩ

模拟的开关信号在测量仪表上 28 KΩ 或 120 KΩ 中间。

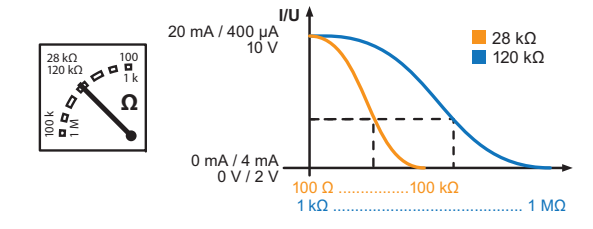

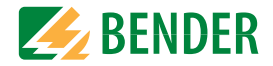

使用模拟输出计算绝缘电阻的:

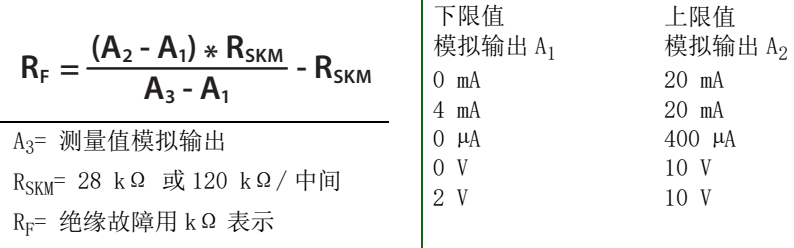

 $\mathbf{r}$ 

### 9.2 (1.10.6.3)TEST

模拟输出的功能测试可以开启或是停用。 用这个方法,模拟输出可以被一次调整整个范围。 这个仅用于手动测试而不是周期性自检:

• on手动测试检查模拟输出功能。

• off手动测试不检查模拟输出功能。

#### 9.2 (1.10.6.4)功能

为模拟输出选择适合的设置。 参数设置如下。

- 绝缘值取决于测量的绝缘值,模拟电流或电压信号在输出端提供。
- DC 偏置 ファントンの取决于测量的直流偏置, 模拟电流或电压信号在输出端提供。 个设置必须在菜单 " 中点 " 项 " 线形 " 被选择的情况下使用。

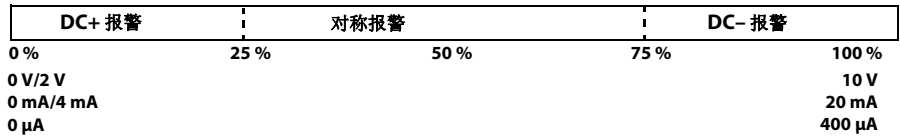

#### <span id="page-33-0"></span>9.2(2.0)数据 测量值

ISOMETER® 为特定时间阶段存储一定的测量值。你可以在 " 数据测量值 " 菜单点看到这些 数据。使用A和 V按钮来浏览不同视图:

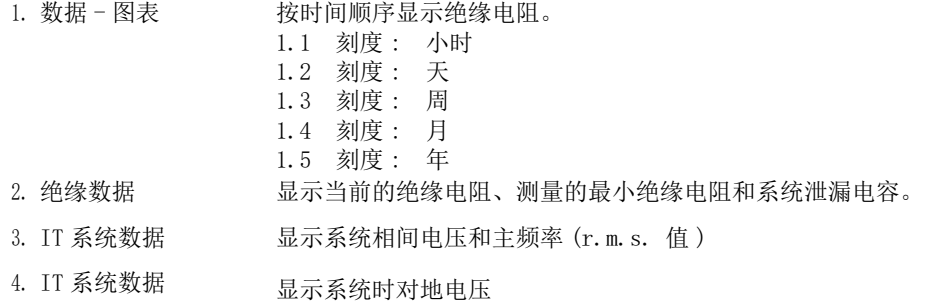

### <span id="page-33-1"></span>9.2 (3.0)控制

在控制菜单中,你可以启动手动测试, 重置报警信息并且启动首次测量:

- TEST
- RESET
- 启动首次测量
- 设备

#### <span id="page-33-2"></span>9.2 (3.1)TEST

执行设备的手动测试。

#### <span id="page-33-3"></span>9.2 (3.2)RESET

故障和报警信息重置。

#### <span id="page-33-4"></span>9.2 (3.3)启动首次测量

丢弃所有记录的数据。并且开始新的测量。

#### <span id="page-33-5"></span>9.2 (3.4)设备

设置 ISOMETER® 的绝缘电阻测量功能,激活或者停用:

- 激活 设备处于活动状态。
- 停用 显示屏显示消息 " 设备无效 "。 没有监控 IT 系统!

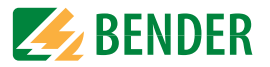

### <span id="page-34-0"></span>9.2 (4.0)历史

在历史菜单中,显示 ISOMETER® 检测出来的故障。 详细描述请参考章节 " 显示 " 中的历史记忆项。

• 历史已发故障概述。

• 删除重置历史记忆。

### <span id="page-34-1"></span>9.2 (5.0)设备设置

设备设置菜单允许您对 ISOMETER® 设置基本配置。

### <span id="page-34-2"></span>9.2 (5.1)语言

选择 ISOMETER® 显示的语言。例如,你可以选择 :

德语 西班牙语 ... 英语法语

#### <span id="page-34-3"></span>9.2 (5.2)时钟

在时钟菜单中,你可以设置 ISOMETER®s 的时间和日期格式:

#### <span id="page-34-4"></span>9.2(5.2.1)时间

基于选择的时间格式,你可以选择 24 小时制或者 12 小时制 ( 上午 / 下午 )。

#### <span id="page-34-5"></span>9.2(5.2.2)格式 (时间)

选择适合的时间格式:

- 12 h 12 小时制 上午 / 下午
- 24 h 24 小时制

#### <span id="page-34-6"></span>9.2(5.2.3)夏令时

基于如下设置,可以考虑夏令时:

- off 在夏令时和标准时间之间没有自动转换。
- DST Daylight Saving Time(DST) 参照北美法规,自动转换夏令时和标准时间。 开始:三月的第二个星期天,当地时间从 02:00 调到 03:00 结束:11 月的第一个星期天,当地时间从 03:00 调到 02:00

• CEST Central European Summer Time (CEST) 参照中欧法规,自动转换夏令时和标准时间。开始:三月的最后一个星期天,从 02:00 Uhr CET 调整到 03:00 CEST 结束:十月的最后一个星期天,从 03:00 Uhr CEST 调整到 02:00 CET

#### <span id="page-34-7"></span>9.2(5.2.4)日期

基于选择的日期格式,你可以设置当前日期。

#### <span id="page-34-8"></span>9.2(5.2.5)格式 ( 日期 )

#### 选择你想显示的日期格式:

- dd. mm. vv 日 . 月 . 年
- mm-dd-vy 月, 日, 年

#### <span id="page-34-9"></span>9.2(5.2.6)NTP

通过 NTP, 选择是否要同步当前时间。 为了使用这个功能,你必须配置 NTP 服务器。

• on 通过 NTP 服务器同步启动。

• off 通过 NTP 服务器同步停用。

#### <span id="page-34-10"></span>9.2(5.2.7)NTP 服务器

设置 NTP 服务器的 IP 地址。

#### <span id="page-34-11"></span>9.2(5.2.8)UTC

按照 UTC 设置时间 ( 世界通用时间 ) 对于德国,设置 +1 用于冬令时 (CET) 以及 +2 用于夏令 时 (CEST)。

### <span id="page-34-12"></span>9.2 (5.3)I 接口

在 ISOMETER® 接口菜单中, 设置连接到其他设备的参数:

#### <span id="page-34-13"></span>9.2(5.3.1)写访问

决定设备参数是否应该通过 Modbus 或 Web 服务器外部设置。 数据显示和读取不受设置影响。

- Allow 充许 允许外部参数设置。
- Deny 否定 拒绝外部参数设置。

#### <span id="page-34-14"></span>9.2(5.3.2)以太网

通过以太网接口设置与其它设备通信的参数。以太网接口可以用于 Modbus, web 服务器和 BCOM 之间的通信。

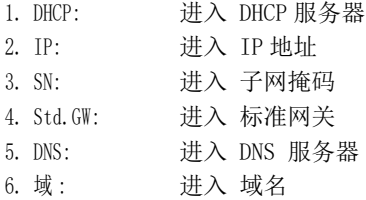

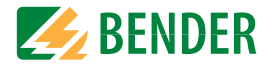

#### 9.2 $(5, 3, 2, 1)$  DHCP

选择你是否想通过 DHCP 服务器来讲行自动地址分配。如果应用自动 IP 地址分配, 将自动分 配 IP 地址、子网掩码和标准网关。如果停用自动分配 IP 地址,必须在菜单中手动设置。 你可以在信息菜单中看到 IP 地址。

- on **使用自动 IP 地址分配**。
- off **but contract contract contract** 停用自动 IP 地址分配。

#### 9.2 (5.3.2.2)IP(手动配置)

为 ISOMETER® 选择合适的 IP 地址。确保设备的地址在你的网络地址范围内。请与你的网络管 理员联系,以获取有关网络地址范围的信息。

#### 9.2 (5.3.2.3)SN(手动配置)

设置适当的子网掩码。( 标准子网掩码:255.255.255.0) 联系你的网络管理员获取更多的信 息。

#### 9.2(5.3.2.4)Std. GW ( 手动配置 )

如果你选择标准网关,请在此输入 IP 地址。如果在网络中没有网关,输入地址范围内尚未使 用的网关地址。如果不设置标准网关地址,则无法访问设备。请与网络管理员联系,以获取 有关本地网络配置的信息。

#### 9.2 (5.3.2.5)DNS 服务器

如果你选择 DNS 服务器,请在此输入服务器的 IP 地址。 有关 DNS 服务器配置的问题,请与网络管理员联系。

#### 9.2 (5.3.2.6)域

输入域名

有关 DNS 服务器配置的问题, 请与网络管理员联系。

#### <span id="page-35-0"></span>9.2(5.3.3)BCOM

通过 BCOM 设置与其它设备通信的参数。

更多信息,请参考 "BCOM" 从页码 38.

#### 9.2 (5.3.3.1)系统名称

设置设备所在的网络的系统名称。为了保证所有的设备都能够通过 BCOM 通讯,所有设备必须有相同的系统名称。

#### 9.2 (5.3.3.2)子系统

设置设备所在的网络的子系统名称。该设备可以与相同或不同地址的子系统进行通讯。

#### 9.2(5.3.3.3)设备地址

分配设备地址。

每个设备必须有一个不同的地址来区分另一个系统中的设备,并确保正确的通讯。

#### 9.2 (5.3.3.4)超时

在 100 毫秒至 10 秒之间, 设置超时消息。

这个时间规定了设备响应的最大允许时间。

#### 9.2 (5.3.3.5)TTL 用于订阅

在 1 秒至 1092 分钟之间设置时间。

例如,时间显示 ISOMETER® 向网关发送消息的间隔。 基本消息 (例如:绝缘报警或者测量值的巨大变化)通常会立即发送。

#### <span id="page-35-1"></span>9.2 $(5, 3, 4)$  Modbus/TCP

通过 Modbus/TCP 设置与其它设备通信的参数。

#### 9.2 (5.3.4.1)Port 502

选择你是否想使用 Modbus/TCP:

• on Modbus TCP 可以用于和其它设各通信。 • off Modbus TCP 不可以用于和其它设备通信。

#### <span id="page-35-2"></span>9.2 $(5, 3, 5)$  RS-485

通过 Bender 传输总线, 设置与其他设备通信的参数。

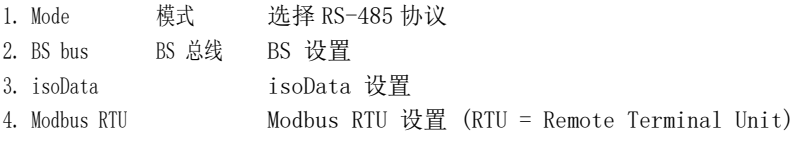

#### 9.2(5.3.5.1)BS 总线

1. Adress 地址地址可调范围从 1…90

#### 9.2(5.3.5.2)isoData

1. Protocol 协议模式可调 1, 2 或者 3

#### <span id="page-35-3"></span>9.2(5.3.6)Modbus RTU

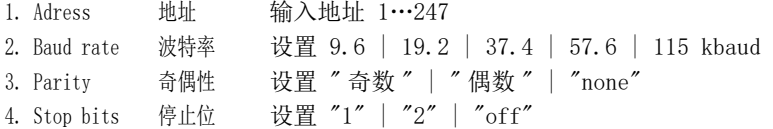

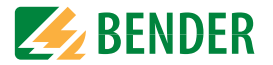

#### <span id="page-36-0"></span>9.2 (5.4)显示

在 ISOMETER® 的显示菜单中调整显示屏的亮度:

#### <span id="page-36-1"></span>9.2(5.4.1)亮度

按 10 个等级,在 0% 到 100% 之间调整显示器的亮度。

如果在 15 分钟内没有在键盘上按键,显示亮度降低。当按下键时,恢复原来的亮度。

#### <span id="page-36-2"></span>9.2(5.4.2)自动调光

• on 背景照明 , 无操作 3 分钟后关闭 POWER LED 和按钮照明。 只有在按下任何按钮时才会再次打开它们。 报警 LED 指示灯在发生报警时亮起。

• off

### <span id="page-36-3"></span>9.2 (5.5)密码

使用密码功能保护设备参数,防止未经授权的调整。初始密码是 0000。

#### <span id="page-36-4"></span>9.2(5.5.1)密码

输入 4 位数字密码。

#### <span id="page-36-5"></span>9.2(5.5.2)状态

决定是否使用密码查询:

• on 密码查询有效 • off **Example Property** 密码查询无效

### <span id="page-36-6"></span>9.2 (5.6)调试

在"调试"菜单中,您可以再次打开 ISOMETER® 的调试向导。 按下调试按钮会立即启动调试向导。

在遍历所有查询的值之后,设备接受新值。 按 "ESC" 中止该过程。

### <span id="page-36-7"></span>9.2 (5.7)数据备份

在 " 数据备份 " 菜单中,可以保存设备设置或恢复已保存的设备设置。

- Save 保存 ISOMETER® 保存您的设备设置。
- Restore 恢复 ISOMETER® 可恢复初始或保存的设备设置。

#### <span id="page-36-8"></span>9.2 (5.8)激活

1. Profile 特征 输入一个 4 位数的服务配置文件 PIN

Bender 激活特殊客户档案。 设备首先由 Bender 服务配置,配置保存在服务配置文件中。 激 活此配置文件会导致出现警告消息。 客户可以通过输入服务配置文件 PIN 将其激活为客户特 定的配置文件。 然后消除警告消息。

#### <span id="page-36-9"></span>9.2(5.9)出厂设置

将设备重置为出厂设置。

### <span id="page-36-10"></span>9.2 (5.10)软件

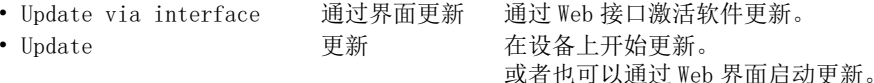

#### <span id="page-36-11"></span>9.2(5.10.1)通过界面更新

如果要通过 BUF 文件从 Web 界面向设备传输软件更新,则必须激活此选项。

#### <span id="page-36-12"></span>9.2(5.10.2)更新

将 BUF 文件传输到设备后,开始更新过程。

#### <span id="page-36-13"></span>9.2 (5.11)服务

输入密码

• Password 密码只有通过 Bender 服务中心的员工才能进入服务菜单。

#### <span id="page-36-14"></span>9.2 (6.0)信息

你可以在信息菜单中浏览 ISOMETER® 的当前设置。 使用 ∧ 和 Ⅴ 按钮来浏览不同视图:

- 设备设备名称、序列号、订货号
- 软件测量技术的软件版本, 软件版本 HMI
- 测量技术选择配置文件、选择系统类型
- 时钟时间、日期、夏令时
- 以太网IP 地址、 DHCP 状态、 MAC 地址
- RS485 设备的 BS 地址 , Modbus RTU 地址 ,BS 总线模式

# <span id="page-37-0"></span>10. 设备通信 おおや おおや おおや おおや おおや おおや せいしん せいきょう せいきょう

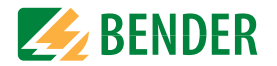

## <span id="page-37-1"></span>10.1 以太网接口

以太网接口可以用于 Modbus, web 服务器和 BCOM 之间的通信。

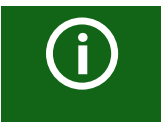

最多 5 个 TCP/IP 可以同时地连接使用。

## <span id="page-37-2"></span>10.2 BCOM

BCOM 用于以太网和本德尔设备之间的的通信。

为了保证所有的设备都能够通过 BCOM 通信,所有设备必须有相同的系统名称。 可以在子系统中协调设备。每个设备需要单独的设备地址。

关于 BCOM 的更多信息, 请参考 BCOM 手册 (D00256) 在

www.bender.de/en/service-support/downloads.

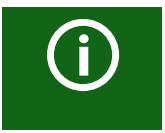

当设置地址 0 通过 BCOM 进行通信,设备可以通过网络访问 (如参数设置 等),但它不能与其他设备通信。

## <span id="page-37-3"></span>10.3 Modbus/TCP

Modbus 是国际上应用广泛的用于数据传输的协议。

所有的测量值、消息和参数都被存储在虚拟寄存器地址中。读命令可以在寄存器地址读数据。通过写命令,数据可以被写入寄存器地址。个别测量值和参数的寄存器地址可以在手册"iso685-D Annex A" 标题 "ISOMETER® iso685 系列设备 - Modbus 设置 " 中找到,详见 [www.bender.de/en/service-support/downloads](http://www.bender.de/manuals) .

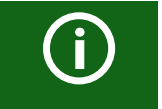

为了能够使设通过 Modbus 进行外部参数设置, 必须在 " 写访问 " 菜单中设置 " 允许 "

## <span id="page-37-4"></span>10.4 Web 服务器

isoxx685…-CN 系列的 ISOMETER® 拥有一体的 Web 服务器,它通过 Web 浏览器显示设备数据。 以便读取测量值及 ISOMETER® 参数设置。

#### e 请优先选用下列浏览器: 0 e

通过将 ISOMETER® 的 IP 地址输入 Web 浏览器来访问 Web 服务器。(例如:http:// 192.168.0.5) 可以在设备菜单中 "Info" -> "Ethernet"中, 找到相应的 ISOMETER® 的当前 IP 地址

## <span id="page-37-5"></span>10.4.1 规则

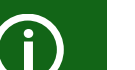

### TCP 连接

最多可以同时连接 5 个 TCP/IP。 在同一时间,只能有一个设备可以访问 Web 服务器。如果同时有多个设备 尝试访问 Web 服务器,这可能会导致超时。

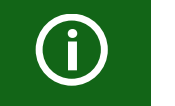

## 写访问

 在设备菜单中,默认禁用写访问 (= 否定 )。为了能够通过 Web 服务器设 置参数,写访问必须第一时间在设备菜单中激活 (= 允许 )。

## <span id="page-37-6"></span>10.4.2 功能

Web 服务器提供下列功能:

- 可视化
	- –显示设备信息的 ( 例如:设备型号、软件版本等 )
	- –显示当前设备设置的
	- –显示报警信息的
- –单个单数的 Modbus 信息的
	- –显示使用中接口的显示
	- –当前测量值的概述
- –绝缘电阻的详细图形表示 (isoGraph)
	- –在没有编程经验的情况下,快速简单的可视化
	- 参数设置
		- –简单快速的设置参数
		- –设备文字的简单分配和编辑
	- 维护

–指定项的数据存储可以得到本德尔服务部门的快速支持

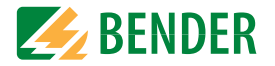

### <span id="page-38-0"></span>10.4.3 用户界面

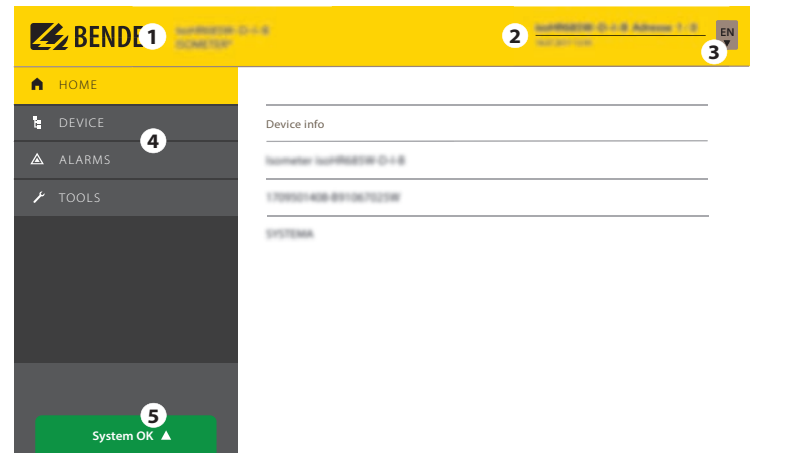

### <span id="page-38-1"></span>10.4.4 菜单结构

Web 菜单位于浏览器窗口的左侧。激活的菜单项要么用黄色突出显示,要么用黄色写。使用 右侧的滚动条显示进一步的菜单项。

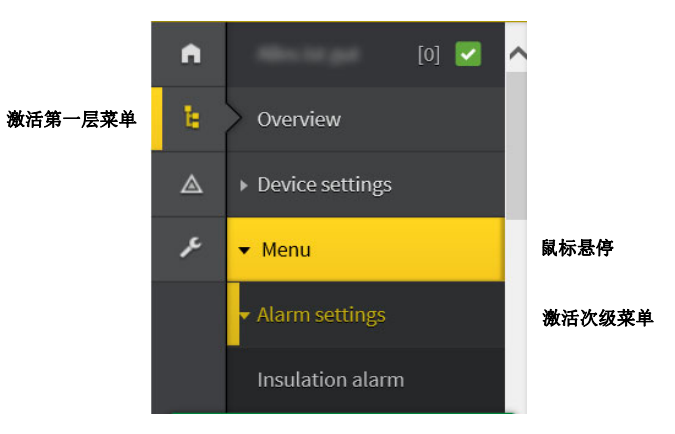

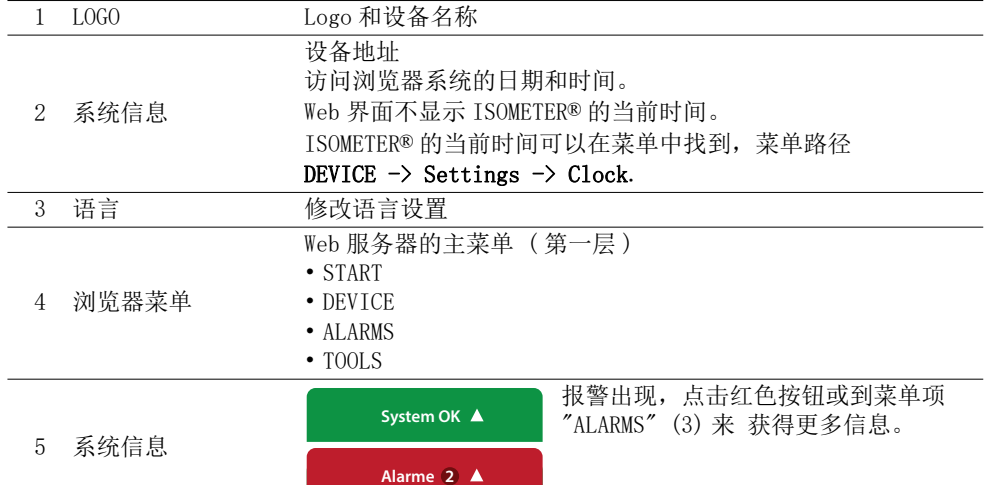

### 菜单结构取决于所选设备。不同设备有不同菜单结构。在设备手册的 " 设置 " 章节中描述了设备的菜单结构。

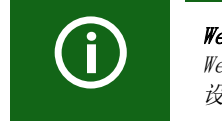

Web menu – Device menu Web 菜单: 通过浏览器显示。 设备菜单:通过设备显示。

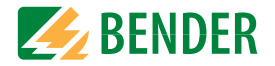

## <span id="page-39-0"></span>10.4.5 参数修改

#### 10.4.5.1 在标准版本中的参数显示

输入端口信息由横向 ( 橙色框 ),已及纵向相应参数 ( 蓝色框 ) 组成。 当前设置的参数在输入字段的左侧,灰色字体 ( 红色框 ) 显示,如果没有进行任何更改, 也会出现在输入字段中。

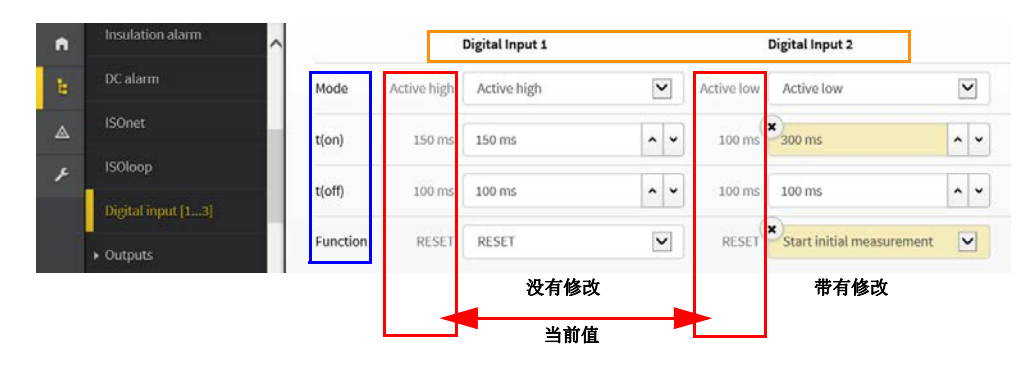

Abb. 10.1: 浏览器中,当前值的显示 ( 摘取 )

#### 10.4.5.2 在 EDS 菜单中,参数的显示

**Channel** [1 ... 12]

如果一个列表包含多个条目 ( 例如, 在 EDS 系统中的通道的表示 ), 列表是纵向 ( 橙色框 ) 而相应的参数是横向 ( 蓝色框 )。黄色标注的数据代表系统尚未接受的更改。

Name Active CT CT monitor IAL  $ln n$ Type Select all  $\Box$ on  $\Box$ TypeA on: 200 jiA 100 mA  $\Box$  $\bullet$  on  $\bullet$  TypeA  $\circ$  on  $\sim$  5 mA  $\sim$   $\bullet$  10A  $\sim$   $\sim$  EDS440 1. BS bus: EDS 2 / Channel 1 changed name  $\bullet$  on  $\circ$  TypeA  $\circ$  off  $\circ$   $\frac{2}{7}$  mA  $\bullet \bullet$ <sup>x</sup><sub>14</sub>  $\sim$   $\bullet$  EDS440x 2. BS bus: EDS 2 / Channel 2  $\begin{array}{|c|c|c|c|c|c|}\hline \rule{0pt}{1ex}\smash{\bullet} & \quad\quad\text{on} & \quad\text{on} & \quad\text{on} & \quad\text{on} & \quad\text{on} & \quad\text{on} \\\hline \end{array}$  $\sim$   $\bullet$  10A  $\sim$   $\bullet$  EDS440x  $\Box$ 3, BS bus: EDS 2 / Channel 3  $\bullet$  on  $\circ$  TypeA  $\circ$  on  $\circ$  5mA  $\sim$   $\bullet$  10A  $\sim$   $\sqrt{2}$  EDS440x 4. BS bus: EDS 2 / Channel 4  $\Box$ 

Abb. 10.2: EDS 菜单中,通道的描述

#### 10.4.5.3 不正确输入情况下的错误检测

在某些情况下,系统需要输入指定字符,例如大写字母。在输入不正确的情况下,相应的字段将用红色显示。

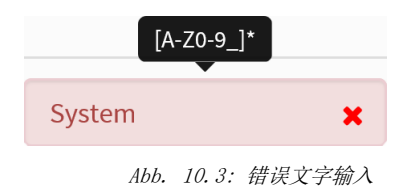

#### 10.4.5.4 用 Modbus 寄存器显示参数

每个参数都分配于 一个 Modbus 寄存器,这些参数可以通过开放接口 Modbus TCP 或 Modbus RTU 寻址。通过激活菜单中的"Iools" -> "Parameter addresses",可以显示寄存器中的 的参数。

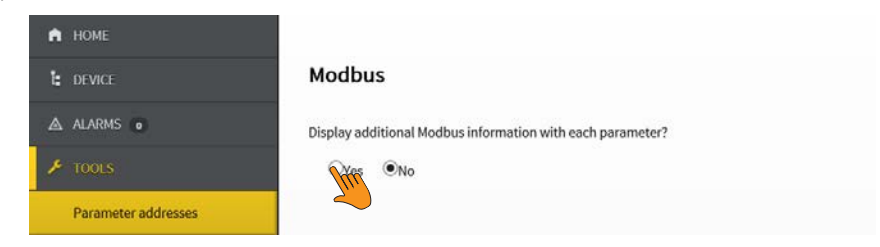

Abb. 10.4: Modbus 寄存器显示的激活

#### 激活后,显示相应 Modbus 寄存器的所有参数。

| Digital input [13] |                    |                 |                |                   |                 |                |                    |                 |                |
|--------------------|--------------------|-----------------|----------------|-------------------|-----------------|----------------|--------------------|-----------------|----------------|
|                    |                    | Digital Input 1 |                |                   | Digital Input 2 |                |                    | Digital Input 3 |                |
|                    |                    | Active high (1) | $\checkmark$   |                   | Active low (2)  | $\checkmark$   |                    | Active high (1) | $\vee$         |
| Mode               | Active high value: | Register:       | 12454   0x30A6 | Active low value: | Register:       | 12460   0x30AC | Active high value: | Register:       | 12466   0:3082 |
|                    |                    | Length (Bytes): | $\Box$         |                   | Length (Bytes): | $\mathbf{z}$   |                    | Length (Bytes): | $\overline{2}$ |
|                    |                    |                 | $\Box$         |                   |                 | $\mathbf{z}$   |                    |                 | O              |
|                    |                    | Type:           | ulnt16         |                   | Type:           | ulnt16         |                    | Type:           | ulnt16         |
|                    |                    | Unit-id:        | $\Box$         |                   | Unit-id:        | $\Box$         |                    | Unit-id:        | $\overline{0}$ |

Abb. 10.5: Modbus 寄存器的显示

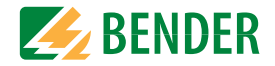

## <span id="page-40-0"></span>10.4.6 在 Web 浏览器中修改参数

在输入字段中,修改的值用黄色背景显示 ( 参考图 2.1)。 可以通过下拉菜单、数值输入或文本输入进行更改。下图显示了应用示例。

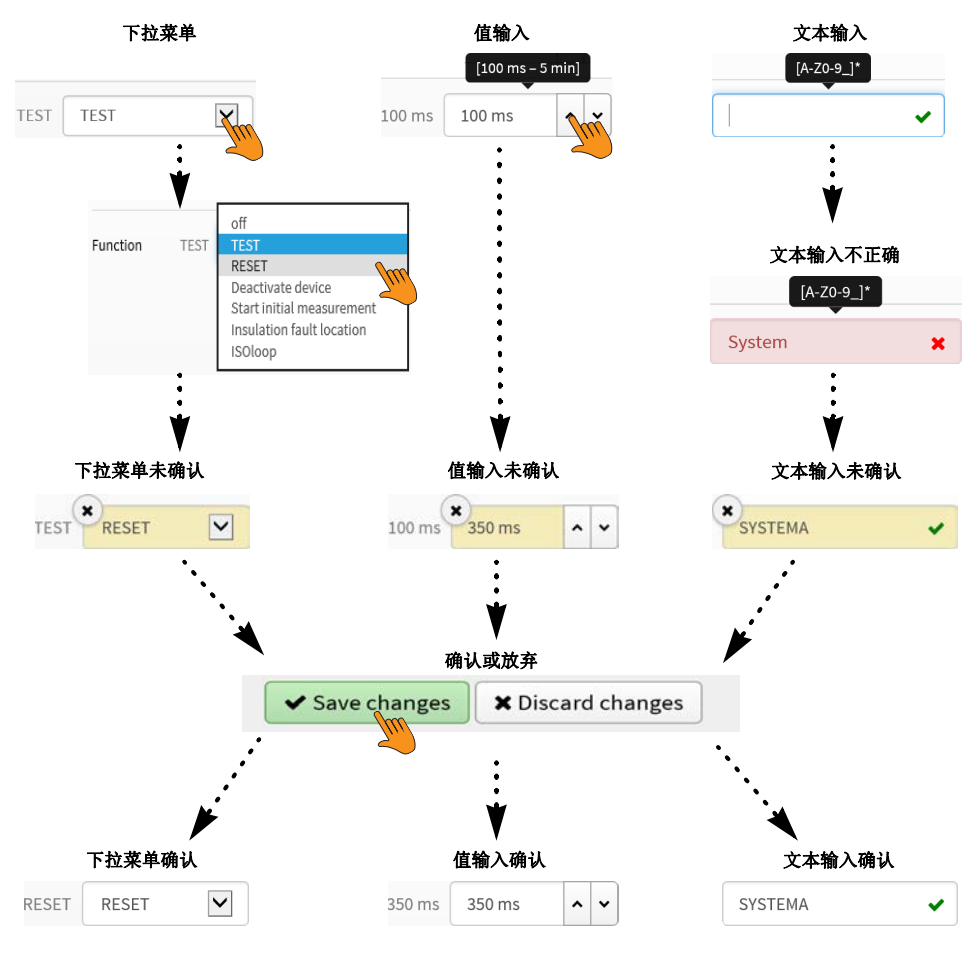

Abb. 10.6: iso685 设备 Web 接口输入选项

### <span id="page-40-1"></span>10.4.7 当打开 Web 浏览器时,在设备菜单中修改参数

如果在 iso685 设备菜单中修改值, 修改后的值不会自动显示在 Web 服务器中已经打开的浏 览器页面上。设备菜单中修改的值,会在 web 服务器中以黄色背景提示,但显示的仍然是 旧值。

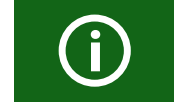

## 修改更新

打开新的浏览器页面时,修改被更新。

在此,有两个选项:

 •在设备中修改的值应在 Web 服务器中接受并显示更新: 点击屏幕底部的 " 放弃修改 " 按钮。

设备中修改的值将不被接受。恢复旧的值。放弃设备修改:单击屏幕底部的 " 保存修改 " 按钮。

### <span id="page-40-2"></span>10.4.8 用于参数修改的写访问

拒绝 Web 服务器对 ISOMETER® iso685 的写访问, 例如防止通过 Web 服务器更改参数。

您可以在 Menu/Device settings/Interface/Write access 的菜单中拒绝写访问或者直接在 Web 服务器中拒绝写访问。如果想再次写访问,只允许在设备本身菜单 Menu/Device settings/Interface/Write access 中进行。

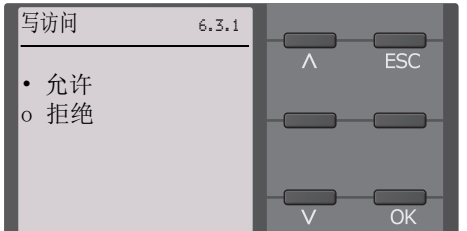

出厂设置为 " 拒绝 "。只有在设备中设置允许写访问,才能通过 Web 服务器更改参数。

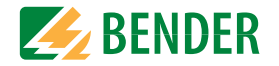

## <span id="page-41-0"></span>10.5 BS 总线

BS 总线被用于设置本德尔测量设备 (例如,ISOMETER®)。它是一个用于专门为本德尔设备的 研发的 RS-485 接口。在 BS 总线上,报警信息的传输优先于所有其他信息的传输。更多信息, 请参考 BS 总线手册 (文件号码:D00278) ,可以在 t www.bender.de/en/servicesupport/downloads 这里下载。

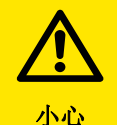

当使用接口转换器时,需要进行电隔离。

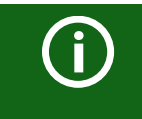

BS 总线和 BMS 总线的兼容性受限制!

### <span id="page-41-1"></span>10.5.1 主从原理

BS 总线的工作符合主从原理。这意味着测量装置作为主设备工作,而所有的传感器设备作为 从属设备工作。主设备负责测量功能所需的通信。它还为 BS 总线的工作提供了所需的总线偏 置电压。

### <span id="page-41-2"></span>10.5.2 BS 总线上的地址和地址范围

地址 1 被分配到主设备。所有传感器设备都从地址 2 开始获取唯一的地址,按连续顺序无间 隔分配。在设备故障的情况下,允许最大间隔为 5 个地址。

#### <span id="page-41-3"></span>10.5.3 RS-485 规格 / 电缆

RS-485 规格限制电缆的长度为 1200 m,并且要求雏菊链连接。BS 总线上的设备数量只能通过 BS 总线主设备限制。

总线电缆使用双绞线,屏蔽电缆。举例来说,J-Y(St)Y n <sup>x</sup> 2 <sup>x</sup> 0.8 的电缆就是适合的。屏 蔽线必须单点接地。BS 总线在两个终端必须使用端电阻 (120 Ω, 0.25 W)。终端电阻被平行 连接在接线端子 A 和 B 之间。有些设备已经集成终端电阻,可以通过 "R" 开关激活或停 用。

### <span id="page-41-4"></span>10.5.4 电缆路径

BS 总线的最佳电缆路径是纯粹的线型拓扑。中间分段到单个设备的长度被限制在 1 m。这些中间分段不连接终端电阻。

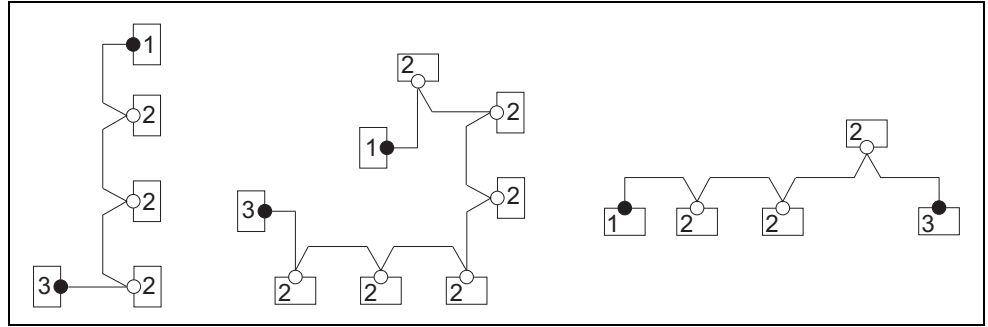

#### 终端电阻

- 1主设备 通过设备上的开关 (ON) 激活或者在接线端子 A 和 B 之间外接终端电阻
- 2从属设备 终端电阻通过设备上的 (OFF) 停用
- 3从属设备 终端电阻通过设备上的开关 (ON) 激活或者在接线端子 A 和 B 之间外接终

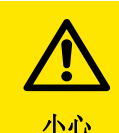

只有第一个和最后一个设备才能连接终端电阻。因此,检查所有 设备。

### <span id="page-41-5"></span>10.6 Modbus RTU

在 RS-485 接口上实现 Modbus RTU。数据传输采用二进制 / 串行方式。必须保证无错误和连 续的数据传输。

测量值、消息和参数都被存储在虚拟寄存器地址中。数据可以通过寄存器地址上的读命令读取。使用写命令,可以将数据写入寄存器地址。各个测量值和参数的寄存器地址可在 "iso 685-D 附录 A" 的手册中找到,其标题为 "ISOMETER iso 685 设备系列 - Modbus 设置 ", 可以在网站 www.bender.de/en/service-support/downloads 中找到。

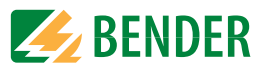

### <span id="page-42-0"></span>10.7 isoData 协议

数据传输是连续的,不能被接收数据的设备中断或受任何其他方式 ( 单向 ) 影响。这个协议不能与 BMS 协议结合。 使用 USB/RS232-RS485 借口转换器, 就可以通过 PC 机或笔记本电脑评估数据。联系本德尔服务部门获取此设备。

### 接口数据:

 •RS-485 接口与设备电子电隔离 •连接到端子 A 和 B。 •最大电缆长度 1200 m ( 在模式 1 情况下 )

在每次有效测量之后,输出数据块。

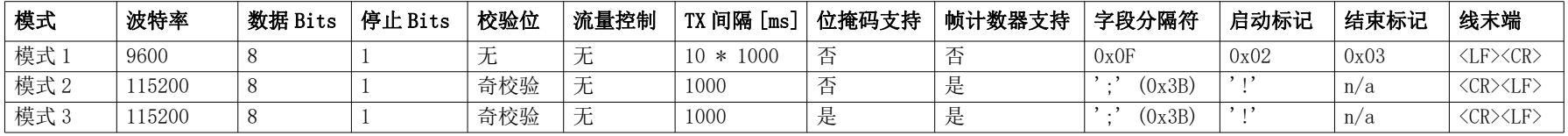

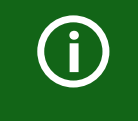

'

下面表中 "isoData 协议 " 描述的各项,在当前执行中有固定的长度。 当然,isoData 是一种通过分隔符分隔单独要素的协议 ( 参考上表中的 ' 字段分隔符 ')。通过使用这些分隔符,基本上可以省去一个固定的字段长度。强烈推荐执行外部应用程序时使用分隔符,而不是字段长度。

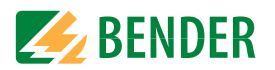

## <span id="page-43-0"></span>10.7.1 isoData- 协议表

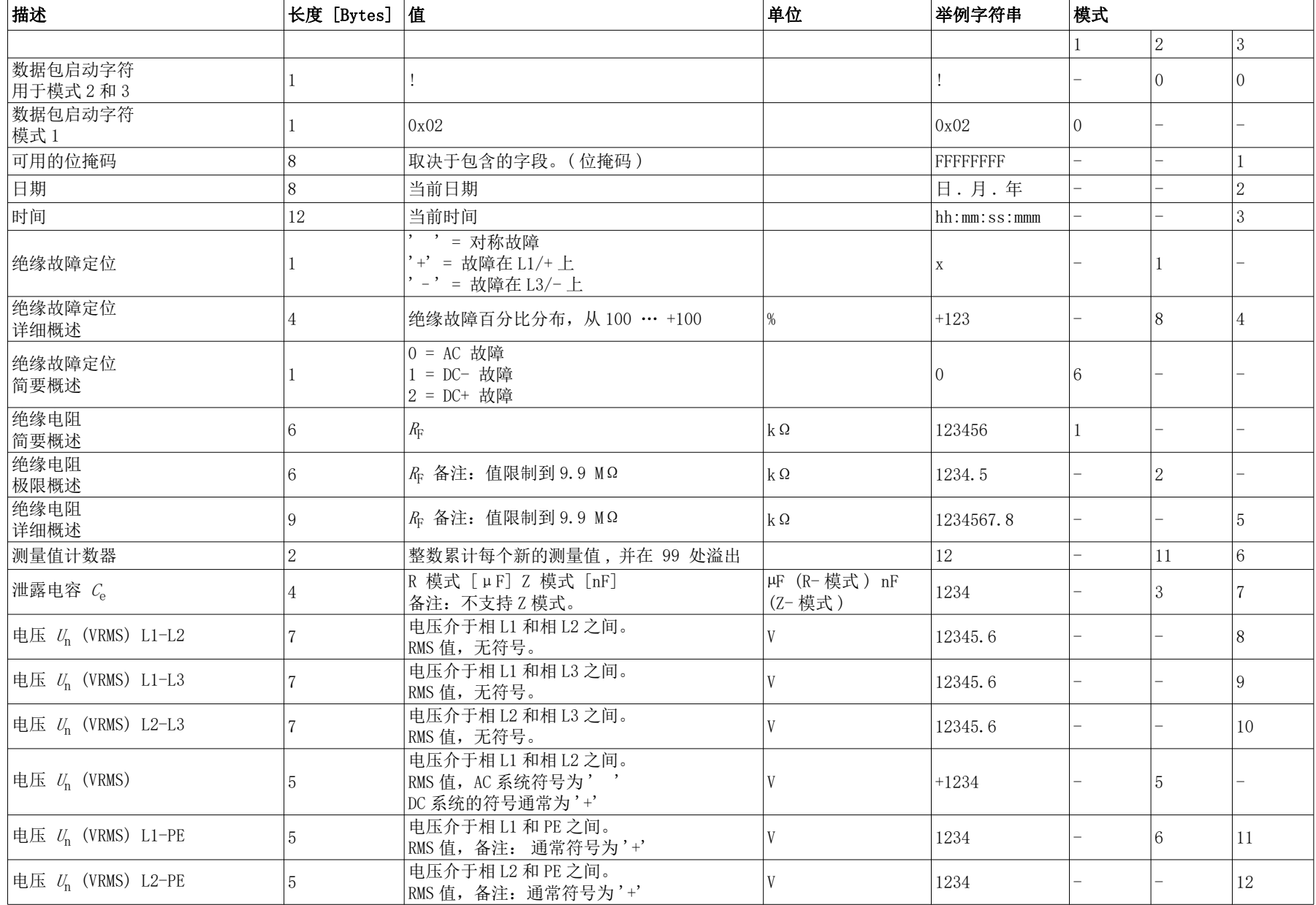

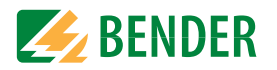

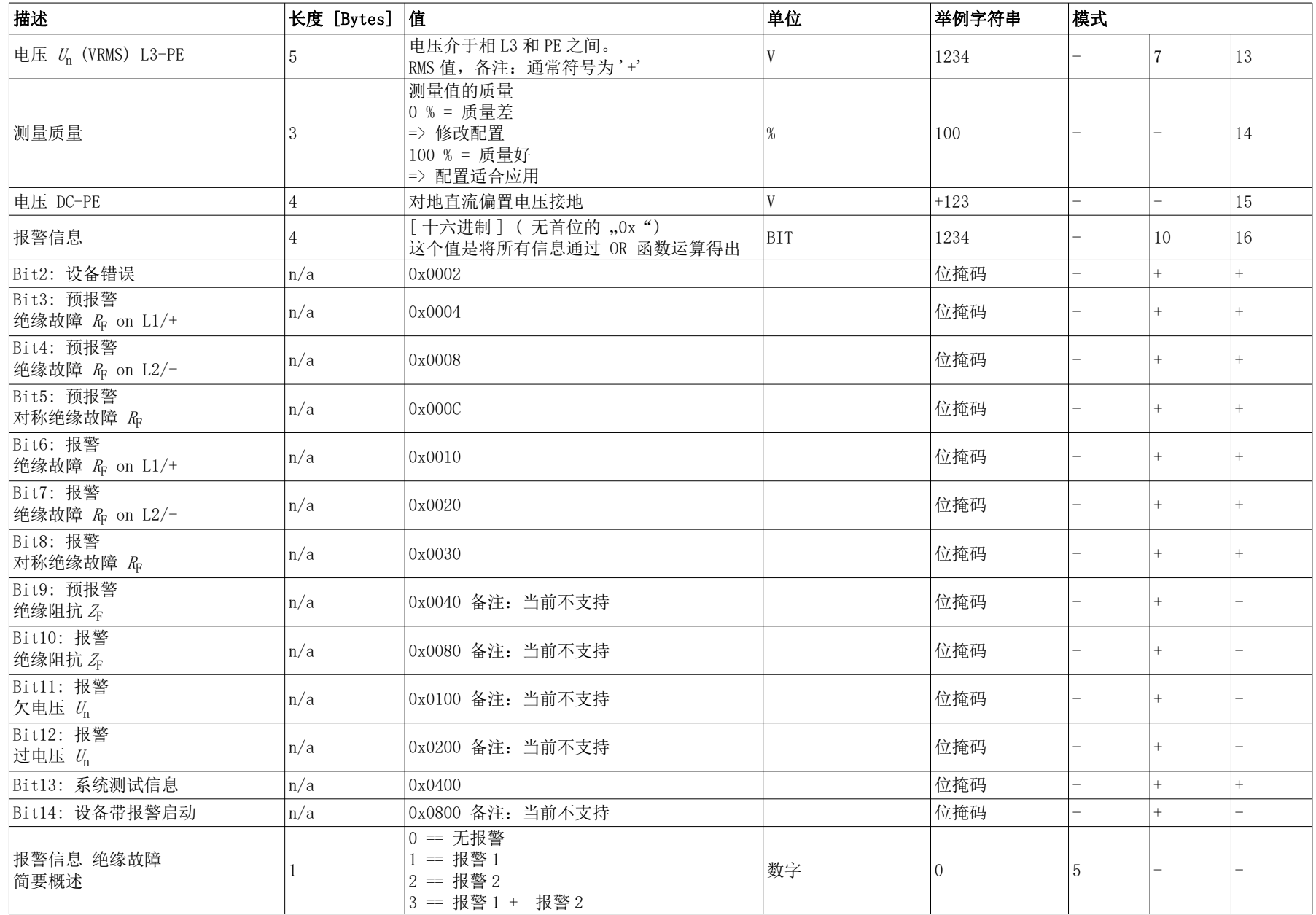

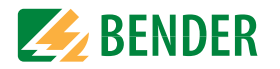

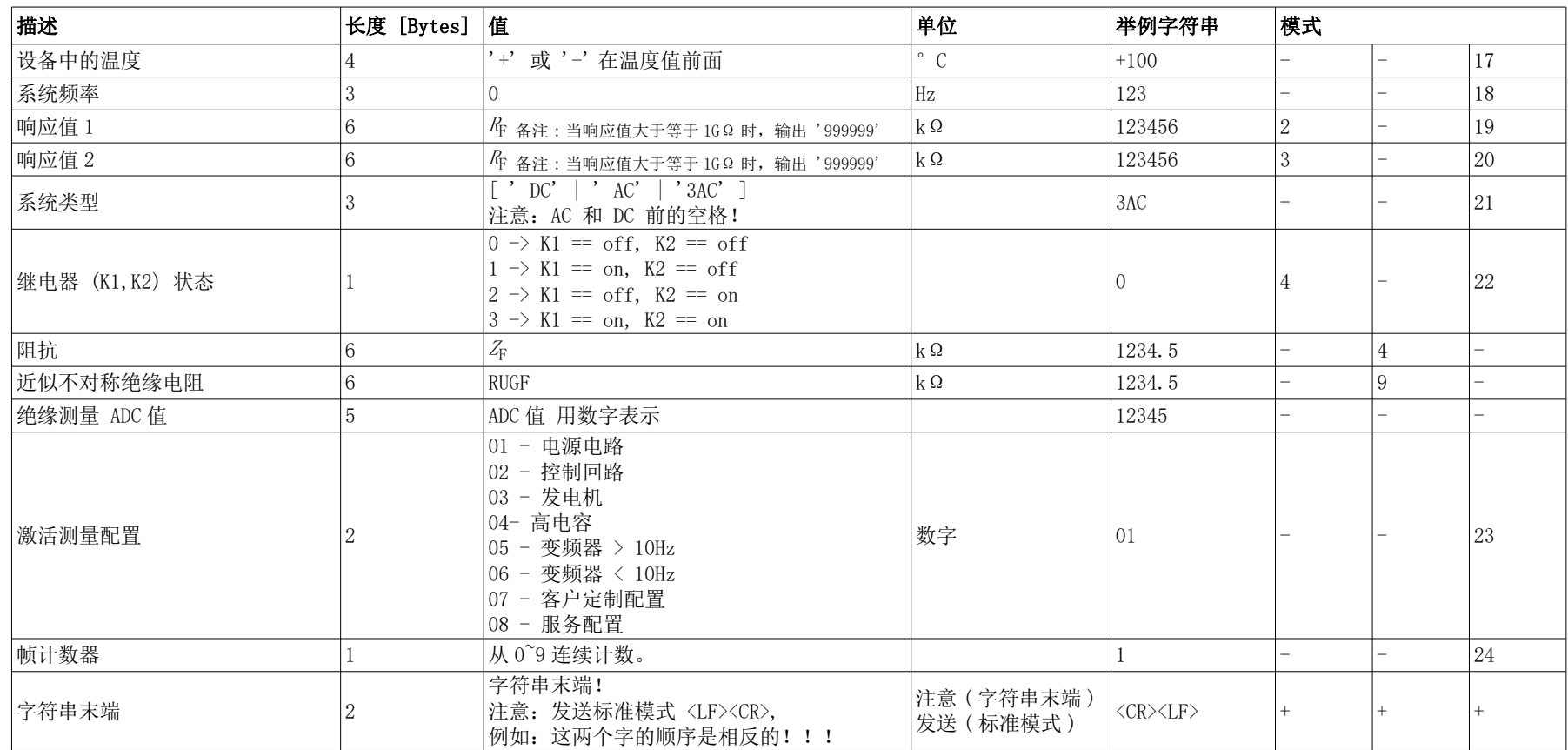

# <span id="page-46-0"></span>11. 特殊功能用于耦合 IT 系统 11. 12. 12. 12. 12. 12. 12. 12. 12. 13. 13. 13. 13. 14. 15. 15

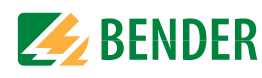

## <span id="page-46-1"></span>11.1 监视耦合 IT 系统时的特殊性

当 IT 系统使用 ISOMETER® 时,确保在每一个相互连接的系统中只有一台工作的 ISOMETER。如 果数个 ISOMETER® 被连接到 IT 系统时, 确保仅一台 ISOMETER® 通过使用数字输入或以太网使 系统隔离且在 IT 系统内激活使用 (ISOnet 功能 )。

如果 IT 系统通过耦合开关相互连接,确保 ISOMETER® 当前是与 IT 系统断开并且在停用状 态。

IT 系统通过二极管或电容耦合,在绝缘监视过程中可能会有影响,因此要求不同的 ISOMETER®s 集中控制。

## <span id="page-46-2"></span>11.2 通过带 2 个耦合系统的数字输入来系统隔离

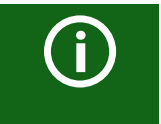

耦合开放必须有个开放触点,这样 ISOMETER® iso685-x-B-CN 就能 通过数字输入中的一个来停用。

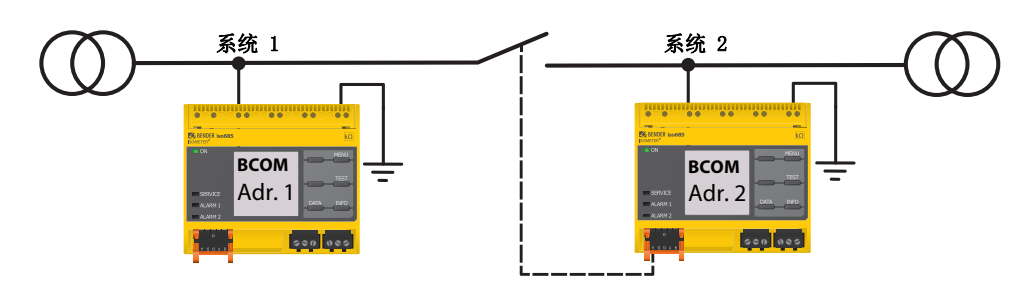

通过 X1 连接器, ISOMETER® 能被 IT 系统隔离并且测量功能不工作。因此, 在使用中的数字 输入的功能不得不设置为 " 无效设备 "。

如果数字输入用于这个被选择的功能,则通过内部系统隔离开关停用连接器 L1/+, L2, L3/ - ,测量功能停止并且显示屏上会出现下列信息:" 设备无效。设备断开 "。

当故障的原因已被消除,储存重置的故障信息 ( 重置功能 )。

如果不再选择数字输入,首先连接到 IT 系统恢复,而后为绝缘监视启动一个完整的新的测量 周期。

这个功能可以通过耦合开关的辅助触点在耦合的 IT 系统中用于与第二个 ISOMETER® 有选择的 断开。

## <span id="page-46-3"></span>11.3 通过 ISOnet 系统隔离

ISOnet 功能确保通过以太网连接,当数个 ISOMETER® 连接到一个 IT 系统时,仅一台内部连 接的 ISOMETER® 在工作。

为了在同一个 ISOnet 相互连接的数个 ISOMETER® 能被测量,BCOM 系统名称的设置和 BCOM 子系 统必须相同 只有设备地址必须不同。如果不把这个考虑进去,ISOnet 功能将不能工作。

如果在一个 ISOnet 相互连接的 ISOMETER® 的 ISOnet 功能被停用,它将连续不断地测量并且 不会将测量命令发到互连的下一个设备中。

与耦合开关和函数输入的解决方案相比,由于 IT 系统中的测量没有连续执行,响应时间将会 延长。ISOnet 相互连接中的 ISOMETER® 地址可以随意选择。

这些地址不必是随后连续的,但它们必须相互区别。

如果除了 ISOnet 互连的数字输入是有线的并且设备通过数字输入停用,该设备将转发测量授 权直到数字输入信号消失。之后,它再次参与测量互连。

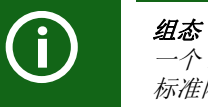

一个 ISOnet 相互连接的最大设备数量:20 台设备 标准网关的 IP 地址适合子网掩码,这样可以正确的操作 ISOnet。

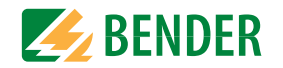

#### <span id="page-47-0"></span>11.3.1 系统图片

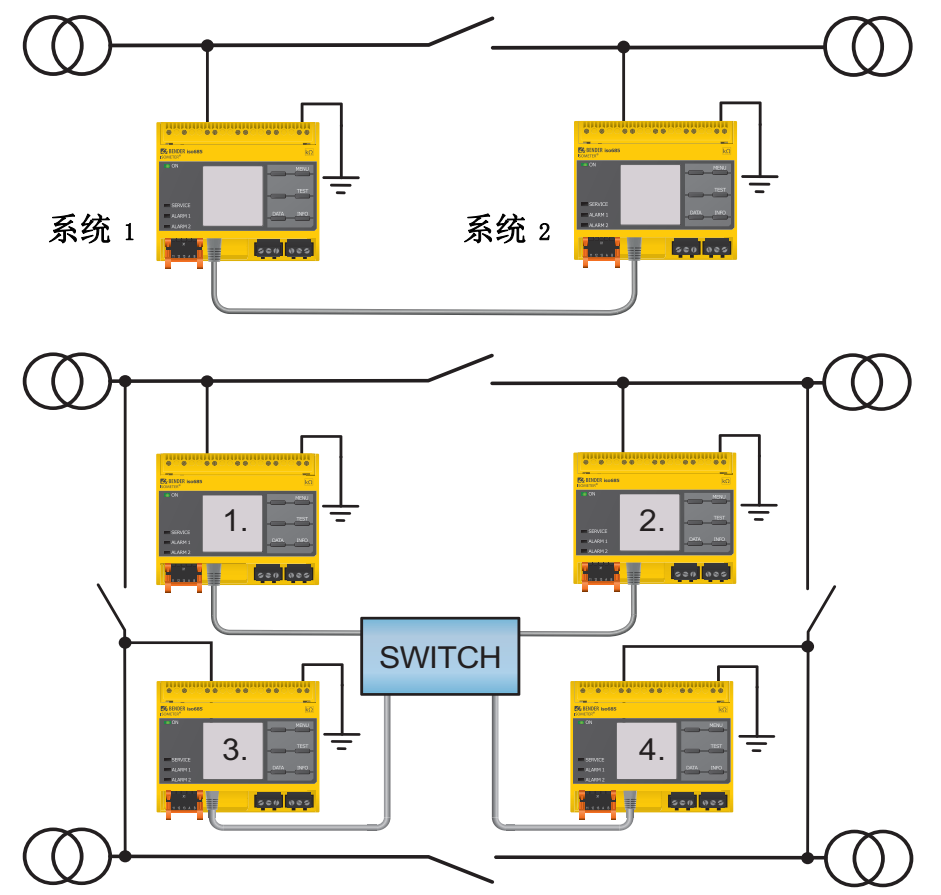

### <span id="page-47-1"></span>11.3.2 配置和功能

对于 ISOnet 功能,可以在菜单中做如下设置: "报警设置 -> ISONet -> ISONet = BCOM". 系统中所有 ISOMETER® 的 ISOnet 功能必须被激活并且设备的数量必须确定 - 这可 以在菜单 " 报警设置 -> 参与设备数量 " 中执行。

同样, 必须设置以太网的参数 (DHCP on 或 IP 地址、子网掩码和默认网关)以及 BCOM, 这样 ISOnet 中相互连接的设备可以互相通信。

系统启动后,初始化设备。当大道设备的配置数量时,初始化阶段结束。然后,设备在最小 的地址开始测量周期。当 ISOMETER® 已经完成一个测量周期时,绝缘测量的授权转发到带下 一个更高地址的 ISOMETER® 上。当一个 ISOMETER® 进行测量时,所有其他 ISOMETER® 通过内 部系统隔离开关与系统隔离。通过限制在一个子系统上,就可以在一个系统中运行多个ISOnet 互连。

如果单个设备故障,其余的 ISOMETER®s 继续 ISOnet 工作。对于一台设备的故障,两种情况 是可能的:

•测量过程中的设备故障。

超时后,另一设备接管测量功能。

在这种方式中,所有的设备相互监视。

•设备在失效模式中失败。

当转发测量授权时,改过该设备,下一个设备进行测量 .。

如果设备在返回前失效,设备再次互联并且在下一个运行过程中运行。

并行操作 ISOnet 和 ISOloop 不得同时激活 ISOnet 和 ISOloop,否则无法保证测量。

### <span id="page-47-2"></span>11.3.3 ISOnet 优先

This function makes it possible to give the device in ISOnet mode a permanent priority in the system or to take over the priority from another device. While the function is set to active, all other devices in ISOnet mode are inactive. The last requesting device always has priority. After 12 hours, the device automatically returns to normal mode.

With the *ISOnet priority* function, priority can be *requested* or *yielded* in the menu  $\ldots$ Control  $\rightarrow$  ISOnet priority ".

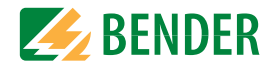

## <span id="page-48-0"></span>11.4 ISOloop

环形系统是一种特殊的耦合系统,所有的系统都可以耦合成一个环且互相连接。ISOloop 功 能能够保证,在有多个绝缘监视设备的系统中,有一个设备总是主动进行测量的。在一个ISOloop 配置中工作的设备,都会被集成到一个组中。在这个组中,数字输入被用来控制当 前在一个群内一起工作的设备。在这个群内,具有最低 BCOM 地址的设备接管了测量任务。 如果系统通过耦合开关耦合,那么设备通过数字输入接收信号,并且通知它们现在作为一个群在一起工作。如果只关闭上耦合开关,那么设备 1 和设备 2 在一个群中, 且设备 1 接管测 量任务。如果所有的耦合开关都关闭,四个设备都在一个群中且设备 1 接管测量任务。

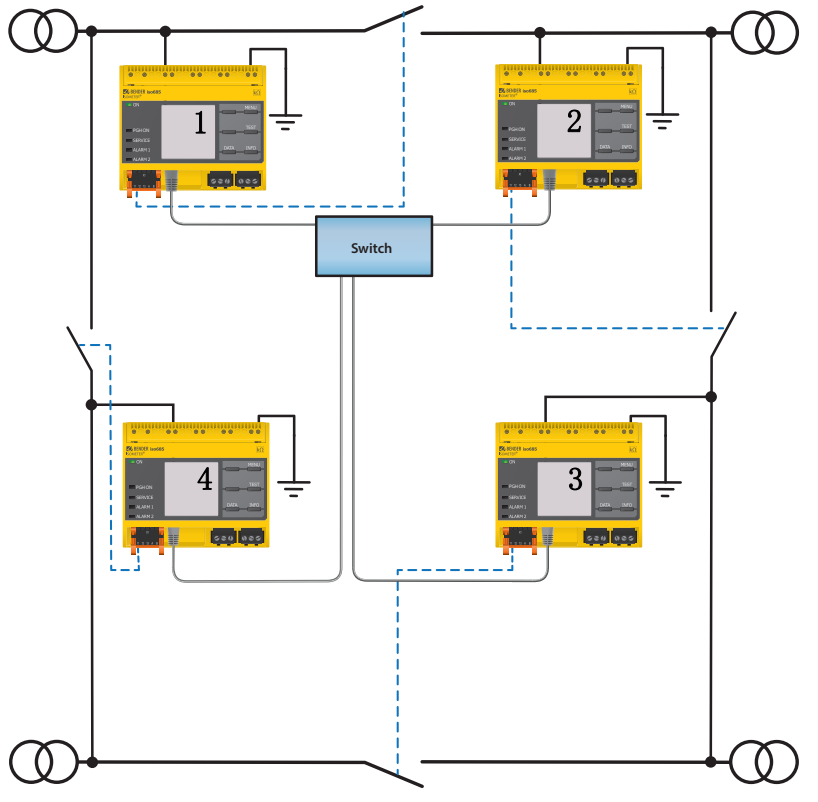

在群中,具有最低 BCOM 地址的测量设备 ( 在示例中,设备 1) 将其当前测量的绝缘值分配给 所有群内设备 ( 此处为设备 2)。参数 " 测量值订阅 " 可被用于定义相应的设备上是否显示 此共享的测量值。如果激活这个功能, 设备 2 将基于所选择的报警阈值来报告绝缘报警 1 和 2。默认情况下,功能是激活的。

ISOloop 功能的基础就是组合数个 ISOMETER® 形成互连。多达 10 个 ISOMETER® 的组是用一个 独立的软件运行的, BCOM 组管理。 程序可以在 Bender 官网 www.bender.de/servicesupport/downloads or via the web server ("Menu" > "Settings" > "File" \wwwroot\groupcfg.zip) 上下载。测试的设置文件可以在任意联网的 Windows PC 上执行。

#### 并行操作 ISOnet 和 ISOloop

由于 ISOnet 和 ISOloop 是对立的,所以这两个功能不能同时激活。 在 ISOnet 模式中,周期性地分配测量任务到系统中的所有设备,而在 ISOloop 模式中,测量任务总是被分配给在定义的互连内具有最低地址的 设备。

### <span id="page-48-1"></span>11.4.1 在互连中准备设备

为了在互连内实现不同设备的合作,每个设备被提供有效的 BCOM 地址。必须为所有设备统一 配置相应的系统名称。

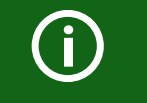

(i)

## BCOM 系统名称配置

互连中的所有设备必须有一个共同的设备名称。

可以在章节 9.2 (6.3.3) BCOM 中找到设备菜单中 BCOM 的配置信息。关于 BCOM 的信息可以在 手册的 BCOM 章节中找到, BCOM 手册 (D00256) 可以在 http://www.bender.de/service-support/downloads 上下载。

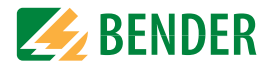

### <span id="page-49-0"></span>11.4.2 使用 BCOM Group Manager 创建组

BCOM Group Manager 提供创建 ISOMETER® 组群的帮助。打开程序, 选择 ISOloop 模式。

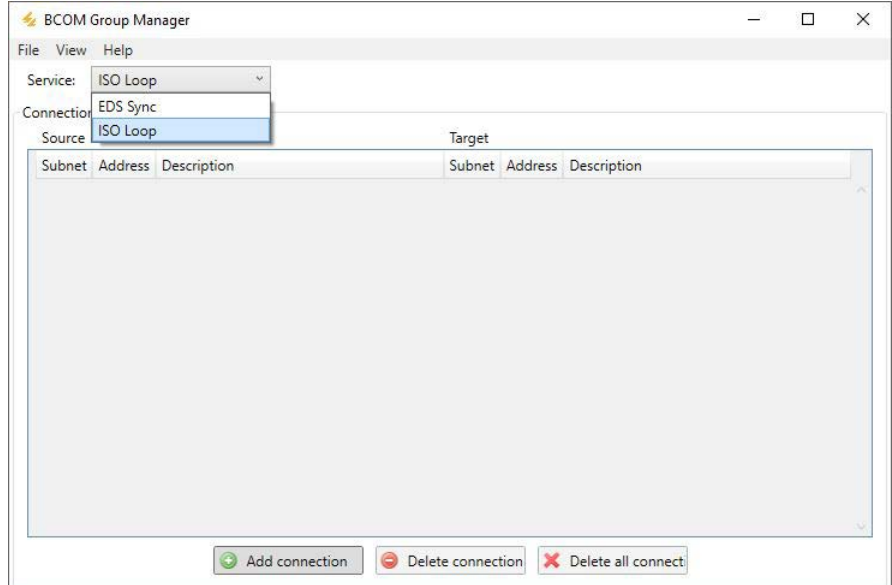

### 11.4.2.1 创建组

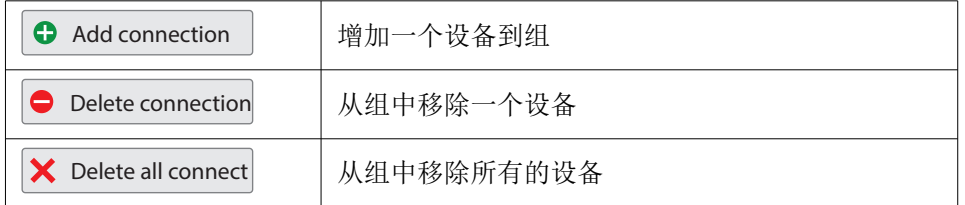

#### 11.4.2.2 开关规则

源和目标定义了,当连接到源的耦合开关关闭时在一个群中一起工作的两个设备。( 例如: 上耦合开关连接到设备 1=> 源是设备 1,目标是设备 2。 在互连中,子网和设备地址的每个 组合作为源和目标仅存在一次。每个设备都需要精确且专门的另一个设备作为目标。

" 连接列表 " 必须包含装置中先有的所有连接。下图显示了上述举例的连接。

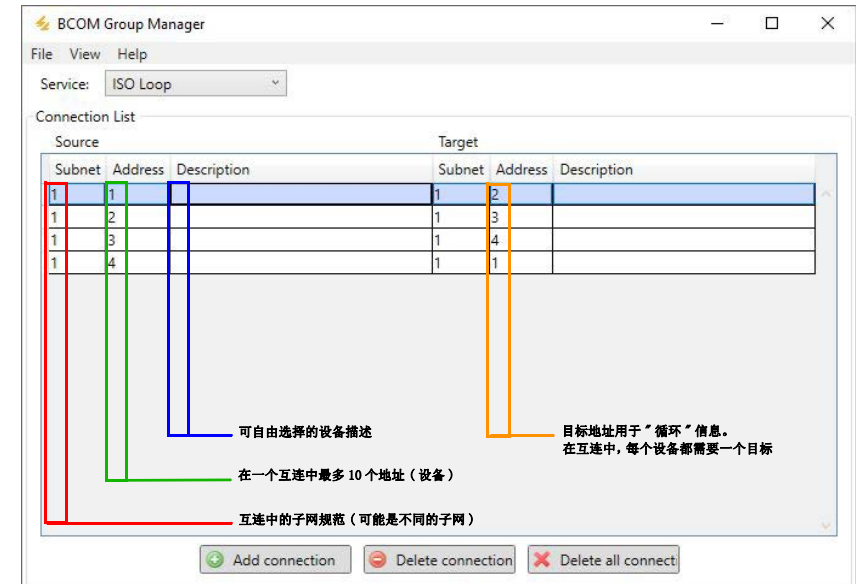

### 完成组中所有的设置后,保存配置文件。

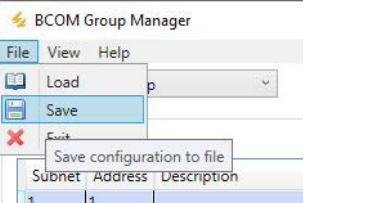

 $\bigodot$ 

### 配置文件的文件名

 ISOloop 互连的配置文件的文件名是 "grp\_0102.cfg"。不能修改文件名, 因为每个 ISOMETER® 都从带有这个准确名称的文件中接收有关 ISOloop 互 连的信息。为了便于归档,我们建议将该文件保存在 zip 文件中,然后可 以更改其名称。

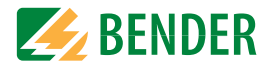

#### 11.4.2.3 传送配置文件到 ISOMETER®

配置文件通过网络中计算机浏览器中的 iso685-x-P-CN 的 web 用户界面安装。过程如下:

1. 对互连中所有正确连接的设备使用电源电压。

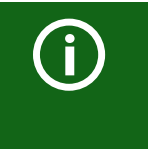

#### 互连中所有的设备必须被打开。

 根据配置中定义的地址序列,在设备之间传输 ISOloop 循环信息。 因此,在上传配置文件时,必须打开互连中的所有设备并连接到网 络。

- 2. 参数化所有设备的以太网设置,并检查设备是否可以通过以太网进行通信。
- 3. 在 Group Manager 中为所有的设备创建参数化 BCOM 地址
- 4. 在所有的设备上激活 ISOloop 功能
- 5. 输入你需要在浏览器窗口中上传配置文件的设备的 IP 地址。
- 6. 步骤如下设备菜单项:"Device" > "Menu" > "Settings" > "File" 在 COMTRAXX® 用户界面的内容区域显示下列输入窗口。

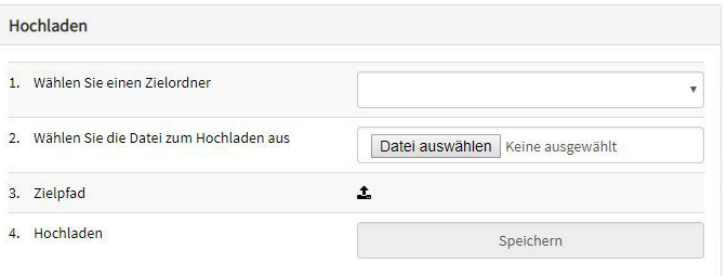

- 7. 选择目标文件夹 "group" (1.)
- 8. 选择文件 "grp\_0102.cfg",与你目标 PC(2.)对应的文件夹
- 9. 在目标路径线(3.)中,在光标后必须出现下列内容: |group|grp\_0102.cfg
- 10.按下 "Save" 按钮 (4.),启动上传
- 11.完成该过程后,自动分配互连的配置设置。

### 完成后,文件可用于每个设备下载区域中的下载:

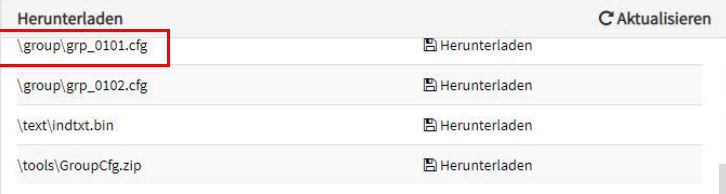

### <span id="page-50-0"></span>11.4.3 ISOMETER® 上的配置和功能

在菜单 **Alarm settings -> ISOloop** 中,可用或者停用 ISOloop 功能。在系统中,必须同 步工作的 ISOMETER®,必须激活并且配置该功能。

为了确保 ISOloop 互连中设备之间的相互通信,除了 ISOloop 功能外,还必须建立以太网设 置 (DHCP on 或 IP 地址、子网掩码和默认网关)。

Menu Alarm settings  $\rightarrow$  ISOloop Activate ISOloop function

Menu Alarm settings  $\rightarrow$  Inputs  $\rightarrow$  Digital input X Select ISOloop as function

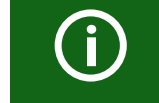

#### ISOloop 功能

如果在 Group Manager 文件被上传之前, ISOloop 功能没有被激活, 或者 设备没有有效的 IP/BCOM 参数, 那么在系统中文件不会被自动分配。

# <span id="page-51-0"></span>12. **耦合仪** 12. **水晶合**仪

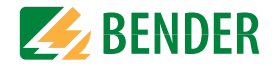

耦合器件扩展了 ISOMETER® 的标称系统电压范围。

根据配置,可以监控系统电压高达 12 kV 的系统。

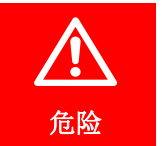

## 电击产生的危害 !

耦合仪应用于高电压,在直接接触的情况下,这可能会危及生命。确保只有电气工作人员才能在设备上进行操作。仔细阅读耦合仪的操作手册。

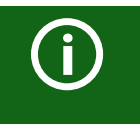

在超过 690V 的标称系统电压且具有 III 类过压的系统中,必须提供与要监视的系统连接的保险丝。\* 推荐 2A 保险丝。

## <span id="page-51-1"></span>12.1 连接耦合仪 AGH150W-4(DC)

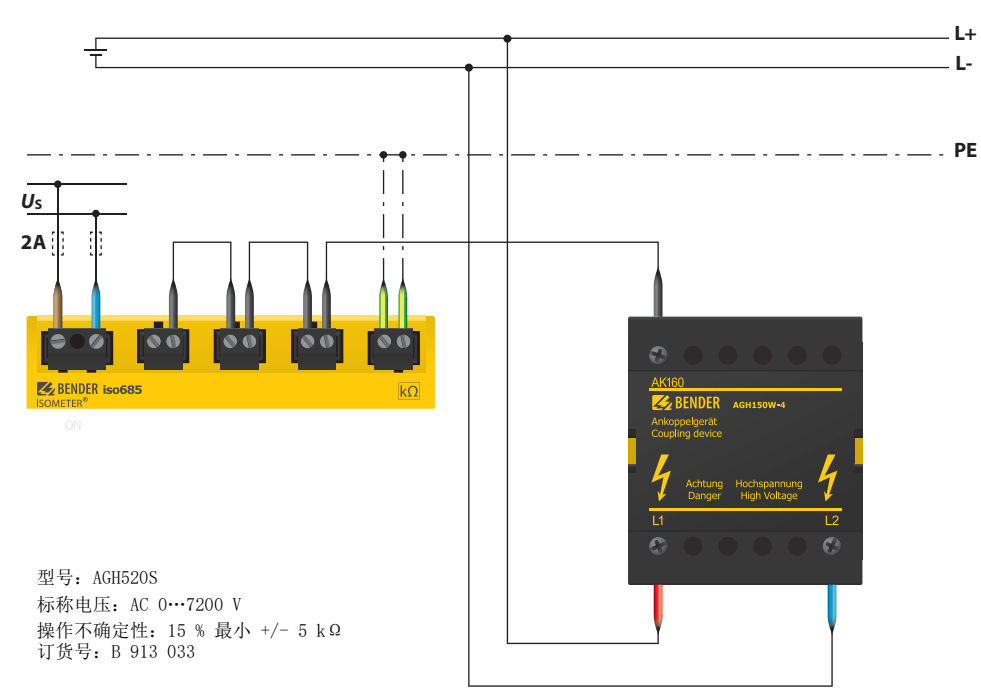

#### 系统行为:

- •如果 ISOMETER® 与耦合仪同时操作,在调试期间或稍后在设备菜单中必须在调试助手 中指定此设备。
- •如果在启动或者在设备菜单中选择耦合仪, ISOMETER® 自动把系统
- •类型设置成三相交流。这个设置不能修改。
- •如果 ISOMETER® 与耦合仪同时操作,直流报警和耦合监视停用。
- •如果 ISOMETER® 与耦合仪同时操作,耦合监视的值、直流偏置和测量值未正确确定。

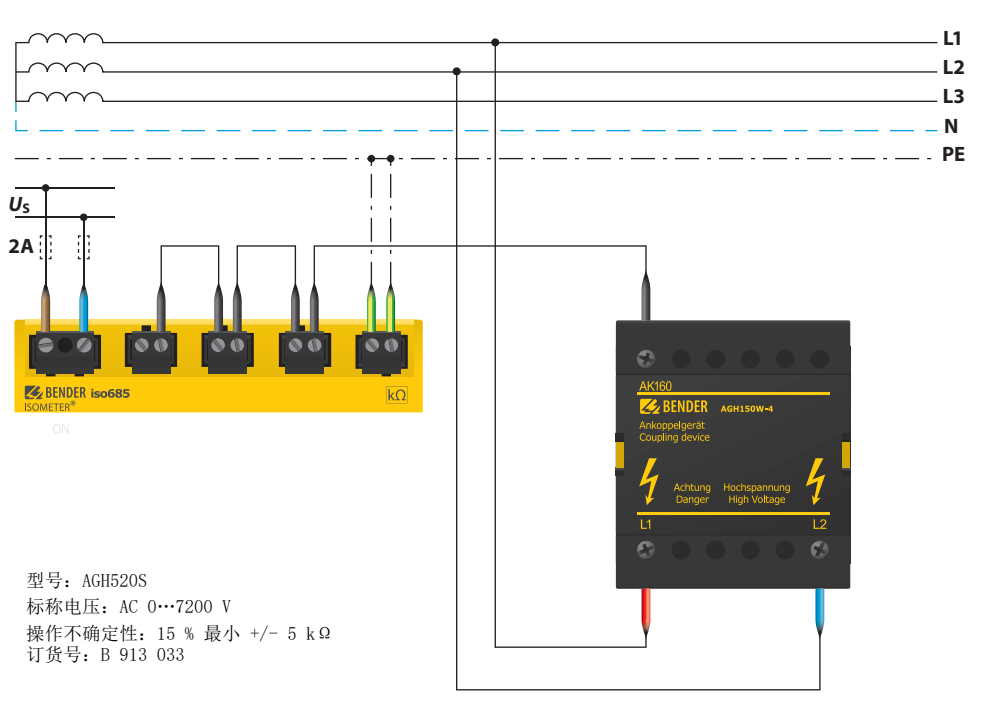

## <span id="page-51-2"></span>12.2 连接使用 AGH150W-4(3(N)AC)

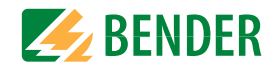

## <span id="page-52-0"></span>12.3 连接使用 AGH520S (3AC)

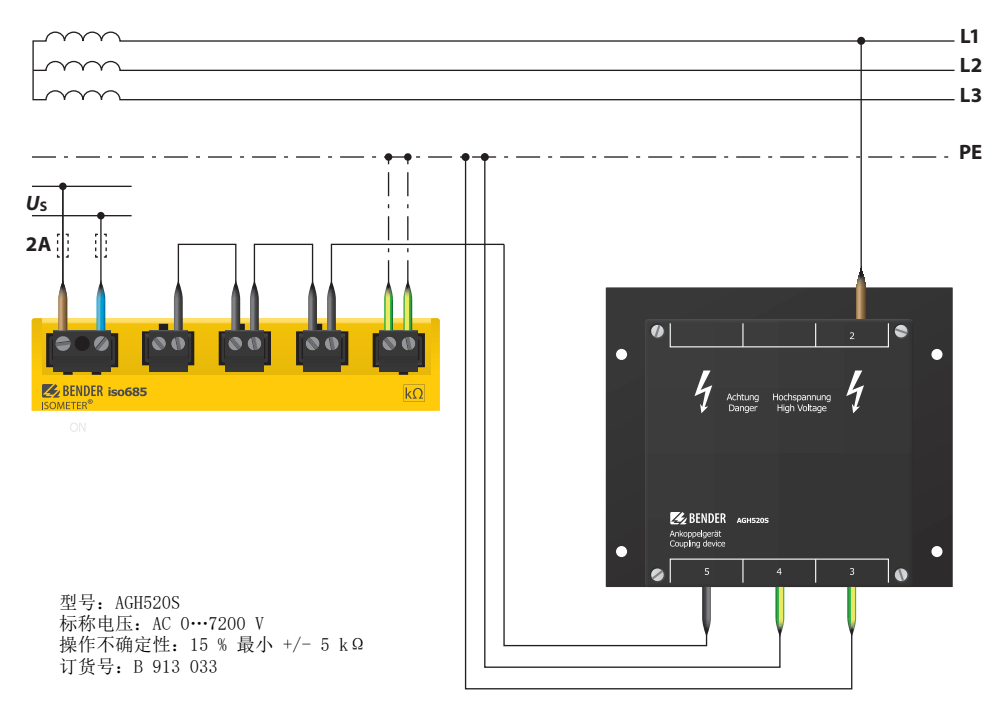

## <span id="page-52-1"></span>12.4 连接 AGH520S 3(N)AC

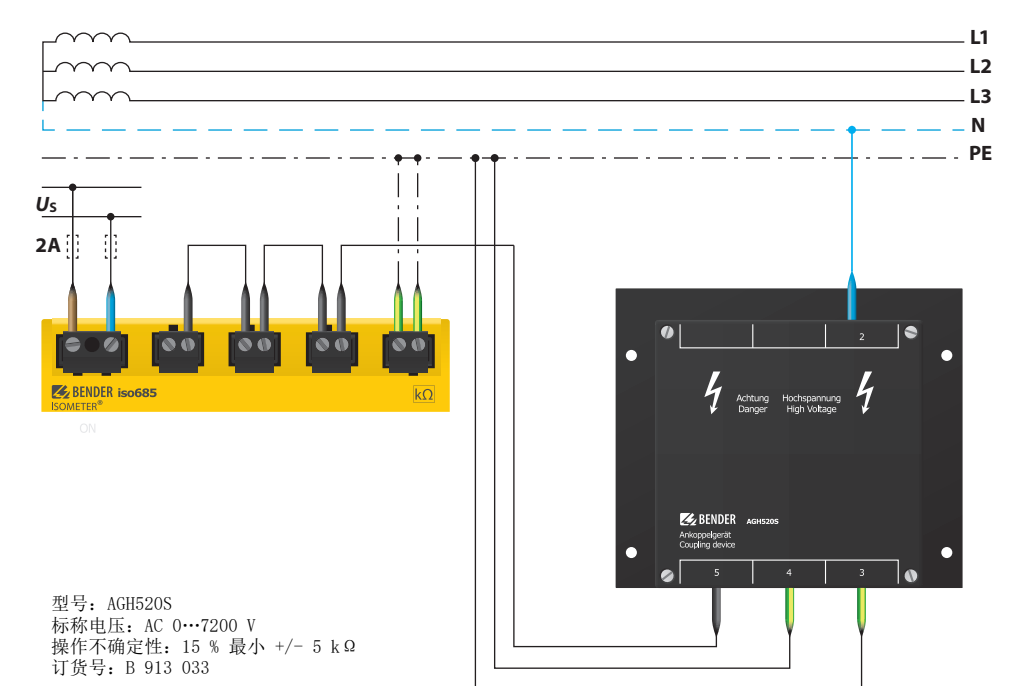

[iso685-x-B-CN\\_D00177\\_08\\_M\\_XXZH/02.2021](#page-11-1) 53

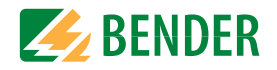

## <span id="page-53-0"></span>12.5 连接使用 AGH204S-4

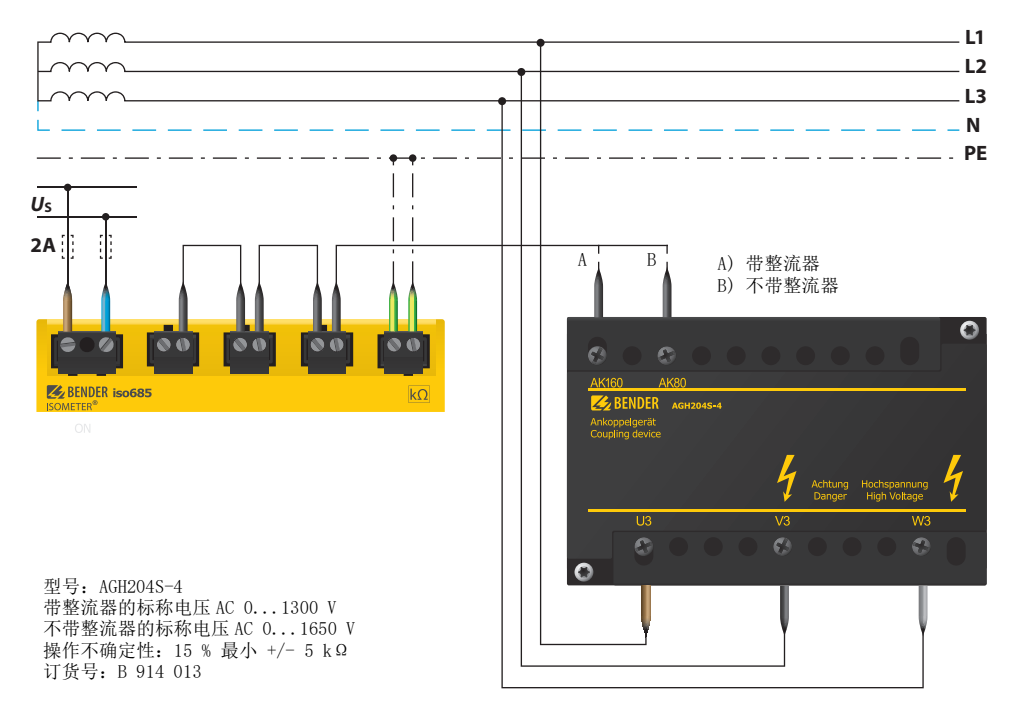

## <span id="page-53-1"></span>12.6 连接使用 AGH676S-4

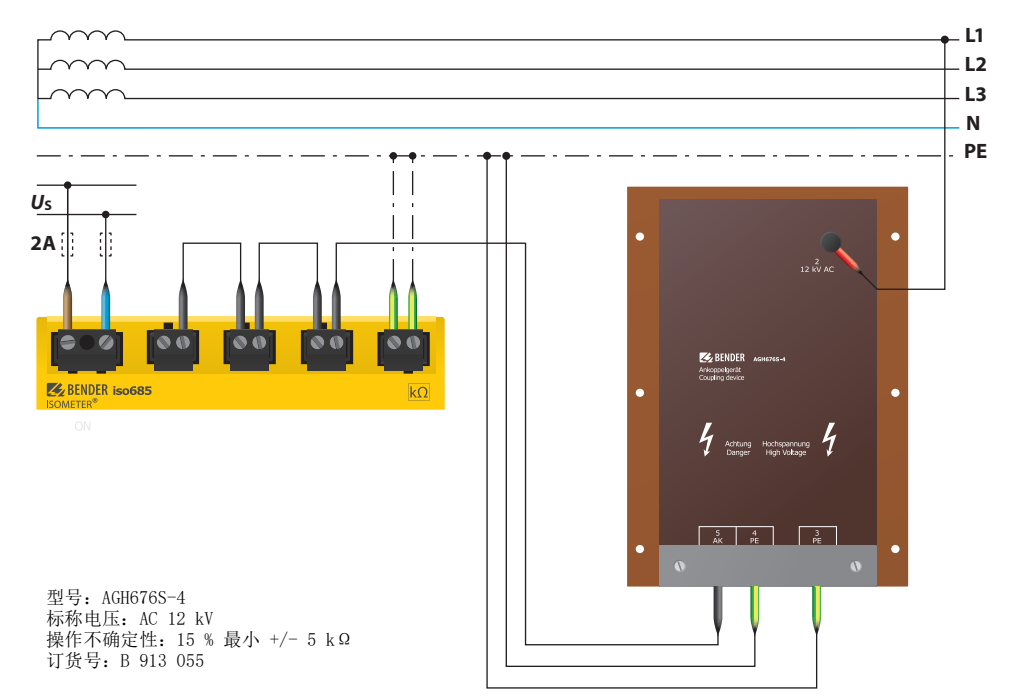

# <span id="page-54-0"></span>13. 报警信息

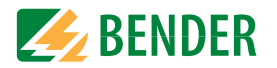

## <span id="page-54-1"></span>13.1 测量值报警

报警信息在接通后立即激活,可立即发生 .

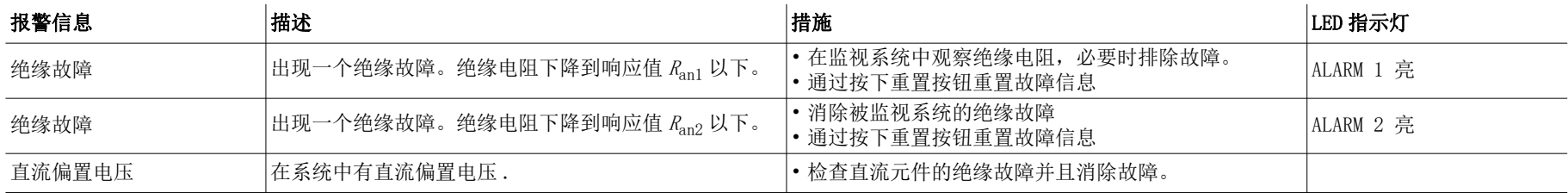

## <span id="page-54-2"></span>13.2 一般警报

报警信息在接通后立即激活,可立即发生

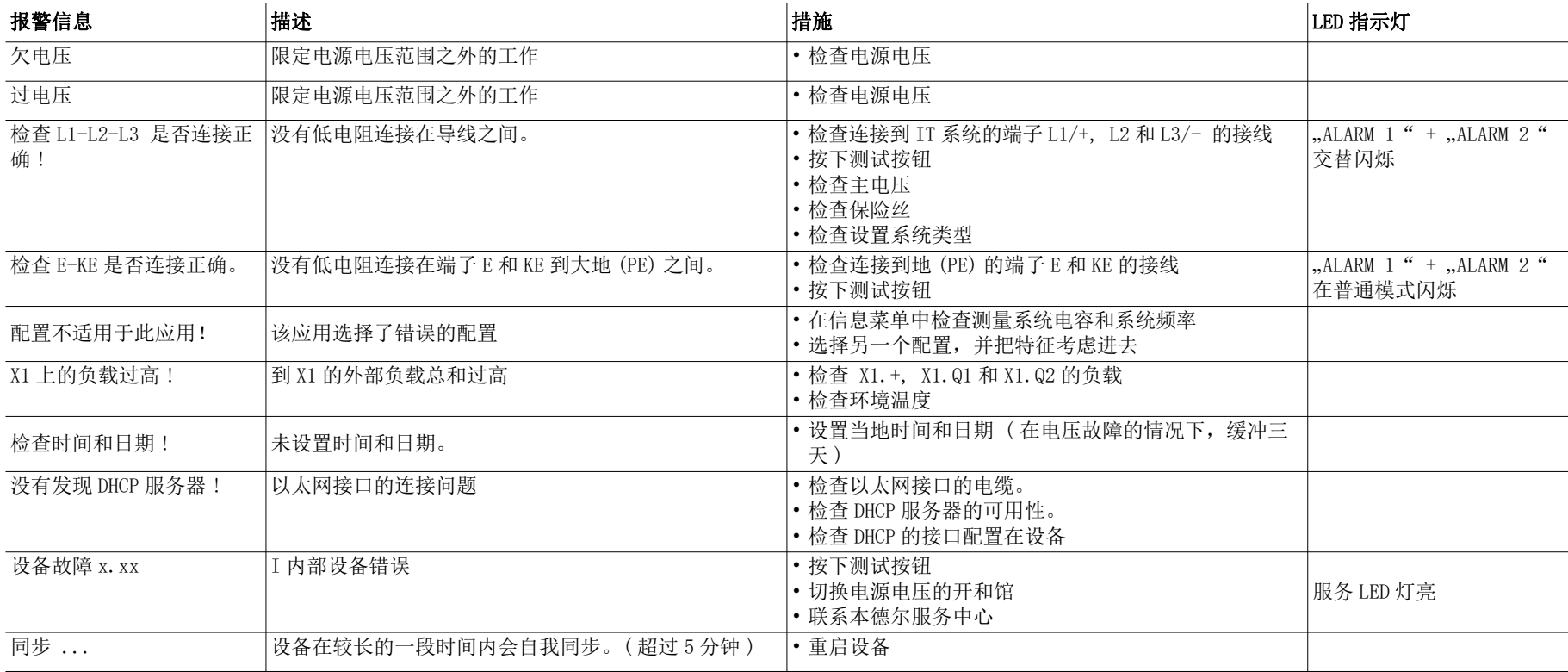

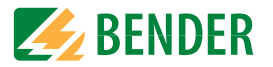

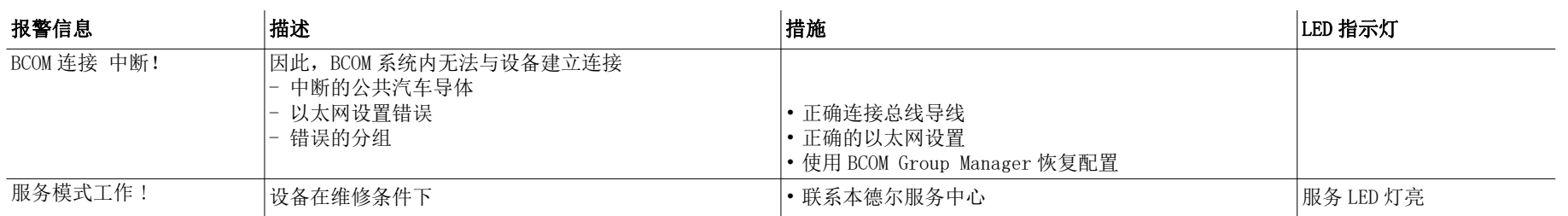

### <span id="page-55-0"></span>13.3 ISOnet

这些消息仅在激活 ISOnet 功能后才会激活

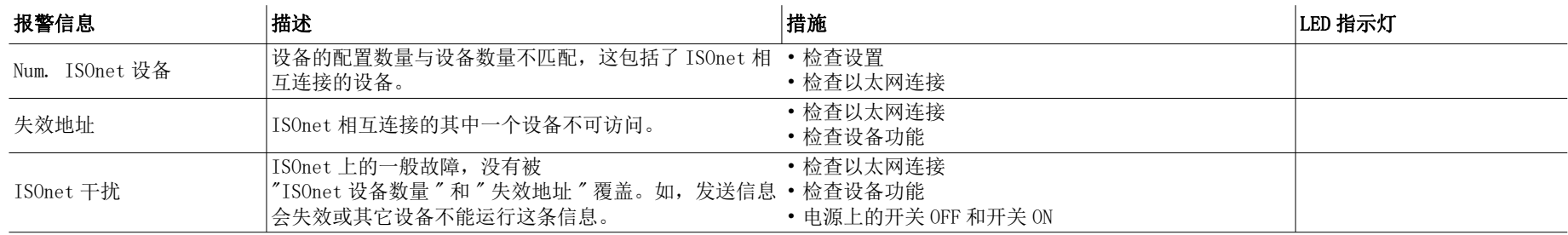

## <span id="page-55-1"></span>13.4 ISOloop

这些消息只有在激活 ISOloop 功能之后,才能激活。

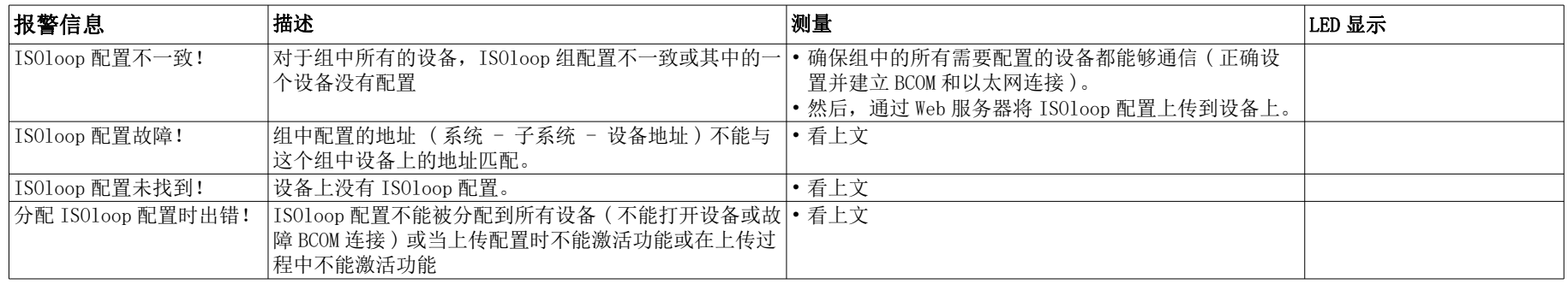

## <span id="page-56-0"></span>14. 技术数据

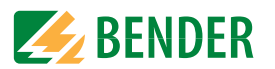

## <span id="page-56-1"></span>14.1 设备配置

可以通过选择设备配置来很简单的调整不同的应用。

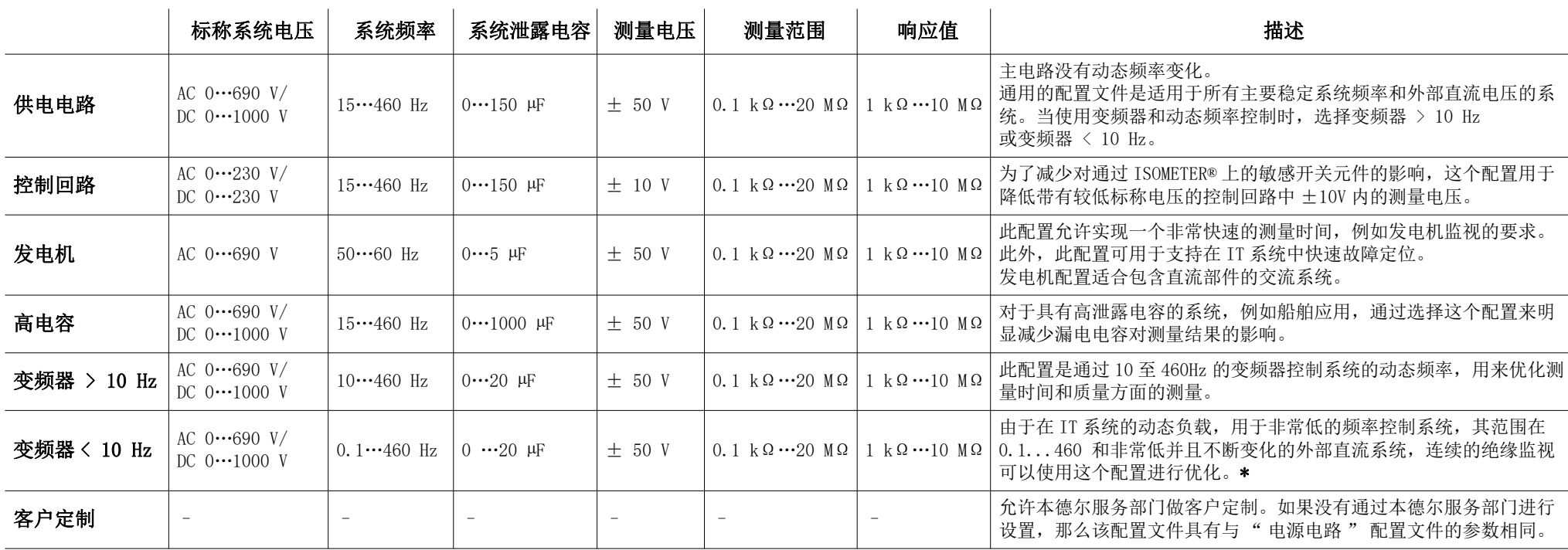

有关响应时间,请参阅以下部分中的 " 设备配置文件 "。

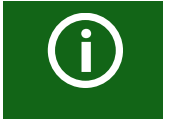

切换配置文件 当选择其他配置,重置 Rmin的值。 在配置文件之间切换会导致更长的测量时间。

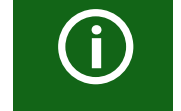

\* 低频主电压

对于极低频系统,标称系统电压会根据本章的规格降低。

## <span id="page-56-2"></span>14.2 接线图

<span id="page-56-3"></span>14.2.1 响应时间配置供电电路

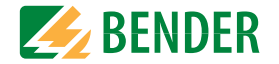

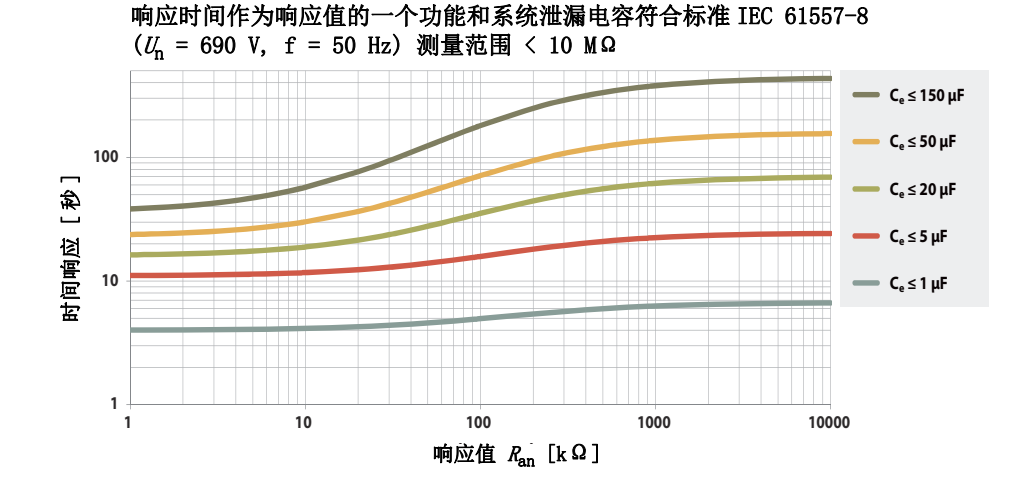

## <span id="page-57-0"></span>14.2.2 响应时间配置控制电路

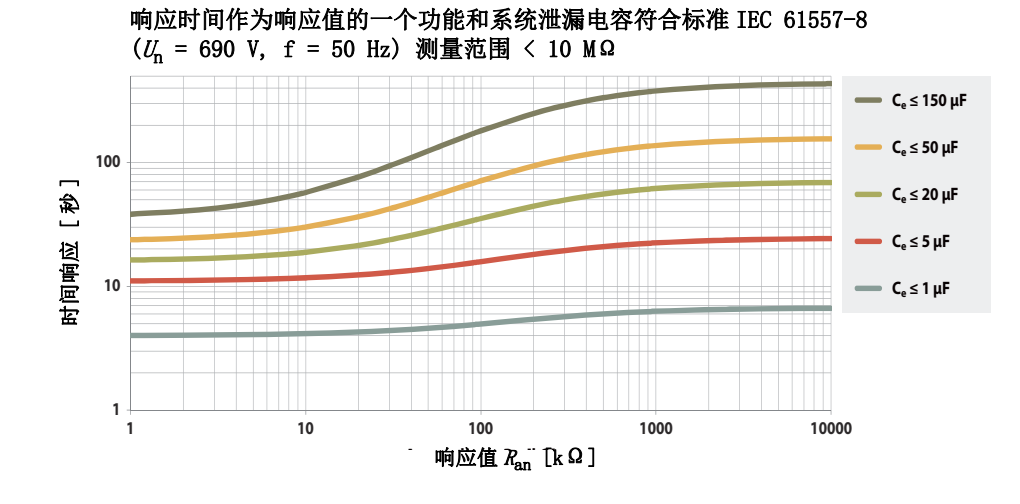

## <span id="page-57-1"></span>14.2.3 响应时间配置发电机

响应时间作为响应值的一个功能和系统泄漏电容符合标准 IEC 61557-8  $(U_n = 690 \text{ V}, \text{ f} = 50 \text{ Hz})$  测量范围 < 10 MΩ **10** $C_e \leq 5 \mu F$ **Ce** ≤ 1 μF 时间响应[秒] 时间响应 [ 秒 ] **10,1 1 10 100 1000 10000** 响应值 Ran [kΩ]

## <span id="page-57-2"></span>14.2.4 响应时间配置高电容

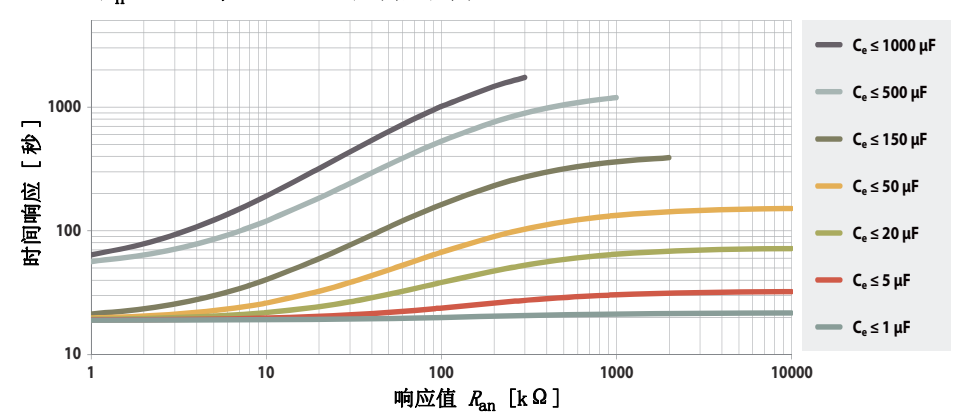

响应时间作为响应值的一个功能和系统泄漏电容符合标准 IEC 61557-8  $(U_n = 690 \text{ V}, \text{ f} = 50 \text{ Hz})$  测量范围 < 10 MΩ

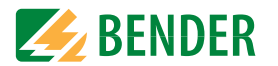

## <span id="page-58-0"></span>14.2.5 响应时间配置变频器 > 10 Hz

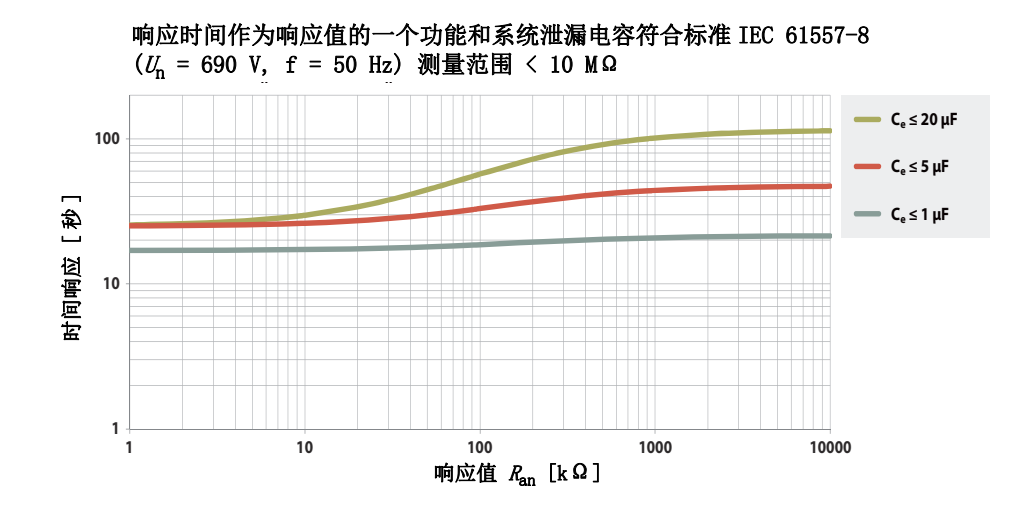

## <span id="page-58-2"></span>14.2.7 响应时间直流报警

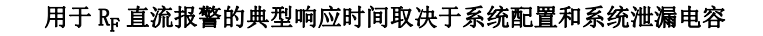

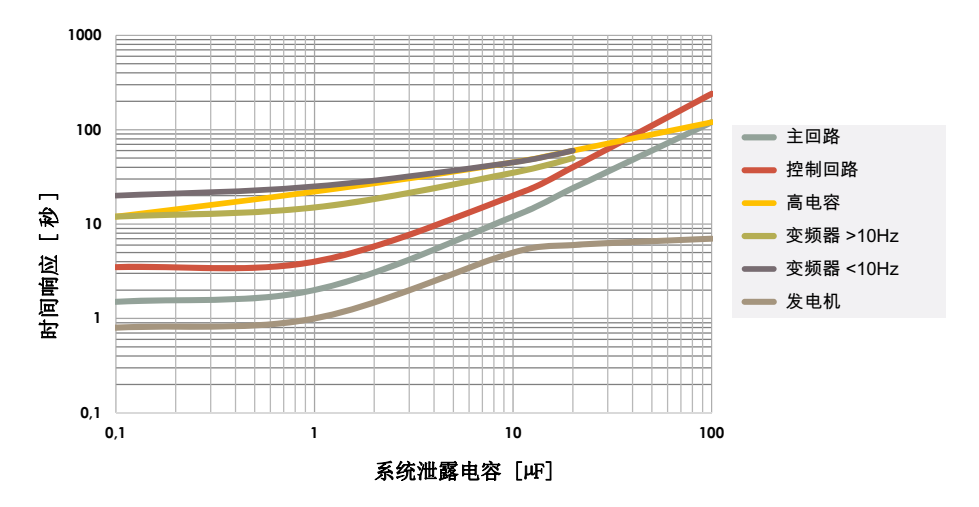

## <span id="page-58-1"></span>14.2.6 响应时间配置变频器 < 10 Hz

响应时间作为响应值的一个功能和系统泄漏电容符合标准 IEC 61557-8  $(U_n = 690 \text{ V}, \text{ f} = 50 \text{ Hz})$  测量范围 < 10 MΩ **Ce** ≤ 20 μF **100Ce ≤ 5 μF** 时间响应[秒] 时间响应 [ 秒 ] **Ce ≤ 1 μF 1011 10 100 1000 10000** 响应值  $R_{\text{an}}$  [kΩ]

<span id="page-58-3"></span>14.2.8 操作不确定性

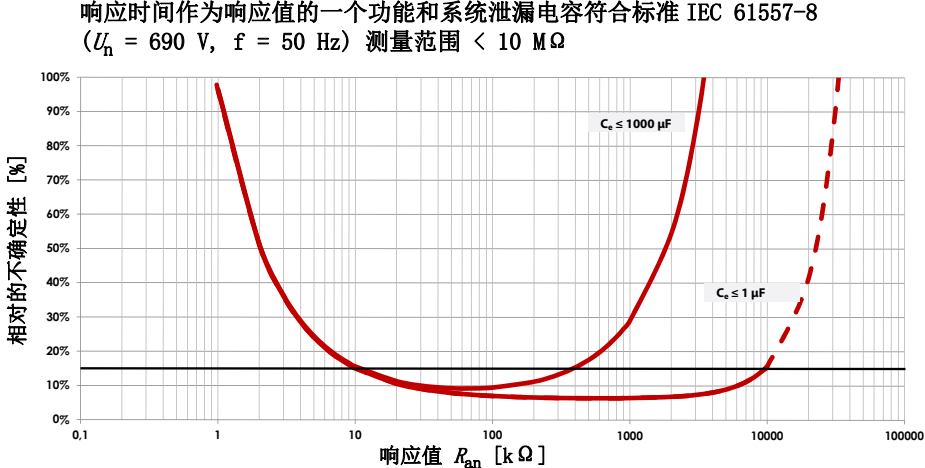

 $(U_n = 690 \text{ V}, \text{ f} = 50 \text{ Hz})$  测量范围 < 10 MΩ

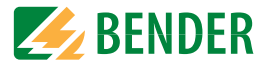

### <span id="page-59-0"></span>14.3 出厂设置 iso685-x-B-CN

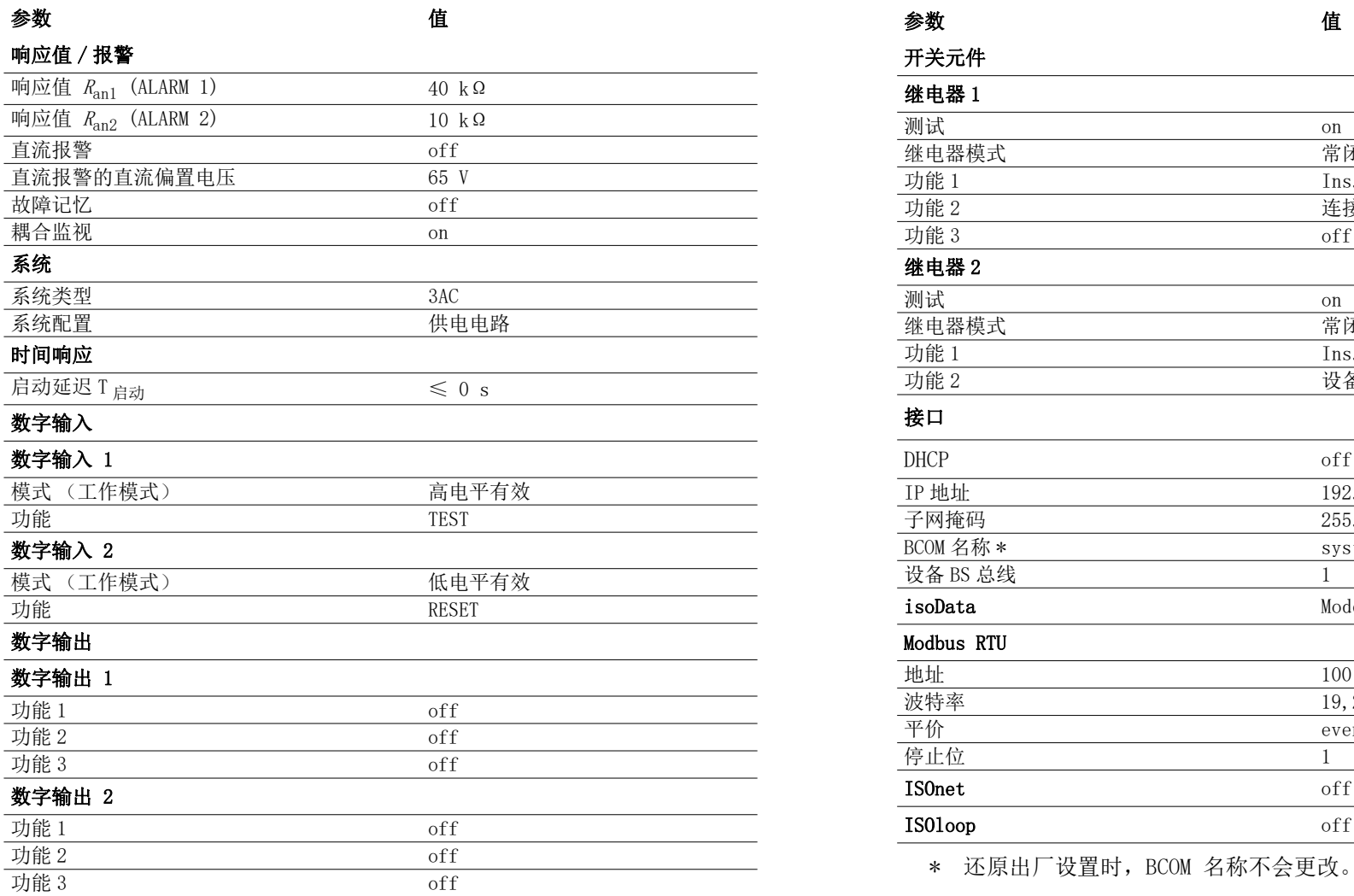

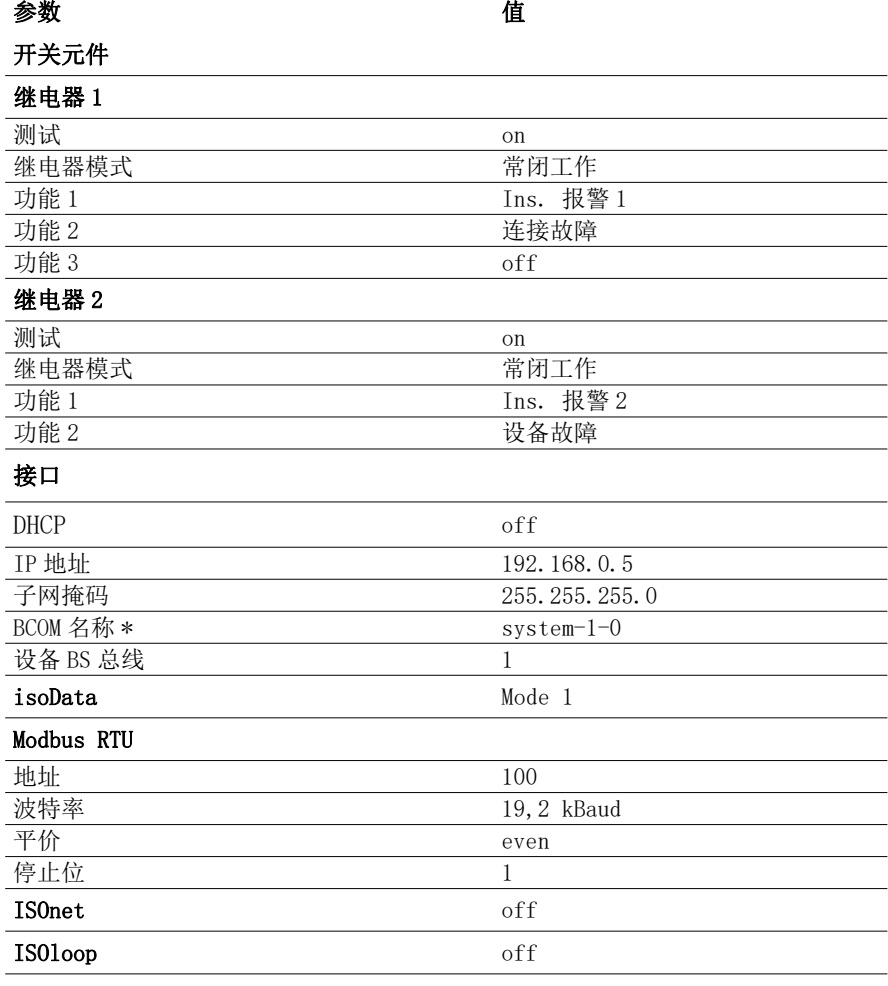

## <span id="page-60-0"></span>14.4 列表参数 iso685-x-B-CN

## 绝缘参照 IEC 60664-1/IEC 60664-3

### **宝义,**

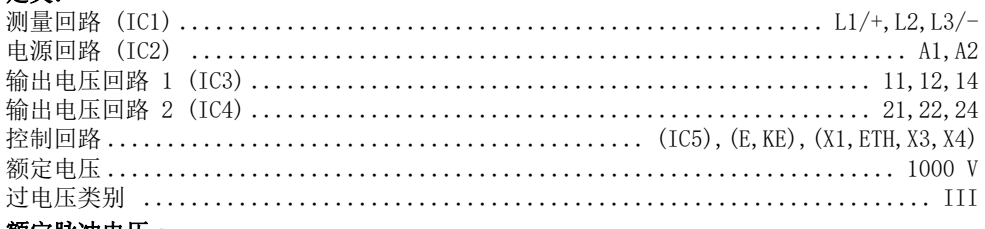

#### 额定脉冲电压:

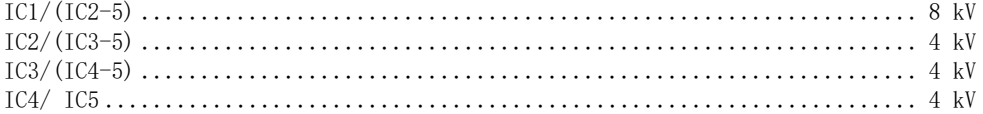

### 额定绝缘电压:

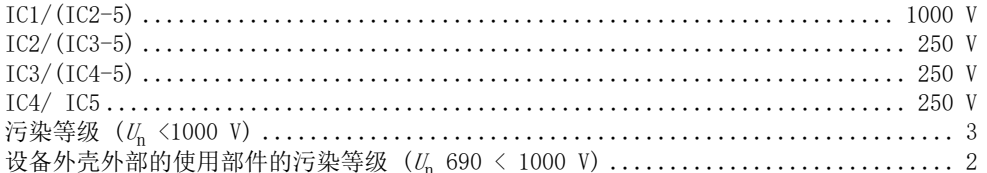

### 安全绝缘 (强化绝缘)介于:

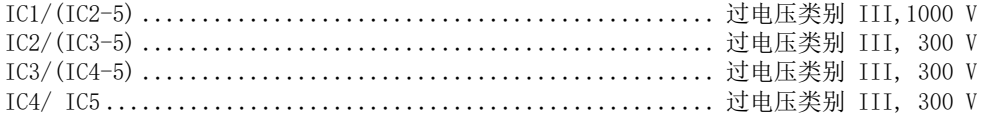

## 电压测试(常规测试)符合标准 IEC 61010-1

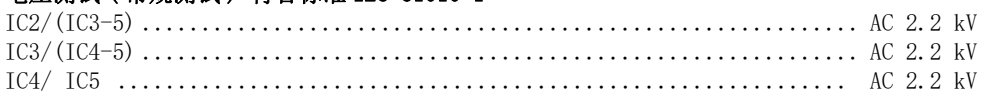

## 电源电压

## 电源通过 A1/+, A2/-:

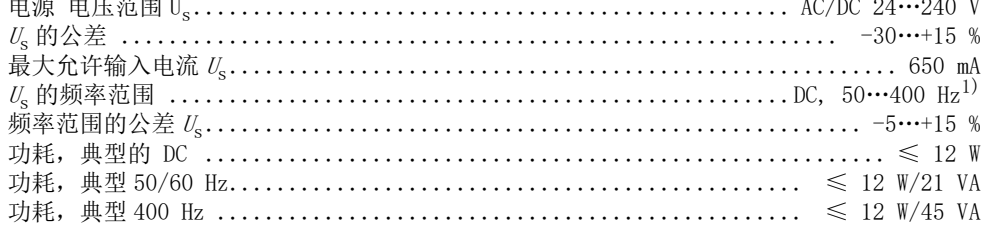

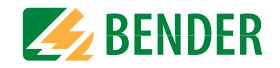

### 电源通过 X1:

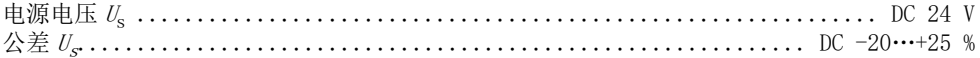

#### 被监视的 IT 系统  $\frac{1}{2}$  and  $\frac{1}{2}$  and  $\frac{1}{2}$

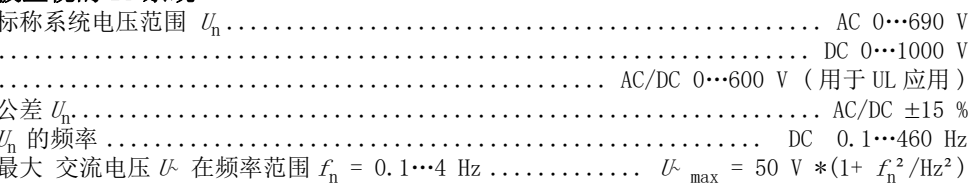

## 响应值

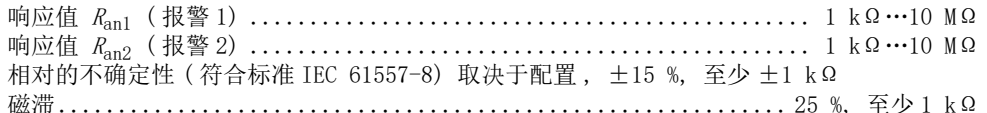

## 时间响应

 $\overline{h}$ 

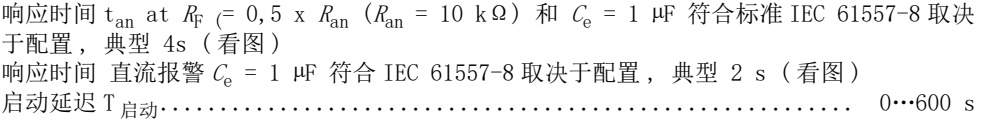

## 测量回路

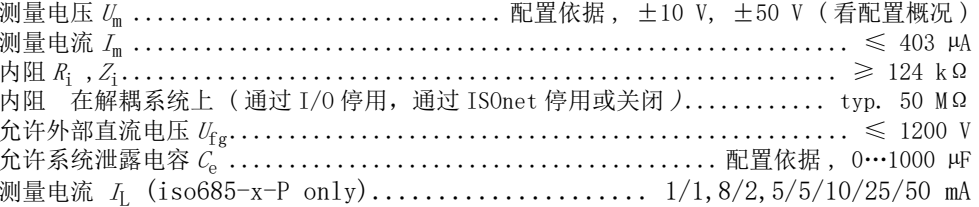

## 测量范围

and and and an analysis

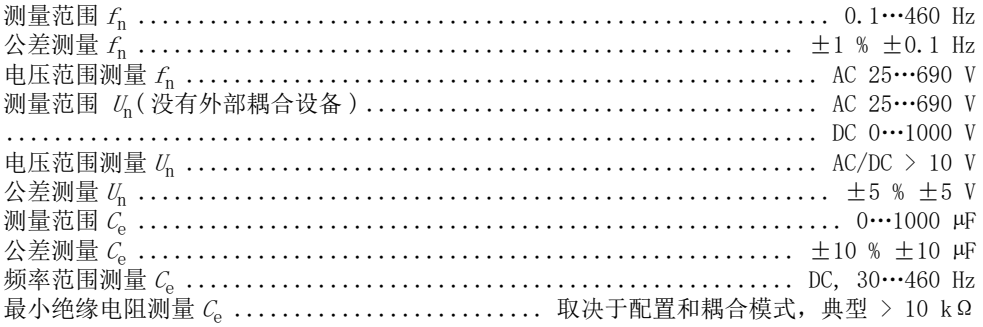

## 技术数据

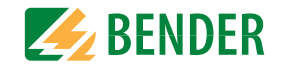

### 显示

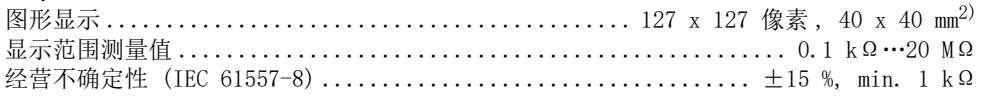

## **LEDs**

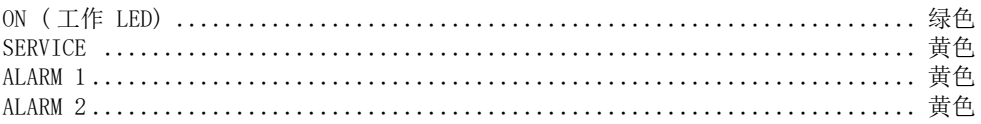

## 连接

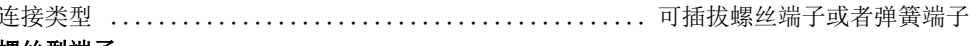

### 螺丝型端子:

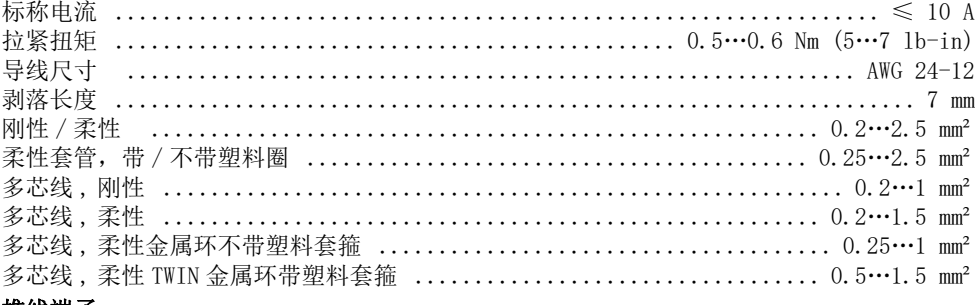

### 推线端子:

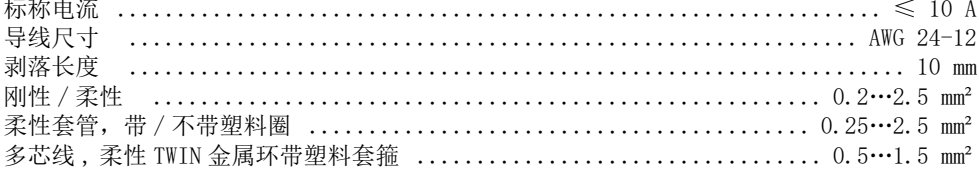

### 推线端子 X1:

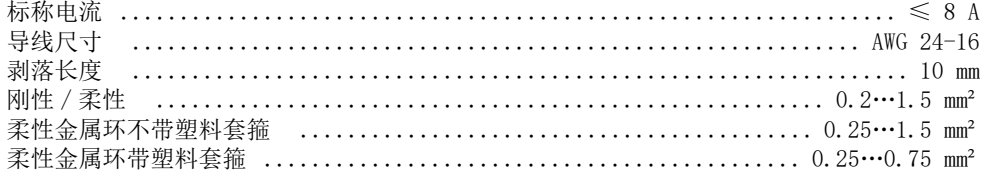

#### 接口 **孤協首編·**

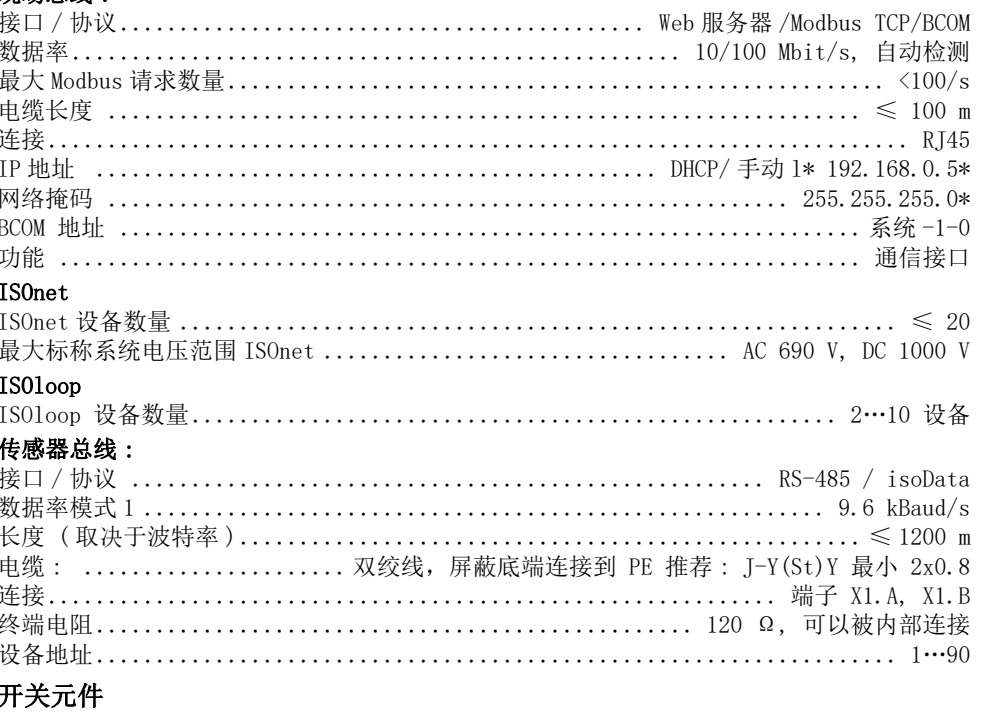

#### 触点 11-12-14 关闭 / 21-22-24 关闭 ................ 绝缘报警 1, 绝缘报警 2, 连接故障 ……………………………………………… 报警 DC<sup>-4)</sup>, 报警 DC<sup>-4)</sup>, 对称报警, 设备错误 触点参数符合 IEC 60947-5-1: 使用类别 ......................... AC-13 / AC-14 / DC-12 / DC-12 / DC-12 / DC-12 额定工作电压 ....................... 230 V / 230 V / 24 V / 48 V / 110 V / 220 V

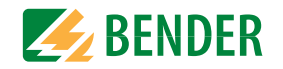

## 环境/EMC 和温度范围

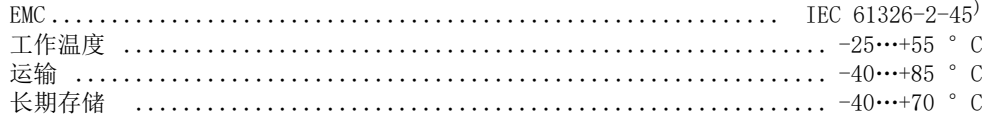

## 气候条件分类符合 IEC 60721:

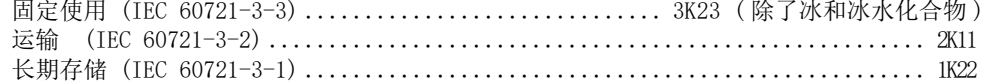

### 机械条件的分类符合 IEC 60721:

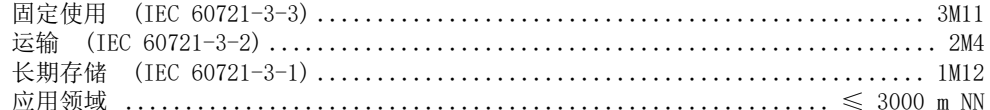

## 连接

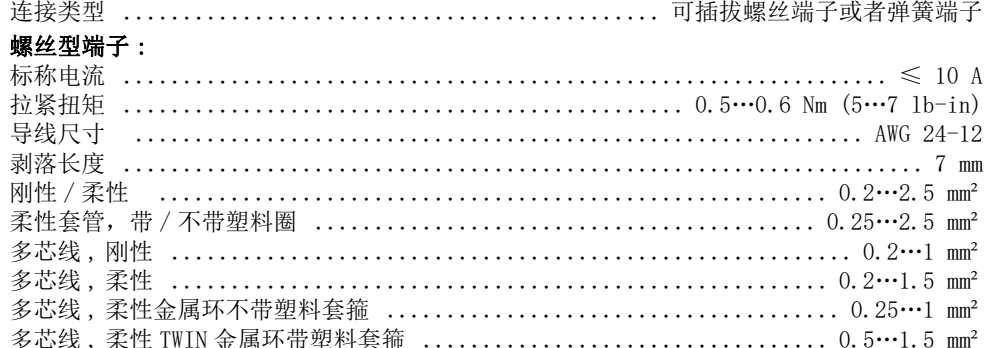

### 推线端子:

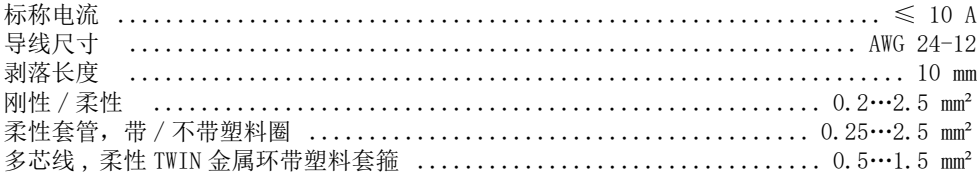

#### 推线端子 X1:

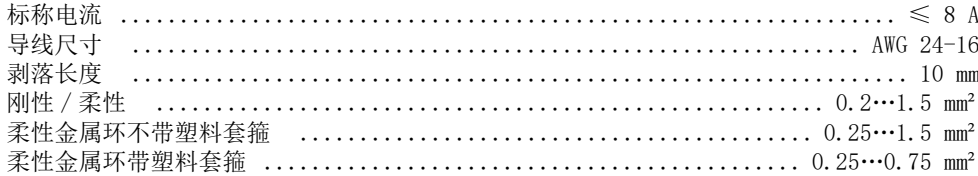

## 其他

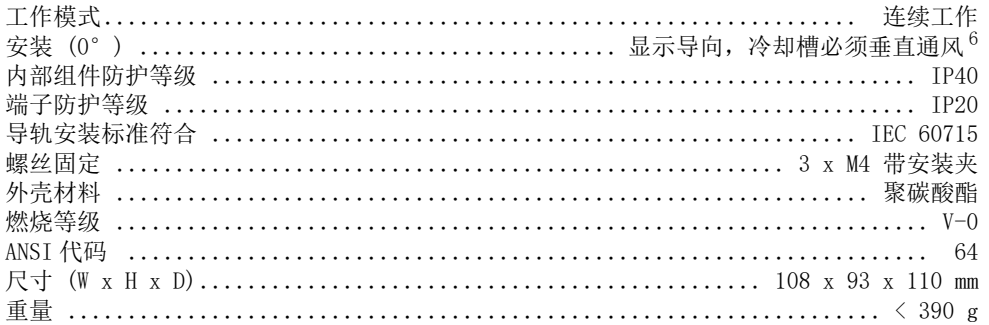

 $1)$  在频率 >200 Hz, X1 的连接和远程控制必须绝缘。只有永久安装过电压级别 CAT2 (300V) 的设备可以被连接。

- 2) 显示的户外极限温度 -25…+55° C.
- 3)  $U_s$  [Volt] = ISOMETER® 电源
- <sup>4)</sup> 仅用于  $U_n \ge 50$  V。
- 5) 这是个 A 级产品。产品可能对居民区造成无线电干扰。在这种情况下, 用户可能需要采取足够的措施。
- 6) 推荐: 设备无角度安装(显示导向, 冷却槽必须垂直通风) 如果设备的安装角度为 45°, 最大工作温度要减少 10°C。 如果设备的安装角度为90°,最大工作温度要减少20°C。

## W版本设备

G

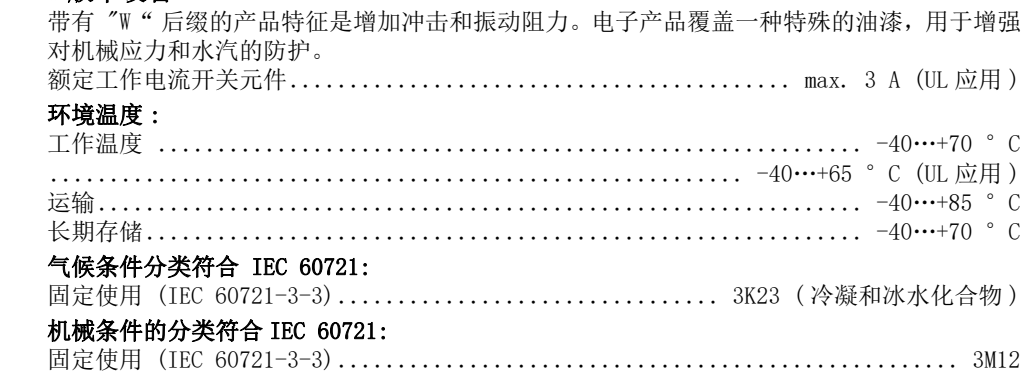

## ISOMETER® 的 S 版本与 FP200W 合并使用:

选项"W"的要求仅满足当 ISOMETER® 的 S 版本设备在 DIN 导轨安装的情况 下, 通过电缆与 FP200W 连接。 也可以参考快速启动手册 FP200 (文件号 D00169)。

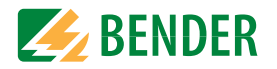

## <span id="page-63-0"></span>14.5 标准和证书

ISOMETER® 符合以下标准:

•DIN EN 61557-8 (VDE 0413-8):2015-12

- •IEC 61557-8:2014-12
- •IEC 61557-8:2014/COR1:2016
- •DIN EN 61557-8 Ber 1 (VDE 0413-8 Ber 1):2016-12

修改受管制!除非另有规定,否则标准所规定的要考虑到所哦有有效版本 12.2.21。

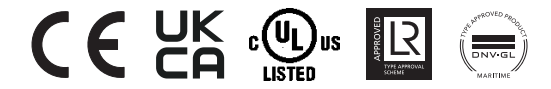

## <span id="page-63-1"></span>14.6 订货信息

<span id="page-63-2"></span>14.6.1 设备

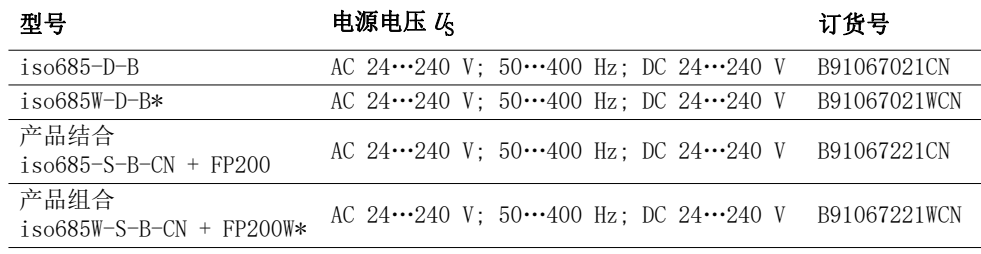

\* 选项 "W":增加冲击和振动阻力 3K23 ; 3M12; -40…+70 °C

## <span id="page-63-3"></span>14.6.2 配件

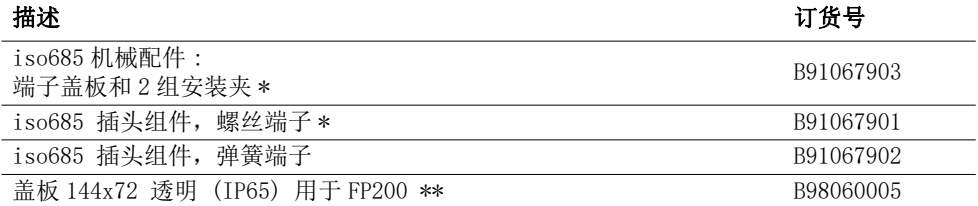

\* 包括在交货范围内

\*\* 如果使用透明盖板 144x72 (IP65)", 控制柜上的开孔尺寸的高度必须从 66 mm 增加到 68 mm (+ 0.7 / -0 mm)。

## <span id="page-63-4"></span>14.6.3 适合系统组件

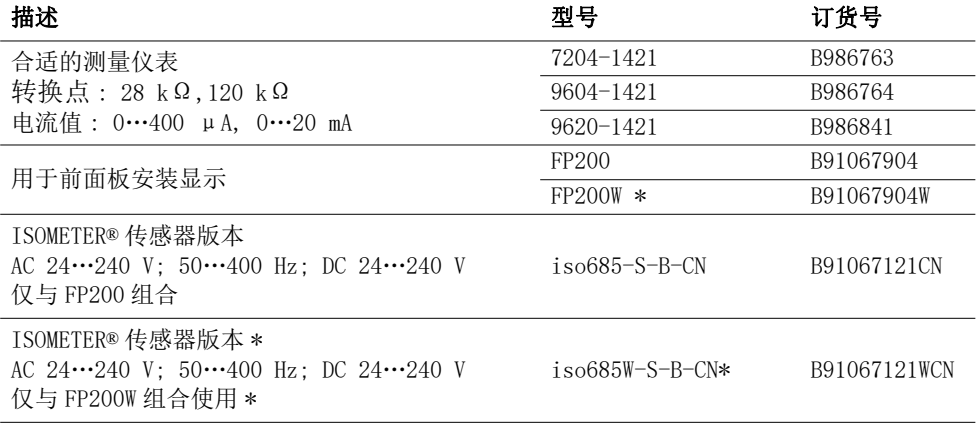

\* 仅适用于单独的面板

# 15. **词汇表** 15. **词汇表**

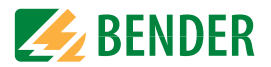

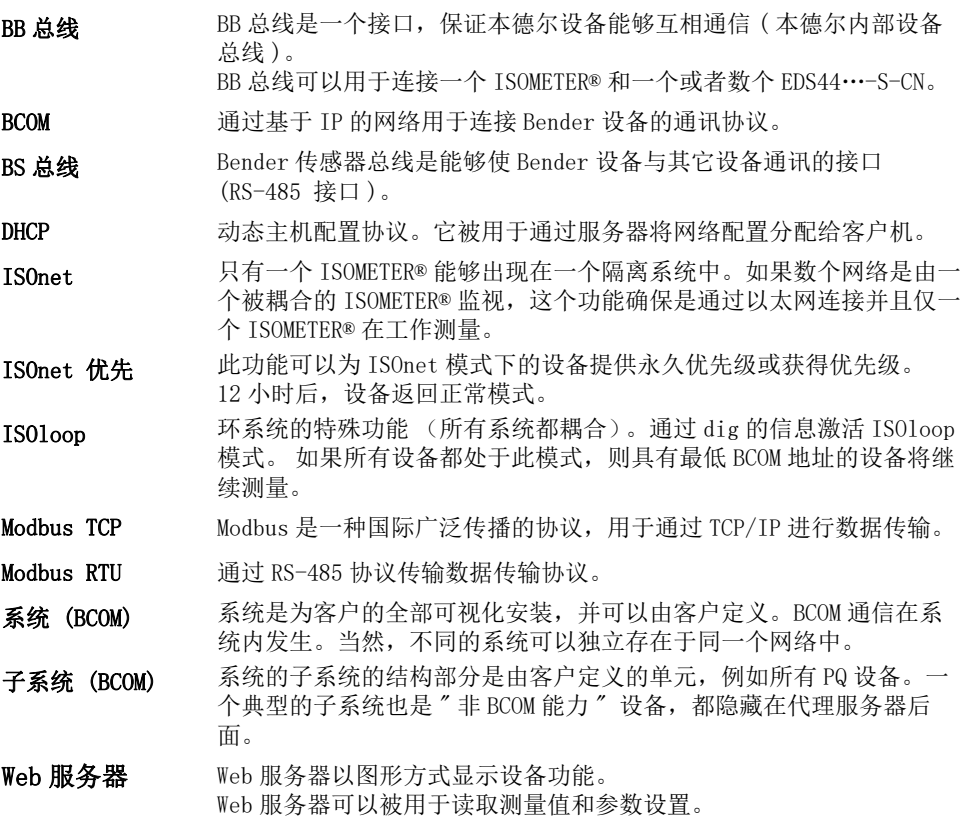

### 15.1 变更历史文件

<span id="page-64-0"></span>![](_page_64_Picture_285.jpeg)

![](_page_65_Picture_0.jpeg)

#### 德国本德尔有限两合公司

P.O. Box 1161 • 35301 Grünberg • Germany Londorfer Straße 65 • 35305 Grünberg • Germany

电话:+49 6401 807-0 传真 +49 6401 807-259

电子邮件 info@bender.de 网址:www.bender.de

### 客户服务

服务热线 0700-BenderHelp ( 电话和传真 ) Carl-Benz-Straße 8 • 35305 Grünberg • Germany

电话 +49 6401 807-760 传真:+49 6401 807-629

电子邮件:info@bender-service.com 网址:http://www.bender.de **Bender Group**

![](_page_65_Picture_9.jpeg)